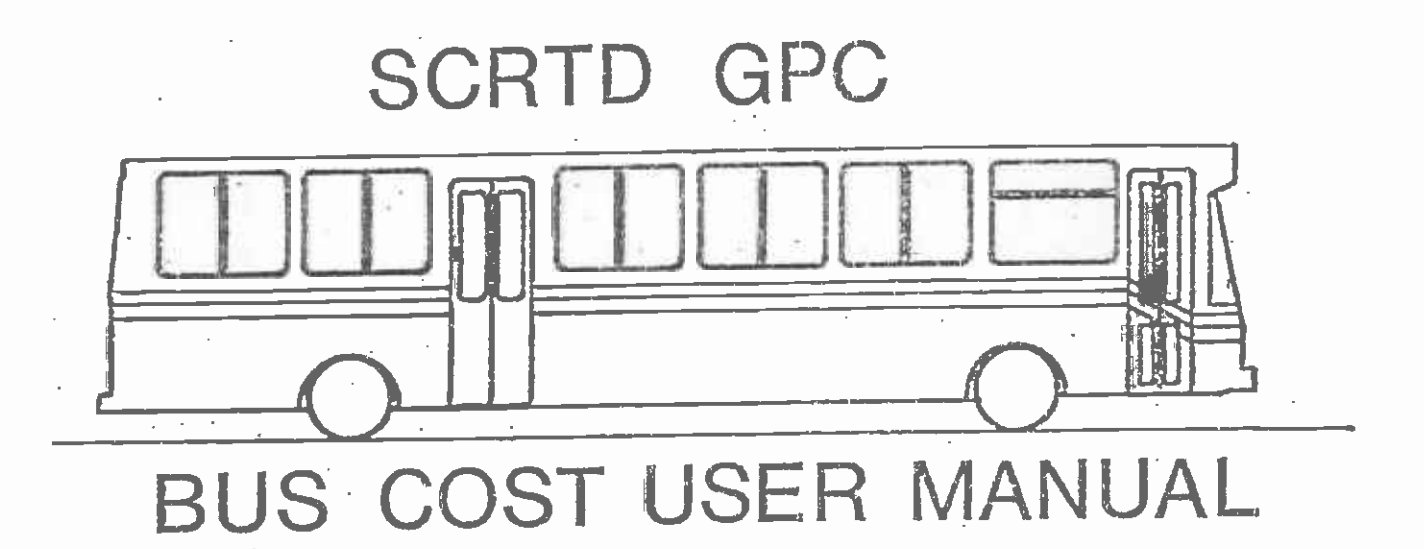

MAY, 1987

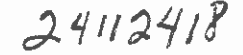

#### PREFACE

 $\blacksquare$  . This manual describes the operation of a revised version of the earlier bus cost . This manual describes the operation of a revised version of the earlier bus cost I and a Boros 125 program on an instable some particle entities of the package 15 model program package, consisting of a FORTRAN program on the mainframe computer and a LOTUS 123 program on an MS-DOS compatible microcomputer. The package is associated with Increases or decreases in service provided. The model generates I the quantity of service provided by the whole system. The level-of-service these estimates from projections of annual bus operating statistics based upon measures that are used are:

- I 1. Annual vehicle miles,
	- 2. Annual vehicle hours,

**I** and the second of the second of the second of the second of the second of the second of the second of the second of the second of the second of the second of the second of the second of the second of the second of the

**I** and the second second  $\mathbf{I}$ 

- 3. Average weekday p.m. peak vehicles, and
- **I** 4. Annual passenger boardings.

A more detailed description of the methodology used for computing the costs is Iprovided In chapter 2 of PART II.

Major revisions in this version of the package over the previous one.are:

- 1) The FORTRAN program now does precise computations of the number of days per year for each day of the week for a given year and set holidays. Only those  $\blacksquare$ holidays on which Sunday bus service is provided have to be considered. These days would be counted as Sundays.
	- $2)$  The program also computes the specific number of days of operation per year for each line individually. That is, each line has its own number of weekdays, Saturdays, and Sundays that are used In computing annual totals.
- I operating from more program. 3) The splitting or apportioning of passenger boardings and revenue for lines operating from more than one division has been incorporated in the FORTRAN
- If it is the change of errors detected in input data files during execution and daily 4) At the end of the FORTRAN program, a report Is provided consisting of and annual totals of the level-of-service measures for each line and for the entire system.
	- 5) Entry of annualization formulae into the LOTUS program database has been automated in order to make the program more user-friendly.

The description of the operation of this package is divided into two parts: PART 1, which describes the mainframe FORTRAN program, and PART II, which Idescribes the LOTUS program.

# **MTA LIBRARY**

S.C.R.T.D. LIBRARY

 $\overline{1}$ 

#### CONTENTS

 $\sim 10^{11}$  km  $^{-1}$ 

### PART I : THE FORTRAN PROGRAM

**I** and the second second second

University of the second

**I** and the second second in the second second second in the second second second in the second second second in  $\mathcal{L}_1$ 

**I** 

**I** and the second second  $\mathbf{I}$ 

**I** and the second second

**I** and the second second

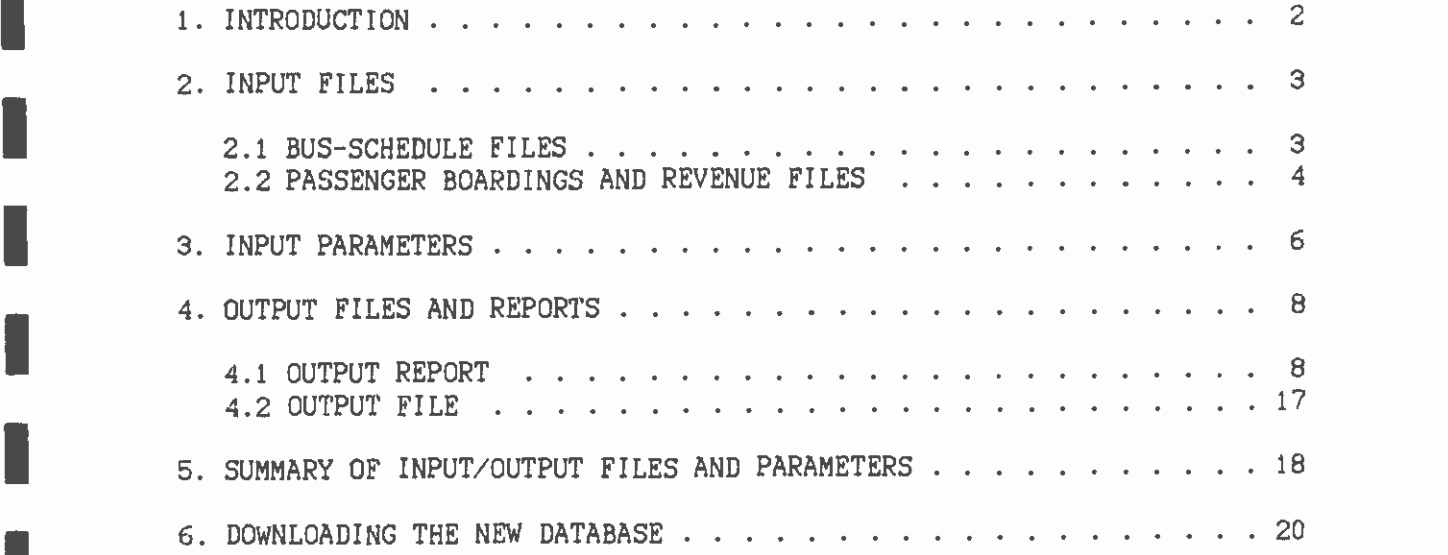

### PART II : THE LOTUS PROGRAM

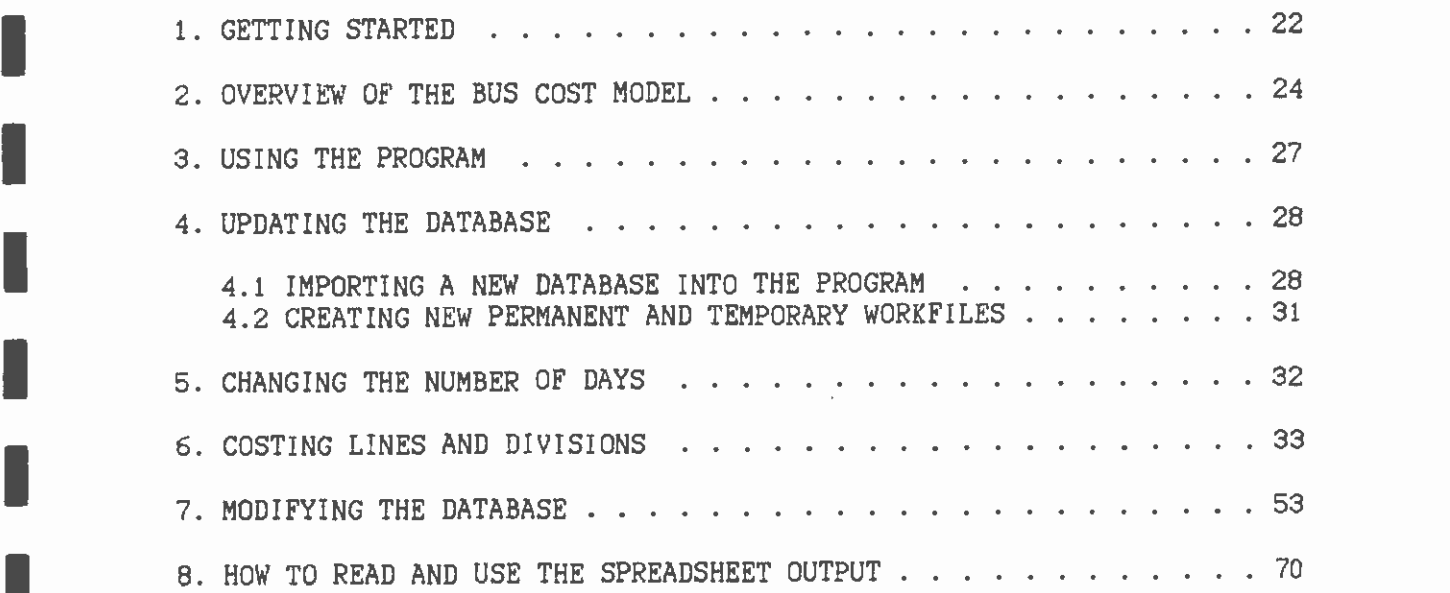

#### PART I: THE FORTRAN PROGRAM

ı

L

 $\mathbf{r}$ 

 $\bar{z}$ 

 $\bar{\mathbb{I}}$ 

 $\ddot{\phantom{0}}$ 

à,

#### 1. INTRODUCTION

**I** and the second second  $\mathbf{I}$ 

**B** and the second second

**January Communication** 

**I** and the second second in the second second second in the second second second in the second second second in  $\mathcal{L}_1$ 

I

**I** and the second second  $\mathbf{r}$ 

**I** and the second second in the second second second in the second second second in the second second second in  $\mathcal{L}_1$ 

I

I

**I** and the second second  $\mathbf{I}$ 

**I** and the second second

**I** and the second second

I

I

**I** and the second second in the second second second in the second second second in the second second second in  $\mathcal{L}_1$ 

**I** and the second second  $\mathbf{I}$ 

**In** the state of the state

**I** and the second second  $\mathbf{I}$ 

PART I of the user's guide describes the operation of the FORTRAN proqram, BUSES, which reads in daily bus schedules, passenger boardings, and revenue and computes total daily and annual revenue bus miles, bus hours, passenger boardings, and cash-box revenue for each bus line and division. These output data are later downloaded from the iBM mainframe computer onto an IBM-PC and are used as Input to the LOTUS bus-cost program for computation of bus operating costs. This part of the manual is divided into five sections whIch cover descriptions of input files, input parameters, output reports and files, summary of the input/output files and parameters, and how to download the output file onto a microcomputer.

This program can be run by executing the CLIST program MRP.DRIVER.CLIST(BUSES).

#### 2. INPUT FILES

This program requires two sets of files: bus schedule files, and passenger revenue and boardings files. Bus schedule files are used for computation of daily revenue bus miles, bus hours, and p.m. peak buses (for weekday operations) for each line and division. The program also uses these files to count the number of days each line operates per week and converts them into corresponding numbers of days per year, which are then used to convert daily totals of level-of-service measures into annual totals. Separate computations are done for weekday, Saturday, and Sunday (including public holiday) bus operations.

The data obtained are then merged with data from passenger boardings and revenue files to produce a single set of output data with daily and annual totals of bus miles, bus hours, passenger boardings, and revenue for each line and division.

#### 2.1 BUS SCHEDULE FILES

**I** and the second second

**I** and the second second

**I** and the second

**I** and the second of the second of the second of the second of the second of the second of the second of the second of the second of the second of the second of the second of the second of the second of the second of the

**I** and the second

I

**I** and the second second

**I** and the second second  $\mathbf{I}$ 

**I** and the second second  $\mathbf{I}$ 

**U** and the second second

1919 - Paul Barbara

**I** and the second second

I

**I** and the second second

I

**I** and the second second  $\mathbf{I}$ 

These are '424 SDS" files maintained on the IBM mainframe computer by the RTD scheduling department and they are built from schedules of all bus runs for each line and division for weekdays, Saturdays, and Sundays. The names of the files are in the following form:

SCP. SCP.SMGIJAS.TEMP.32SA0222 (Saturday) SCP.SMGDAS.TEMP.SDSX0222 (weekday) SCP. SMGDAS. TEMP. S2SU0222 (Sunday)

The last five characters of the filename give the type of day, (X=weekday, A=Saturday, U=Sunday) and the month and date that the data were created. In this example the database was created on February 22. The year Is not given. The scheduling department creates new files every tew months to reflect changes in the operating characteristics of the system. The user has to check with the department for the date of the latest data or any data desired. These "424" files cannot usually be accessed for processing, since they are protected flies. Therefore, permission needs to be obtained from the scheduling department before attempting to use the files.

The format of the "424" files is given in the following table.

#### FORMAT FOR 424 FILES

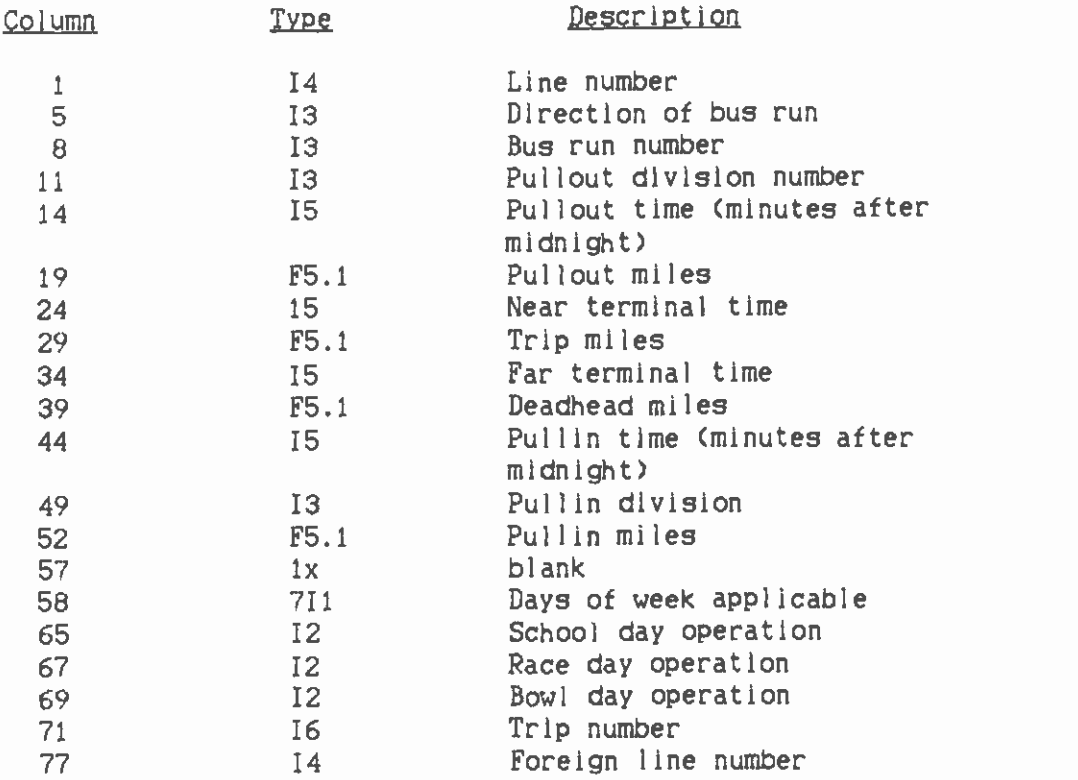

The records in these files have to be sorted (this is done in the JCL) by line number, bus run number, and near-terminal time before being submitted for processing by the FORTRAN program.

#### $\blacksquare$  2.2 2.2 PASSENGER BOARDINGS AND REVENUE FILES

**I** and the second second  $\mathbf{I}$ 

**I** and the second of the second of the second of the second of the second of the second of the second of the second of the second of the second of the second of the second of the second of the second of the second of the

**I** and the second second  $\mathbf{I}$ 

I

I

**I** and the second second

I

**I** and the second second  $\mathbf{I}$ 

I

I

1

**I** and the second second  $\mathbf{I}$ 

i **I** and the second second  $\mathbf{I}$ 

**I** and the second second

The other set of input files consists of passenger boardings and revenue data by bus line and type of day (i.e., weekday, Saturday, or Sunday). This data can be found in the 'Line Performance Trend Reports' or on the mainframe under the following file names:

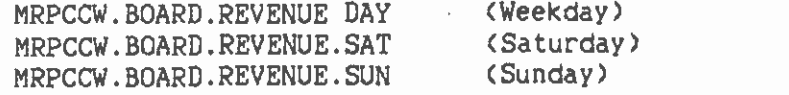

The format for data in these files is given below:

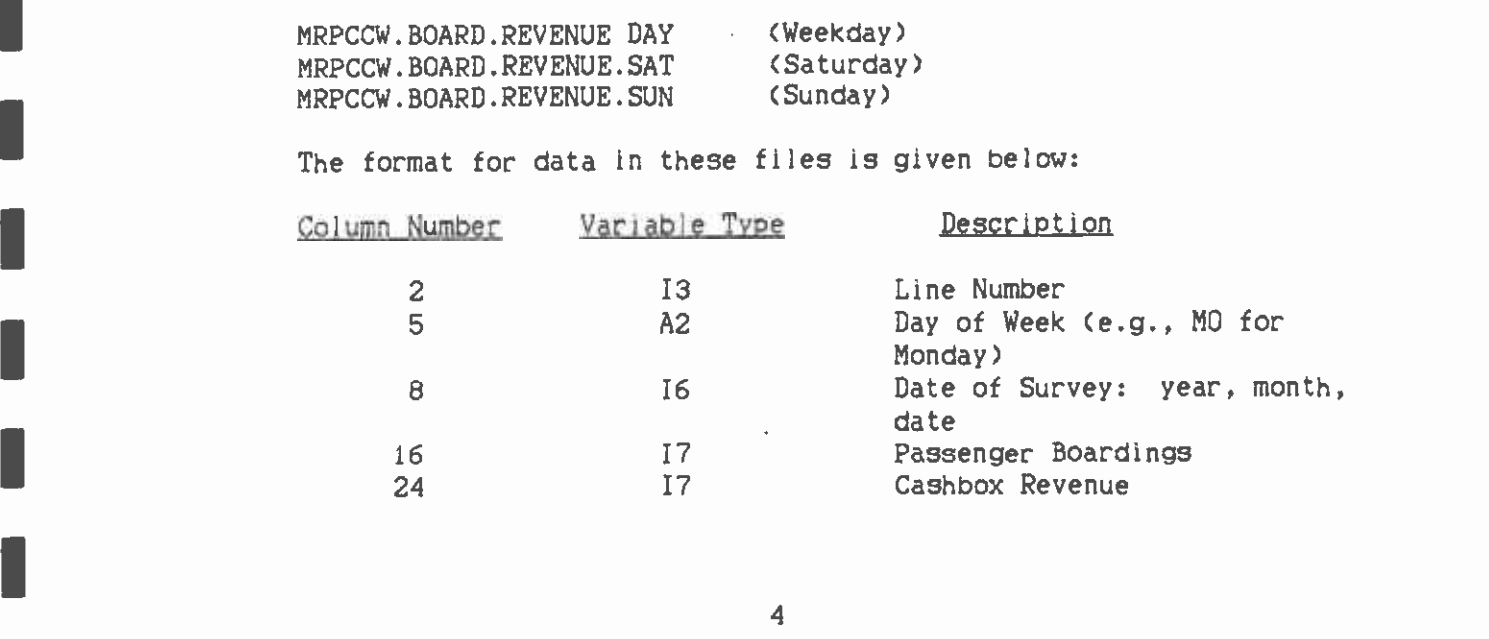

These three files are maintained by the Information Systems Section of the Planning Department and are continually being updated as new bus survey results are entered which replace the older data, new bus lines are introduced, or existing bus lines are removed from service. Note that the data in these files are not split by divIsions. Therefore, in order to be able to merge these files and the bus-schedule files, passenger boardings and revenue for lines operating from more than one division have to be apportioned to the various divisions of the line in proportion to the bus miles generated by each division for the given line. This process is incorporated in the program.

**I** and the second

**I** and the second second  $\mathbf{I}$ 

**I** and the second second

**I** and the second second  $\mathbf{I}$ 

**I** and the second second

**I** and the second second  $\mathbf{I}$ 

**I** and the second second

**I** and the second second  $\mathbf{I}$ 

**I** 

**I** and the second second  $\mathbf{I}$ 

**I** and the second second  $\mathbf{I}$ 

1

**I** and the second second

**I** Andrew Company

1

University of the Contract of the Contract of the Contract of the Contract of the Contract of the Contract of

I

#### 3. INPUT PARAMETERS

**I** and the second second  $\mathbf{I}$ 

**1** 

I

**I** and the second second  $\mathbf{r}$ 

I

**I** and the second second

I

**I** and the second of the second of the second of the second of the second of the second of the second of the second of the second of the second of the second of the second of the second of the second of the second of the

**I** and the second second in the second second second in the second second second in the second second second in  $\mathcal{L}_1$ 

**I** and the second second  $\mathbf{I}$ 

I

**I** and the second of the second of the second of the second of the second of the second of the second of the second of the second of the second of the second of the second of the second of the second of the second of the

**I** and the second second in the second second second in the second second second in the second second second in  $\mathcal{L}_1$ 

**I** and the second second in the second second second in the second second second in the second second second in  $\mathcal{L}_1$ 

**I** and the second second  $\mathbf{I}$ 

1

**I** and the second second

**.** 

The user has to input a number of parameters or use their default values in order to enable the program to compute the number of days per year for each day of the week in a given year. All public holidays are counted as Sundays. The user can also input the title of the program run and the maximum bus-line and division numbers. The following is a description of the input parameters.

- TITLE: The title of the program run. The user can input any combination of not more than 50 alphanumeric characters. including any spaces between words or characters. The default TITLE is 'BUS-COST PROGRAM'.
- $LMAX:$  The maximum bus-line number. This should be a number higher than the highest bus-line number that appears in the bus timetables. All line numbers higher than or equal to LMAX will have their data combined under line LMAX. The default LMAX is 700.
- IDMAX: The maximum division number. The default IDMAX is 25.
- YEAR: The year for which operating cost calculations are desired, e.g., 1987.
- NYDAY: The first three characters of the first day of the year, i.e., New Year's Day. For example, New Year's Day for 1987 was on Thursday, and therefore if Year=1987, then NYIJAY=THU. This parameter is used In computation of the number of days per year for each day of the week, e.g., 1987 has 52 Mondays, 52 Tuesdays, etc.
- HD(I): The 1st date-specific holiday. A date-specific holiday is one that always falls on a given date, for example:

 $HD(1) = 1.01$  (Jan. 1st, New Year's Day)  $HD(2) = 7.04$  (July 4th, Independence Day)

This array of holiday dates can be input as a string of numbers separated by comas. For example, the default set of datespecific holidays are input in the following form:

 $HD = 1.01, 7.04, 12.25$ 

The program can accept up to 20 dates and they do not have to be input in any logical order. For example, one could input the above dates as:

 $HD = 7.04, 1.01, 12.25$ 

MON: The number of holidays that always fall on Mondays. For example, Memorial and Labor Days are the only holidays that are always celebrated on Mondays, therefore, MON=2. Thanksgiving Day is the only holiday which is always on Thursday; hence,

 $THU=1$ .

These are known as day-specific holidays, and the user can input the number of such holidays in a year for each day of the week, using the first three characters of the day as the variable name, i.e., MON, TUE, WED, THU, FRI, SAT. The default is MON=2, THU=1, and the rest are all zero.

l,

#### 4. OUTPUT FILES AND REPORTS

#### 4. 1 OUTPUT REPORT

**I** and the second second

**I** and the second second in the second second second in the second second second in the second second second in  $\mathcal{L}_1$ 

**I** and the second second  $\mathbf{I}$ 

1

**I** and the second second

**I** and the second second

1

**I** and the second second

**I** and the second second

**I** and the second second

I

fl

The report consists of five main parts:

- 1) Summary of input parameters,
- 2) A list of errors detected in bus-schedule data records,
- 3) Summary of daily and annual totals of bus miles, bus hours, passenger boardings, and revenue for each line from each division. For weekday summaries, there is also the number of p.m. peak buses required.
- 
- I 4) Summary of the output data and system totals. 5) Summary of errors detected and standard corrective measures taken.

#### 4.1.1 Summary of Input Parameters

The input data summary consists of:

- 1) The maximum bus line number,
- 2) The maximum division number,
- 3) The calendar year specified,
- 
- I 4) New Year's Day, 5) Date-specific holidays,
	- 6) Day-specific holidays, and
	- 7) The computed number of days per year for each day of the week.

<sup>A</sup>typical printout of this part of the report is given in Figure 1-4.1. Together with the input parameters, the number of days per year for each day of the week, as computed by the program, is also printed.

INFUT DATA SUMMARY : HIGHEST BUS LINE NO. = 700  $\sim 10^{11}$  m  $^{-1}$ HIGHEST DIVISION NO. ~ 25 CALENDER YEAR = 1986 NEW YEAR DAY = WED DATE-SPECIFIC HOLIDAYS : MONTH DATE DAY  $\begin{array}{cccc} 1 & 1 & \text{WED} \\ 7 & 4 & \text{FRL} \\ 1.2 & 25 & \text{THU} \end{array}$  $\sim 100$ EAY-SPECIFIC HOLIDAYS : MONDAYS = = 2<br>TUESDAYS = = 0 WEINESDAYS = 0 THURSDAYS = 1 FRIDAYS = 0 NO. OF DAYS FER YEAR FOR EACH DAY OF THE WEEK : 

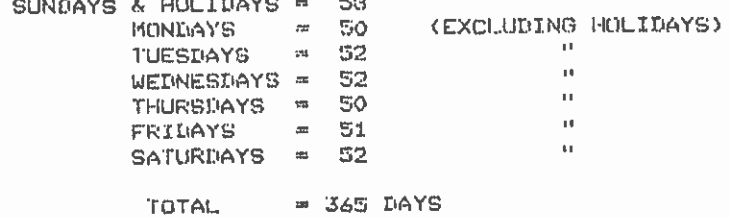

 $FIGURE I-4.1$ SUMMARY OF INPUT PARAMETERS

 $\sim$ 

# S.C.R.T.D. LIBRARY

 $\chi^{(4)}$ 

 $\hat{\mathcal{A}}$ 

#### I 4.1.2 List of Errors Detected

**I** and the second second

**I** and the second second in the second second second in the second second second in the second second second in  $\mathcal{L}_1$ 

**I** and the second second

**I** and the second second  $\mathbf{I}$ 

I

**I** and the second of the second of the second of the second of the second of the second of the second of the second of the second of the second of the second of the second of the second of the second of the second of the

**I** and the second second

**I** and the second second

I

**I** and the second second

**I** and the second second in the second second second in the second second second in the second second second in  $\mathcal{L}_1$ 

**I** and the second second

1

I

**I** and the second of the second of the second of the second of the second of the second of the second of the second of the second of the second of the second of the second of the second of the second of the second of the

This is a list of errors detected in the schedule data records during execution which are output in the order in which they are encountered. Standard corrective action taken, if any, is specified and the record(s) with the error is printed immediately below the error statement.

Figure 1-4.2 Is a typical output of a list of error messages.

 $\cdot$ 

÷.

#### WEEKDAY DATA ERRORS : PAGE 3

L

I

ı

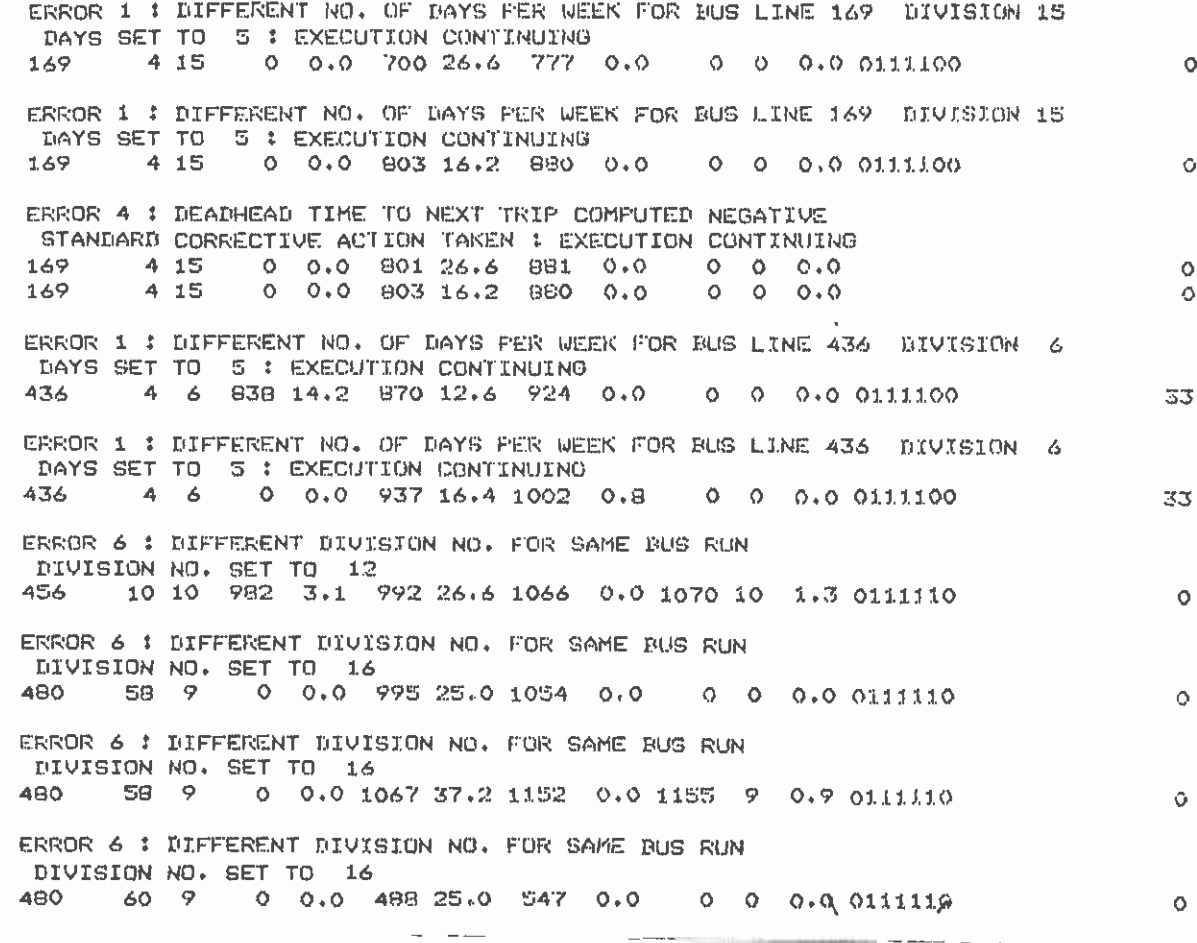

 $\overline{a}$ 

FIGURE  $I-4.2$ LIST OF ERROR MESSAGES

#### $\blacksquare$  Here  $\blacksquare$ 4.1.3 Daily and Annual Totals

**I** and the second second  $\mathbf{I}$ 

Proposition of the con-

**I** and the second second

**I** and the second of the second of the second of the second of the second of the second of the second of the second of the second of the second of the second of the second of the second of the second of the second of the

**I** and the second second in the second second second in the second second second in the second second second in  $\mathcal{L}_1$ 

**I** and the second second

**I** and the second second  $\mathbf{I}$ 

**I** and the second second

**I** and the second second

**I** and the second second

I

**I** and the second second

I

**I** and the second second  $\mathbf{I}$ 

**I** and the second second

U<sub>ni</sub> and the second second of the second second second second second second second second second second second second second second second second second second second second second second second second second second secon

1

IThis is an output of:

- 1) Daily and annual totals of bus hours, bus miles, passenger boardings, and revenue by bus-line and division.
- 2) The total number of days each line operates per year.
- 3) For weekday data, the number of buses operating during the p.m. peak period  $(3 p.m. - 6 p.m.)$ . Related to this is the number of "interline" peak buses, which is the number of peak buses operating on a line but having been "borrowed" from another line. The net number- of peak buses is then given by p.m. PEAK BUSES minus the INTERLINE BUSES. It is this number of net peak buses that Is later used in cost computations.

The number of peak buses for Saturday and Sunday bus operations is not computed, and hence blanks appear in the peak-buses columns for these days.

Figure 1-4.3 shows part of a typical output for daily and annual totals. For those lines that are in the passenger-boardings and revenue files but not appear in the schedule files, zeros will appear under all items except the daily boardings and revenue. On the other hand, if a line appears in the schedule files but not in the boardings and revenue files, zeros wIll appear in the daily and annual figures for boardings and revenue. These two cases occur as a result of inconsistency between the schedule files and the boardings/revenue files.

 $\mathbb{L}$ 

WEEKDAY SUMMARIES : PAGE 1

 $\lambda$ 

 $\mathbb{Z}$ 

A N N U A L L T O T A L S

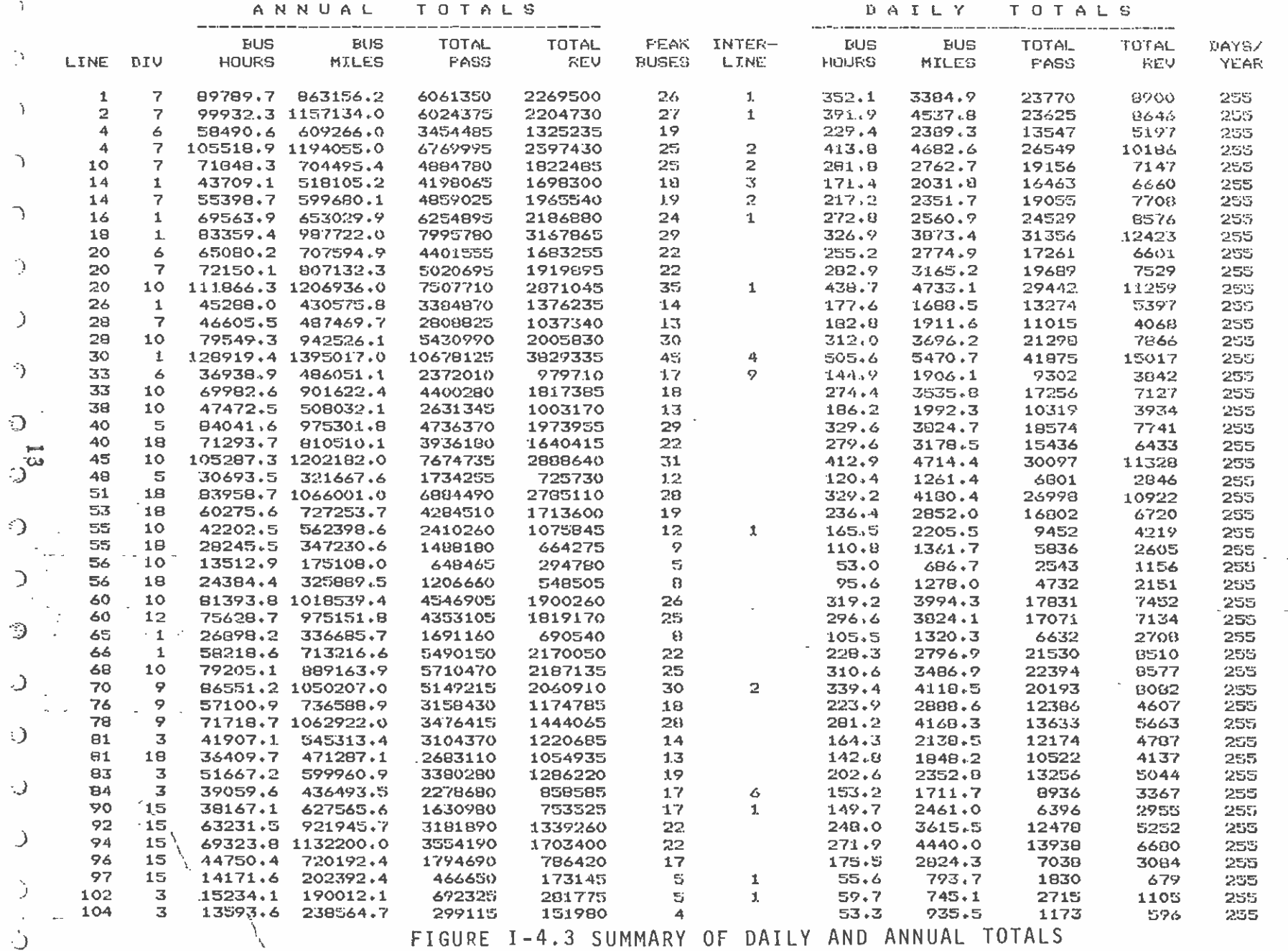

 $\mathbf{f}$ 

 $\sim 10^{-1}$   $\sim$ 

FIGURE I-4.3 SUMMARY OF DAILY AND ANNUAL TOTALS

المنادي والمتعاط والمتناول والمنادر والمتناوب والمتعاطية

 $\sim 100$  km s  $^{-1}$ 

 $\sim 10$  $\sim$   $\sim$ 

 $\bigcup$ and an

#### **I** and the second of the second second the second second second second second second second second second second second second second second second second second second second second second second second second second sec 4.1.4 Output Summary

**I** and the second second

**I** and the second second

**I** and the second second

**I** and the second of the second of

**I** and the second of the second of the second of the second of the second of the second of the second of the second of the second of the second of the second of the second of the second of the second of the second of the

**I** and the second second

I

**I** and the second second the second second second second second second second second second second second second second second second second second second second second second second second second second second second sec

**I** and the second second  $\mathbf{r}$ 

**I** and the second second  $\mathbf{r}$ 

**I** and the second second

**I** and the second second

**I** and the second second

**I** and the second

**I** and the second second the second second second second second second second second second second second second second second second second second second second second second second second second second second second sec

**I** and the second second

**I** and the second second

19 - Personal Property and Property

This is an output consisting of:

- 1) The number of lines and divisions processed,
- 2) A list of the division numbers,
- 3) A list of lines with missing bus schedule data, i.e., those lines appearing in the passenger boardings and revenue files but not appearing in the bus schedule files.
- 4) A list of lines with missing passenger boardings and revenue data, I.e., those lines appearing in the bus-schedule files but not in the passenger boardings and revenue files.
- 5) Gross and net number of p.m. peak buses required for the whole system.
- 6) The total system daily and annual bus-miles, bus-hours, passenger boardings and revenue

Figure 1-4.4 shows a typical printout of the output summary data.

WEEKDAY SUMMARIES : PAGE 5 OUTPUT SUMMARY DATA : NO. OF LINES READ =  $162$ NO. OF DIVISIONS = 13. THE DIVISIONS ARE : <sup>1</sup>3 5 6 7 8 9 10 12 13 15 16 10 THE FOLLOWING LINES HAVE NO PASSENGER/REVENUE DATA : 183 442 700 GROSS P.M. PEAK BUSES = 2106 INTER-LINE SAVINGS = 120 NET P.M. PEAK BUSES 1986 TOTAL DAILY BUS-HOURS = 24954 TOTAL DAILY BUS-MILES = 344846 TOTAL DAILY BOARDINGS \*\* 13873B6

> FIGURE 1-4.4 OUTPUT SUMMARY DATA

> > $\equiv$   $\sim$

TOTAL DAILY REVENUE == 603063 (CASH-EOX REVENUE)

/

SATURDAY SUMMARIES # PAGE 4 OUTPUT SUMMARY DATA :  $\sim$   $\sim$ NO. OF LINES READ = 118 NO. OF DIVISIONS = 13. THE DIVISIONS ARE :<br>1 3 5 6 7 8 9 10 12 13 15 16 18 THE FOLLOWING LINES HAVE NO INUS SCHEDULE DATA : 119 169 175 211 THE FOLLOWING LINES HAVE NO PASSENGER/REVENUE DATA : TOTAL DAILY BUS-HOURS == TOTAL DAILY RUS-MILES = 210879 15959 TOTAL DAILY BOARDINGS = 844750 TOTAL DAILY REVENUE == 328367 (CASH-BOX REVENUE)  $\sim$   $-$ SUNDAY SUMMARIES : PAGE 4 OUTPUT SUMMARY DATA : NO. OF LINES READ = 115 NO. OF DIVISIONS = 13. THE DIVISIONS ARE :<br>1 3 5 6 7 8 9 10 12 13 15 16 18 THE FOLLOWING LINES HAVE NO BUS SCHEDULE DATA : 154 175 209 THE FOLLOWING LINES HAVE NO PASSENGER/REVENUE DATA ; 161 183 270 439 TOTAL DAILY BUS-HOURS w 12887 TOTAL DAILY BUS-MILES = 172329

TOTAL DAILY BOARDINGS = 587752 TOTAL DAILY REVENUE = 243912 (CASH-BOX REVENUE) TOTAL ANNUAL BUS-HOURS = 7940566 TOTAL ANNUAL BUS-MILES = 108894688 TOTAL ANNUAL BOARDINGS = 431477988 TOTAL ANNUAL REVENUE = 184886433 (CASH-BOX REVENUE)

> FIGURE  $I-4.4$  (CONT.) OUTPUT SUMMARY DATA

 $\sim 10^{11}$  km s  $^{-1}$ 

#### **Error Messages** 4.1.5

This provides a summary of the number and types of errors encountered during execution and a description of the standard corrective actions taken. Note that these are only those errors associated with bus schedule data. Below is a complete list of all error messages.

#### ERROR 1 1

DIFFERENT NO. OF TWYS PER WEEK FOR THE SAME LINE STANDARD CORRECTIVE ACTION TAKEN : SET THE NO. OF DAYS EQUAL TO THE MAXIMUM OBSERVED FOR THE LINE-DIVISION COMBINATION

ERROR 2 :

CONSECUTIVE RECORDS NOT IN LOSICAL SEQUENCE NO CORRECTIVE ACTION TAKEN : CONFUTE BUG-MILES AND BUS-HOURS IN THE ORDER OF THE RECORDS n. AND CONTINUE EXECUTION

ERROR 3 \$

TRIP TIME COMPUTED ZERO OR NEGATIVE STANDARD CORRECTIVE ACTION TAKEN 1 SET TRIP TIME EQUAL TO ZERO AND CONTINUE EXECUTION

ERROR 4 :

DEADHEAD TIME TO NEXT TRIP COMPUTED NEGATIVE STANDARD CORRECTIVE ACTION TAKEN : HALF THE COMPUTED DEADHEAD TIME IS SUBTRACTED FROM EACH OF THE TWO CONSECUTIVE BUS TRIP TIMES

ERROR 5:1

DIVISION NO. HIGHER THAN MAXIMUM SUFFLIED STANDARD CORRECTIVE ACTION TAKEN : DIVISION NO. SET TO IDMAX

ERROR 6 1 .

DIFFERENT NO. OF DIVISION FOR SAME BUS RUN STANDARD CORRECTIVE ACTION TAKEN : DIVISION NO. SET TO THE PULL-IN DIVISION NO. FOR THE BUS RUN

ERROR 7 1 STANDARD CORRECTIVE ACTION TAKEN : DIVISION NO. SET TO THE IMMEDIATE PREVIOUS DIVISION NO. DIVISION NO. EQUAL TO ZERO

> FIGURE  $I-4.5$ A SUMMARY OF ALL ERROR MESSAGES

#### $\blacksquare$ 4.2 THE OUTPUT FILE

**I** and the second second in the second second second in the second second second in the second second second in  $\mathcal{L}_1$ 

**I** 

I

**I** and the second second

**I** and the second second in the second second second in the second second second in the second second second in  $\mathcal{L}_1$ 

**I** and the second second

**I** and the second second in the second second second in the second second second in the second second second in  $\mathcal{L}_1$ 

**I** and the second second  $\mathbf{I}$ 

**I** and the second second

**I** and the second second

**I** and the second second

1

**I** and the second second

**I** and the second second  $\mathbf{I}$ 

**I** and the second second  $\mathbf{I}$ 

**D**iscounts and the second

 $\blacksquare$ 

The default name for the output file is MRP.BUSCOST.DATA, but the user can specify any other desired name. These output data consist only of the daily totals for bus miles and bus hours of operation, passenger boardings, and revenue for each bus line from each division. The data are divided into three segments, one each for weekday, Saturday, and Sunday (and public holiday) bus operation.

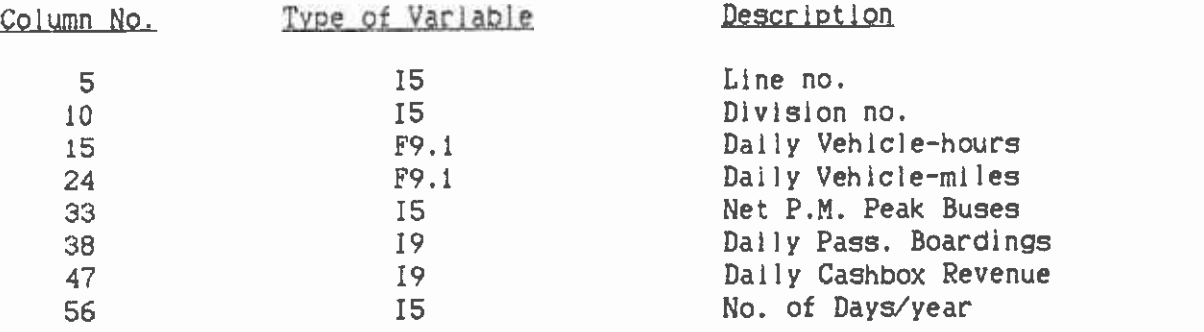

Figure 1-4.6 shows a portion of a typical output data file.

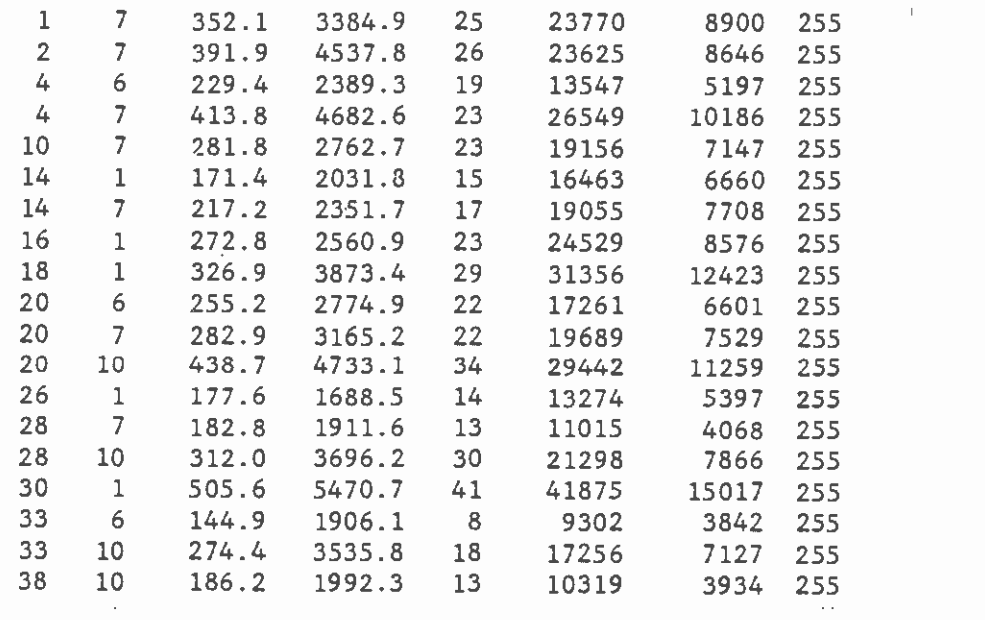

FIGURE 1-4.6 PART OF OUTPUT FILE PRINTOUT

 $\sim$ 

 $\sim 24.11\%$ 

### 5. SUMMARY OF INPUT/OUTPUT FILES AND PARAMETERS

#### INPUT/OUTPUT FILE TABLE

**B** and the second

**I** Andrew March

1

**I** and the second second

**I** and the second second in the second second second in the second second second in the second second second in  $\mathcal{L}_1$ 

**I** and the second

**I** and the second second

**I** and the second second in the second second second in the second second second in the second second second in  $\mathcal{L}_1$ 

**Designation** 

**B**ernard Company

**I** and the second second in the second second second in the second second second in the second second second in  $\mathcal{L}_1$ 

**I** 

**I** and the second second

**I** and the second second  $\mathbf{I}$ 

1

**I** and the second second

**I** and the second second the second second second second second second second second second second second second second second second second second second second second second second second second second second second sec

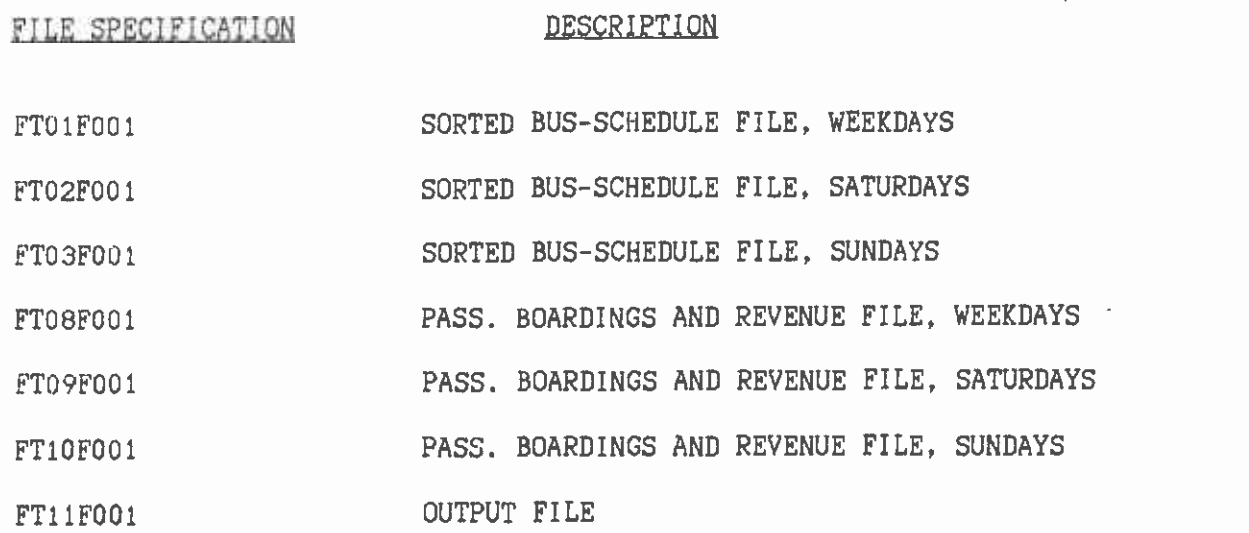

### INPUT PARAMETERS

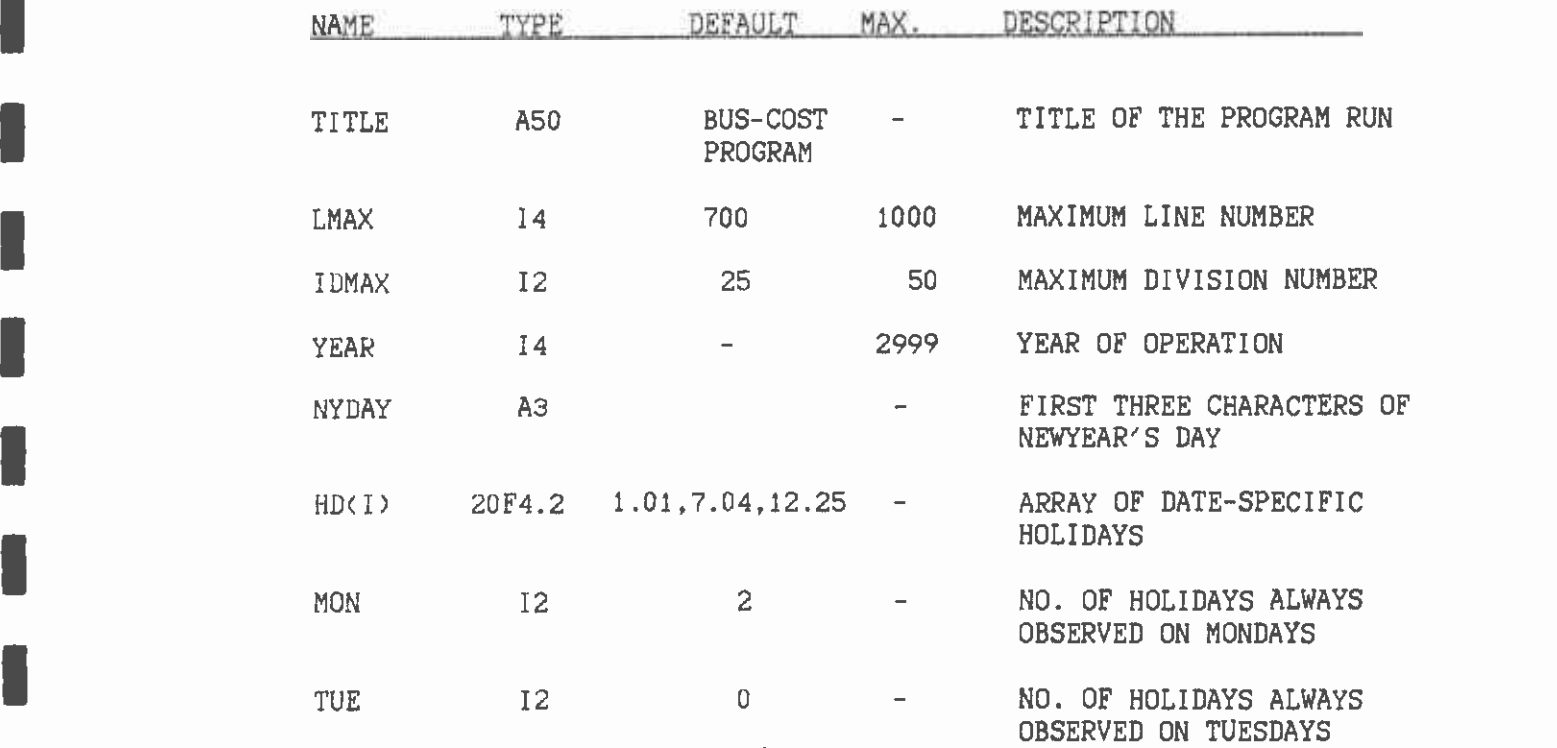

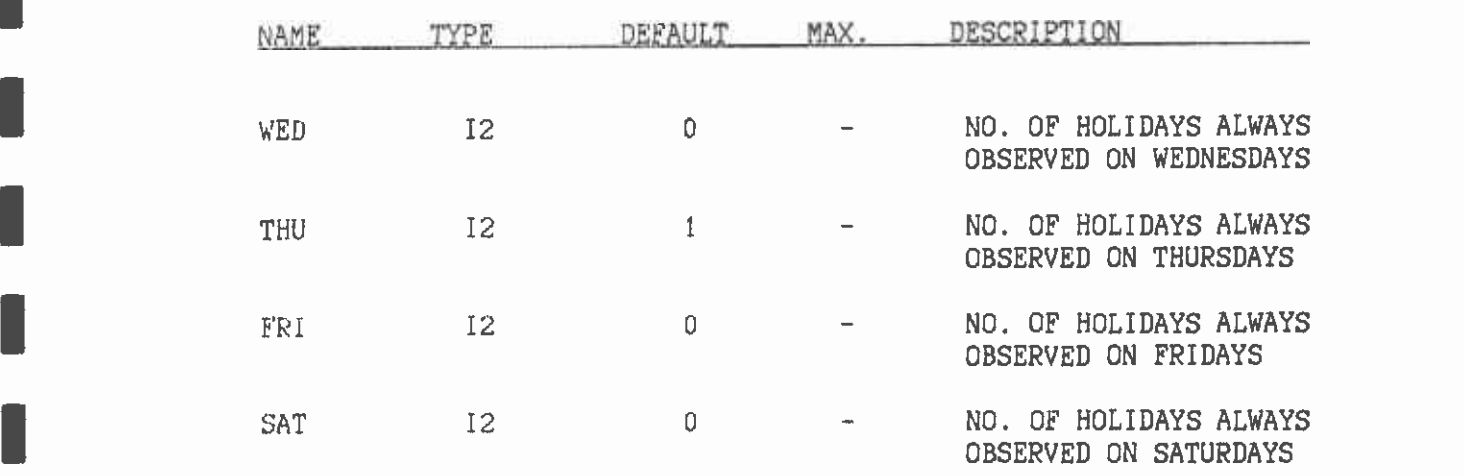

**I** and the second second  $\mathbf{I}$ 

**I** and the second second  $\mathbf{r}$ 

**I** and the second second  $\mathbf{I}$ 

**I** and the second second  $\mathbf{I}$ 

**I** and the second second

**I** and the second second

**I** and the second second

**I** and the second second  $\mathbf{r}$ 

**I** and the second second

**I** Andrew Construction

**I** and the second second  $\mathbf{I}$ 

**I** and the second second

**I** 

**I** and the second second

 $\sim 10^{-11}$  $\sim$   $\ddot{\phantom{a}}$ 

#### 6. DOWNLOADING THE DATABASE

1

**I** I am a short

**I** and the second second  $\mathbf{I}$ 

**U** and the second

**I** and the second second

**I** and the second second  $\mathbf{I}$ 

**I** and the second second

**I** and the second second

**I** and the second second  $\mathbf{I}$ 

**I** and the second second

1

**I** and the second second  $\mathbf{I}$ 

**I** and the second second

1

**I** and the second second

**I** and the second second  $\mathbf{I}$ 

**I** and the second second

**I** and the second second

**Little School** 

Up to this point all processing has been done in the mainframe environment. Now the output file MRP.BUSCOST.DATA (or the name that the user specified) has to be downloaded (i.e. transferred) into the microcomputer environment by copying the file on to a floppy disk for use on an microcomputer. The naming of the file is flexible but needs to reflect the type of data being transfered and must be named with <sup>a</sup>PRN extension so that it can easily be transported into the LOTUS 123 environment. For example one could name the file BUSCOST.PRN. The actual procedure or method of performing the file transfer will depend on the machine and software to be used.

How to incorporate the new database into the LOTUS bus-cost program is described in Chapter 4 of Part II.

#### PART II: THE LOTUS PROGRAM

 $\bar{z}$ 

l,

 $\sim$ 

 $\sim$   $\sim$ 

**I** 

1919 - Paul Barbara

**I** 

**I** and the second second  $\mathbf{r}$ 

1

**I** and the second second  $\mathbf{I}$ 

**I** and the second second  $\mathbf{I}$ 

**I** and the second second  $\mathbf{I}$ 

**I** and the second second

**I** 

**I** and the second second  $\mathbf{I}$ 

**I** and the second of  $\mathbb{R}$ 

**I** and the second second  $\mathbf{I}$ 

**I** and the second second  $\mathbf{I}$ 

**I** and the second second in the second second second in the second second second in the second second second in  $\mathcal{L}_1$ 

**I** and the second second  $\mathbf{I}$ 

**I** 

**Little Construction** 

LI

 $\alpha$ 

#### 1. GETTING STARTED

Preparing Your Software

1919 - Paul Barbara

**I** and the second second  $\mathbf{I}$ 

**I** 

**I** and the second second

I

1

**I** and the second second in the second second second in the second second second in the second second second in  $\mathcal{L}_1$ 

**I** and the second second

**I** and the second second  $\mathbf{I}$ 

**I** 

**I** and the second second

**I** and the second second in the second second second in the second second second in the second second second in  $\mathcal{L}_1$ 

**I** and the second second  $\mathbf{r}$ 

rH

Step 1: Check the contents of your Bus Cost System Disk.

To check the contents of your Bus Cost system disk, Insert the Bus Cost System Disk into disk drive A of your computer. (On some computers, it may be the upper of two half-height drives, or, on the NECs, the front of the two.) Next, display the contents of the directory. To do this, be sure you have the A> prompt on the screen; then type DIR and press the return key. (To get the A> prompt, just type A: and press return.) The user should make sure his/her Bus Cost system disk contains the following files:

Auto123 This is the main menu.<br>Buscost5 The spreadsheet progra The spreadsheet program that performs the cost calculations. Primary The file handling program. Optmenu A small file to link modules. Permdata The original database which you cannot change. Tempdata A database that you can store changes on, such as additions/deletions.

Step 2: Copying your Bus Cost System Disk.

Your Bus Cost system disk has a write-protect tab. Do not remove it and keep this disk as your source copy. Should you damage your copy you can always recreate It with this source disk.

If irst, format a new disk. To do this, place the unformatted, new disk in drive B and type:

FORMAT B:

Then press return. After formatting is complete, place the Bus Cost system disk in drive A and type :

 $COPY$   $A:*,*$   $B:$ 

From now on, use the copied version of Bus Cost for' all your calculations. Take the write-protected Bus Cost system disk and store it in a safe place. Do not place a write-protect tab on your new Bus Cost system disk, because the program needs to write files onto this disk.

Step 3: Running the Program

These instructions assume that you are running the model on a computer with two floppy disk drives.

Insert your LOTUS system disk (version 2) in disk drive A and the SQZ system disk in drive B (502 compacts LOTUS f lies and permits the storage of the Bus Cost files on one disk). Enter the following

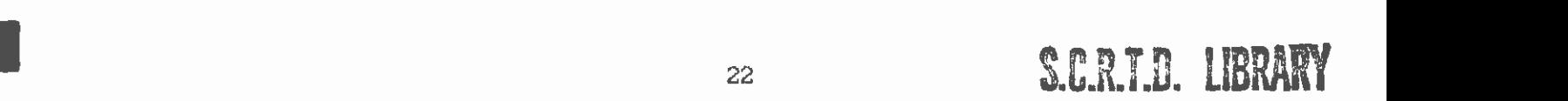

command at the A> prompt:

I3:SQZ 123

Ii'

**I** and the second second

**I** and the second second

**I** and the second second in the second second second in the second second second in the second second second in  $\mathcal{L}_1$ 

**I** and the second second

**I** and the second second

**I** and the second second in the second second second in the second second second in the second second second in  $\mathcal{L}_1$ 

**I** and the second second  $\mathbf{I}$ 

**I** and the second second in the second second second in the second second second in the second second second in  $\mathcal{L}_1$ 

When SQZ starts, you see the startup message on the screen telling you SQZ is loaded into memory. When it is loaded, press any key, and SQZ will load LOTUS. When LOTUS is loaded, a blank spreadsheet will appear. Enter the following key strokes:

#### $\angle$ FR

Then press return. This will load the AUTO123 file which contains the main menu. The screen should appear as in Figure 11-1.1. Press the return key to move to the next screen which contains instructions on what data you may need. When you have finished reading this information, press the return key again and the main menu will appear. This is the menu that allows you to use the Bus Cost model. Chapters 3 through 8 explain how to use this menu to cost bus lines or operating divisions and forecast costs by changing the lines or divisions in various ways. Chapter 2 briefly presents the methodology used for estimation of these costs.

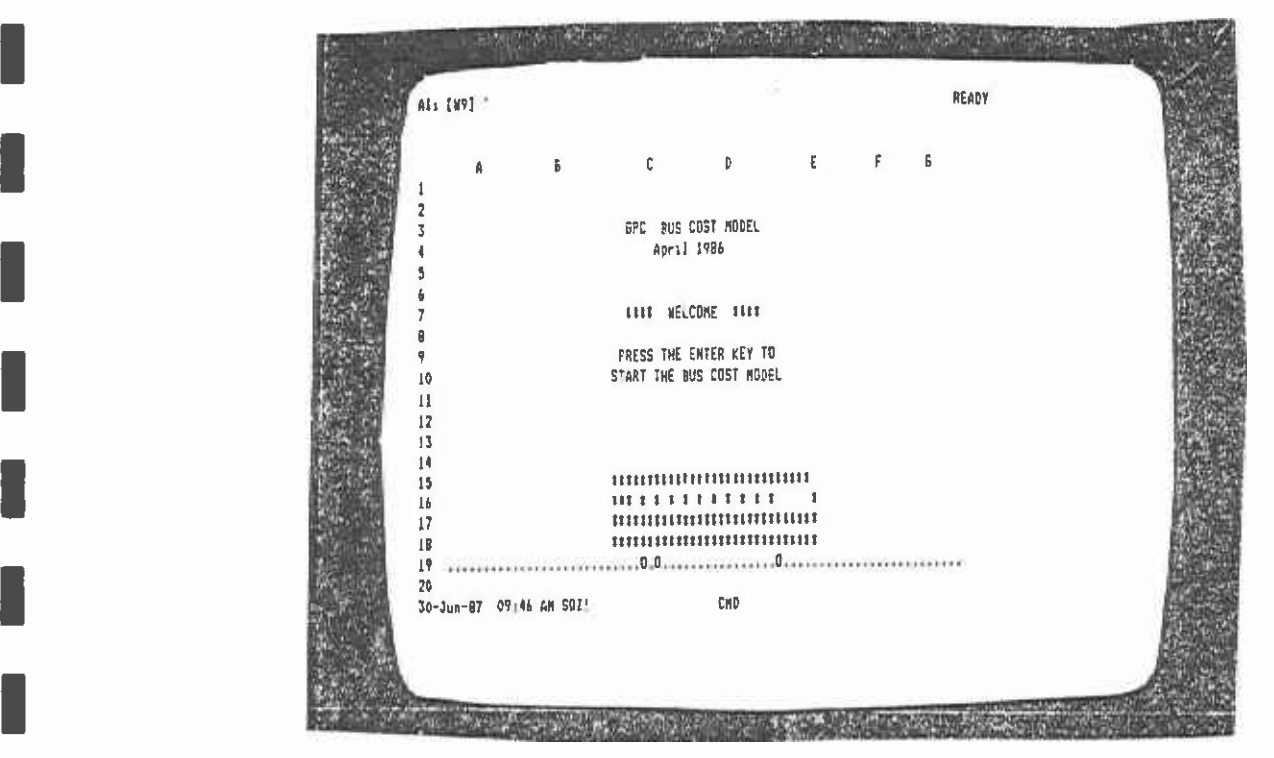

FIGURE 11-1.1 INTRODUCTORY SCREEN

#### 2. OVERVIEW OF THE GPC BUS COST MODEL

**I** and the second second The bus operating cost model calculates the operating expenses for bus operations associated with either increases or decreases in service. The mode] generates these estimates from projections of annual bus operating statistics based upon the quantity of service for the whole bus system. The level-of-service (LOS) measures that are used are:

1) Annual vehicle miles.

**I** and the second second

**I** and the second second  $\mathbf{I}$ 

**I** and the second second  $\mathbf{r}$ 

i di serie della contratta di serie di serie di serie di serie di serie di serie di serie di serie di serie d<br>Il provincia di serie di serie di serie di serie di serie di serie di serie di serie di serie di serie di seri

**I** and the second second  $\mathbf{r}$ 

**I** and the second second  $\mathbf{I}$ 

**I** and the second second  $\mathbf{r}$ 

**I** and the second second  $\mathbf{I}$ 

**I** and the second second  $\mathbf{I}$ 

**I** and the second second  $\mathbf{I}$ 

I

**Designation** 

i i svetlan strand

U standardi ka

**I** and the second second  $\mathbf{r}$ 

and a series of the series of the

- 2) Annual service hours,
- 3) Average weekday P.M. peak vehicles, and
- 4) Annual passenger boardings.

 $\blacksquare$ **I** and the second second The model is a fixed/variable cost allocation model. First, the cost of each budget line item that makes up the District's budget or expense is allocated to one level-of-service (LOS) measure. That is, each budget line item is defined as being dependent on one of the four LOS measures. Second, each line item is defined as being either variable (that is, the line item is expected to vary with changes In the LOS measures), or fixed ( that Is, the line item will not change irrespective of service changes). Variable line items are labor positions, supplies, materials, and associated costs that can be expected to change as the amount of bus service changes. Fixed-line items are all labor positions, supplies, materials and associated costs that are overheads of operating the District and are not expected to change as the amount of service changes. Variable line items are then defined as varying either continuously or in steps (for example, fuel costs vary continuously with vehicle miles), while wages and fringe benefits for transmission mechanics vary in steps with vehicle miles. The line items that vary In steps are generally those that are associated with labor positions, and the step size is defined as the cost of one full-time or part-time position.

> Figure 11-2.1 shows the elements involved in creating the bus cost model.

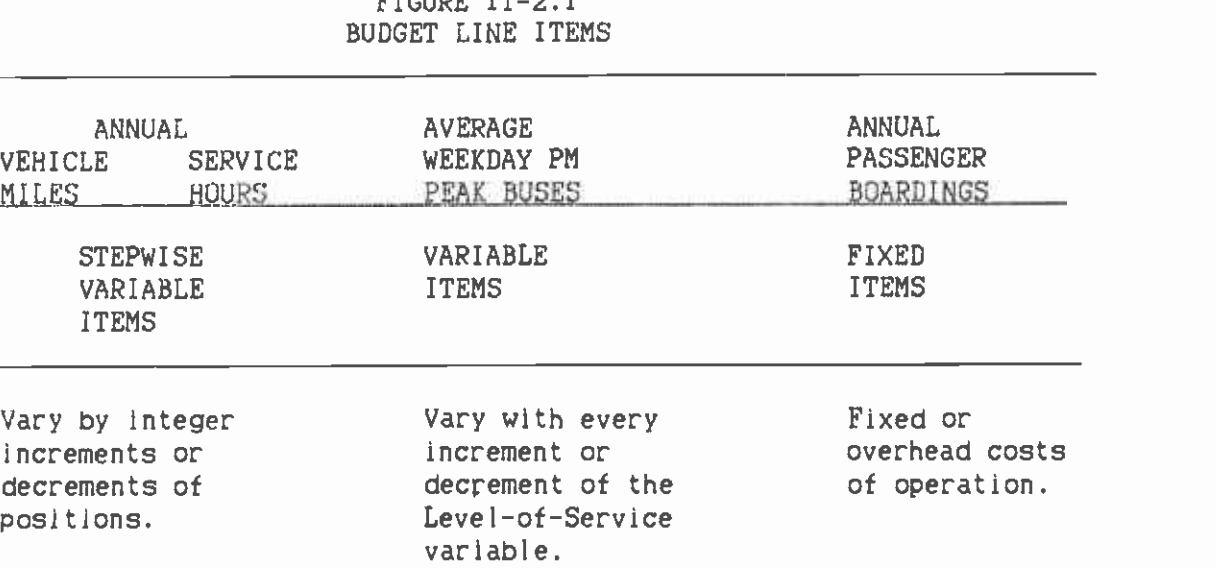

 $E$ raunn $E$  11- $\alpha$ .1

The SCRTD bus system consists of a set of garages out of which the buses operate. Each of these garages constitutes a division. The divisions vary in size and perform daily maintenance routines on the buses (cleaning, fuel, simple servicing checks, etc.). There is also <sup>a</sup>central maintenance facility where major overhauls are performed and a central administrative center where planning, scheduling, and personnel functions are performed. The structure of the operations can be partitioned into those activities that are performed within a single division and those that are performed in centralized facilities which service all the divisions. The cost model also reflects this partition. Those costs associated with operating a division (driver wages and fuel) are allocated at the division level. Each division has different costs, depending on the size of the division and the level of service it provides. However, there are costs associated with the central functions that cannot easily be assigned back to a single division because of their central servicing character. For example, central maintenance, transit police, and timetable printing are activities that are performed for all divisions, and It is hard to allocate these shared or joint costs logically at any more detailed level. Because of this, the cost model allocates costs at two levels, the first being at the level of the individual division, and the second being at the level of the whole system which encompasses all divisions. The spreadsheet actually reflects this partition, and there are two parallel spreadsheets, one for individual divisions and the other for all the divisions. The spreadsheet which allocates costs to all divisions is called the systemwide spreadsheet.

**I** and the second second

I

U standardi ka

U standardi ka

**I** 

**I** and the second second  $\mathbf{I}$ 

**I** and the second second

**I** and the second second in the second second second in the second second second in the second second second in  $\mathcal{L}_1$ 

U standardi ka

**I** and the second second  $\mathbf{r}$ 

University of the Contract of

**I** and the second second in the second second second in the second second second in the second second second in  $\mathcal{L}_1$ 

**I** and the second second

**I** and the second second in the second second second in the second second second in the second second second in  $\mathcal{L}_1$ 

**I** and the second second

**I** and the second second in the second second second in the second second second in the second second second in  $\mathcal{L}_1$ 

**I** and the second second  $\mathbf{I}$ 

Therefore, it follows that each line has costs of operation which can be partitioned into the costs that can be allocated back to the division within which it operates (the Division cost) and the costs that are joint or shared with all other lines and so are part of the System costs. The cost of running a bus line is therefore broken into two costs:

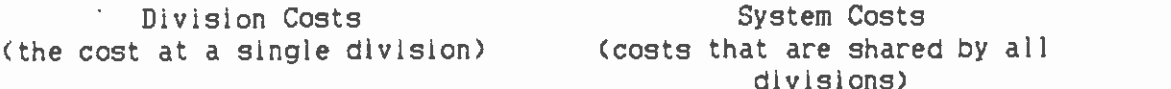

The bus cost model has three modules that comprise three LOTUS files. The first module is the actual bus cost model which is the spreadsheet that performs the cost calculations. The second module allows the user to change the number of days of weekday, Saturday, or Sunday service per year. The third module allows the user to create, delete, or reallocate bus lines or divisions. The third module creates a temporary file of changes to the data base which can be accessed by Module 1, the cost model. There is also a permanent data base which cannot be changed except in terms of the number of days being used for the annual calculations. These two files are explained in a little more detail.

IThe bus cost model uses two large data base files to store the bus line information necessary to perform the cost calculations. The first data base is fixed and is termed the Permanent file. It contains the levelof-service information for each bus line in the PTD system derived from the actual scheduling files. The file can be replaced from time to time

to reflect changes in the District's operation. Only Module 2 can change this file, and then only to modify the number of days (weekdays, Saturdays, and Sundays) In a year used to annualize the daily level-ofservice data. The actual number of hours, miles, or peak buses used on <sup>a</sup>bus line cannot be changed permanently on this file. Module 1 allows the user to modify these data before cost calculation, but the changes are temporary and are never saved on the Primary file. The second data base is created by Module 3 and allows the user to create a copy of the Permanent data base in order to plan new services or to change existing services in various combinations. It is termed the Temporary data base and may be saved at the end of a cost modeling session.

The diagram below sketches the layout of the bus cost model and the relationship between the various modules and the permanent and temporary files.

MENU

MODULE 1 BUS COST

I

**I** and the second of the second of the second of the second of the second of the second of the second of the second of the second of the second of the second of the second of the second of the second of the second of the

I

I

I

**I** and the second second  $\mathbf{r}$ 

**I** and the second second in the second second second in the second second second in the second second second in  $\mathcal{L}_1$ 

I

**I** and the second second  $\mathbf{I}$ 

I

**I** and the second second  $\mathbf{I}$ 

**I** and the second second  $\mathbf{I}$ 

**I** and the second second

**I** and the second second

**I** and the second second

**I** and the second second

fl

MODULE 2 \* OF DAYS

MODULE 3 PRIMARY

#### PERMANENT

TEMPORARY

What The Model Can Do and What It Cannot

This section lists briefly the model specifications and limitations.

The model can:

- 1) Cost up to fifty extra lines.
- 2) Create up to four new divisions.
- 3) Save changes on a temporary file in any one run.
- 4) Retain the original database file that cannot be changed.
- 5) Cost one individual bus line or up to fifty individual bus lines in any one run.
- 6) Delete lines.
- 7) Create up to fifty bus lines in a run.
- 8) Create up to four new divisions.
- 9) Reallocate lines to new divisions.
- 10) Shut down divisions.

Costing lines individually will give one set of costs. Costing them together as a package will give another set of costs. They are different.

<u>I</u> and the second second the second second second second second second second second second second second second second second second second second second second second second second second second second second second sec Taking the costs for a set of lines cannot be taken and then broken down by Individual line. This is because of the step functions in the cost models.

#### 3. USING THE BUS-COST LOTUS PROGRAM

**I** and the second second  $\mathbf{I}$ 

**I** and the second second the second second second second second second second second second second second second second second second second second second second second second second second second second second second sec

**I** and the second of the second of the second of the second of the second of the second of the second of the second of the second of the second of the second of the second of the second of the second of the second of the

**I** and the second of the second of

**I** 

I

**I I** and the set Once the user is in the LOTUS mode as described in chapter 2, he is ready to use the bus cost model program. To do this, the user calls the main menu screen by retrieving the file AUTO123, using the fileretrieve command /FR. After pressing RETURN and Y keys, the main menu screen, which should look like the figure below, will appear.

Ŷ.

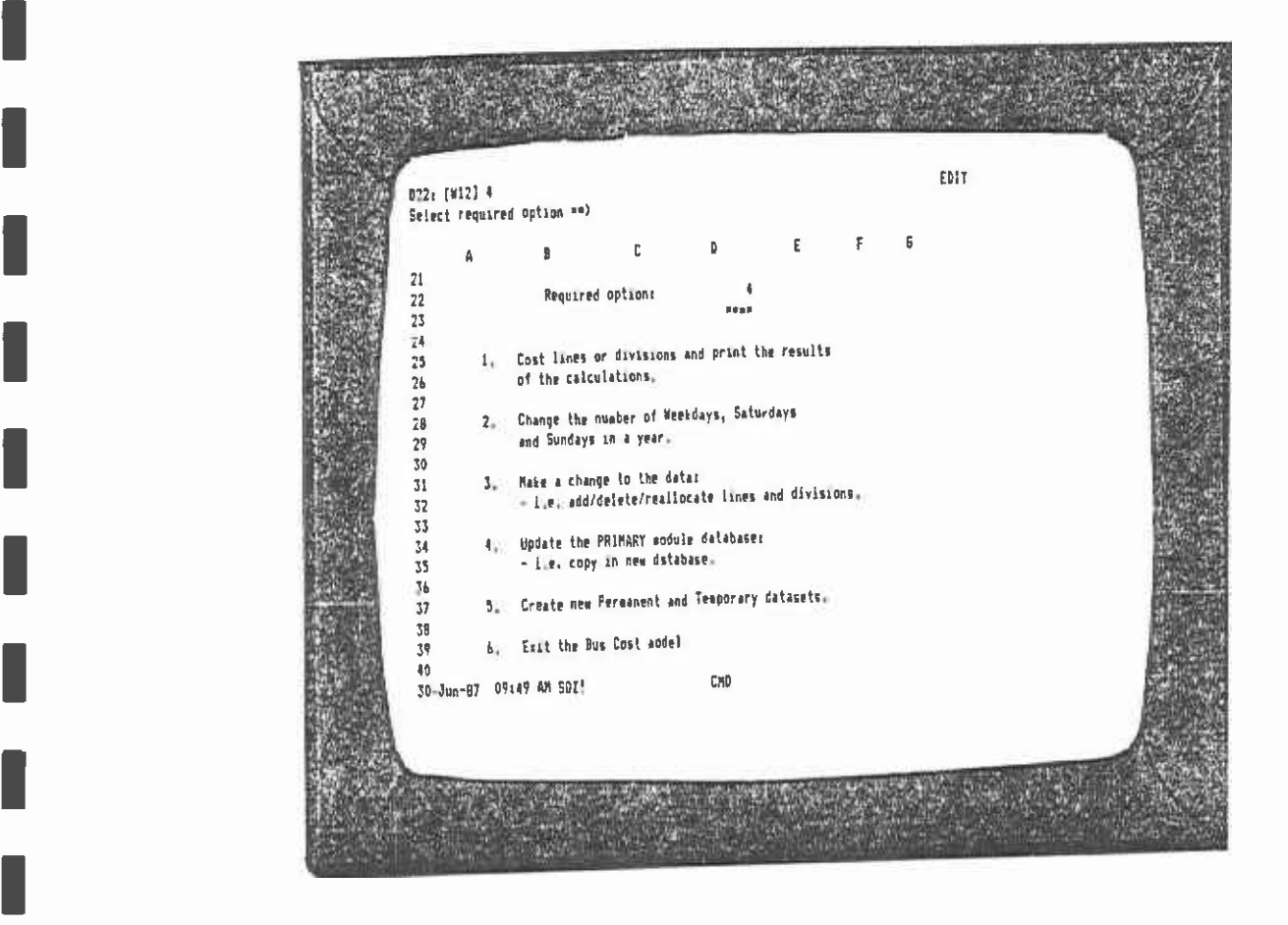

FIGURE 11-3.1 THE MAIN MENU SCREEN

**I** and the second of the second of the second of the second of the second of the second of the second of the second of the second of the second of the second of the second of the second of the second of the second of the **I** and the second second The user can then enter the number of the option he wants to execute, which must be between 1 and 6. If the user presses RETURN before entering the option number, an error message will flash on the top right hand corner of the screen. The user should just press the RETURN key again, the error message will disappear and the program will be waiting for him to enter the correct option number. Further steps for executing individual options are given in the remaining chapters of this manual.

#### 4 UPDATING THE DATABASE

Updating the database involves one or both of the following two options:

- 1) Importing a new database downloaded from the mainframe computer, and/or
- 2) Creating new permanent and temporary working files for the LOTUS program (PERMDATA and TEMPDATA).

Except for changing the number of days per year, the permanent dataset, PERMDATA, cannot be changed by the program. This is a safety mechanism which assures the user that, whatever changes in line and division data are made during running of the program, the original database will remain unchanged. The temporary database, TEMPDATA, is the one that can be changed by the program to accommodate data modifications by the user when running the program.

#### 4.1 4.1 IMPORTING A NEW DATABASE

**I** and the second of the second of

**I** and the second second

I

**I** and the second second

I

I

**I** and the second of the second of

**In the company's security** 

**I** and the second second  $\mathbf{I}$ 

Two steps are involved in this process.

- 1) Editing the new database,
- 2) Copying it into the PRIMARY module

#### 4.1.1 Editing The New Database

The downloaded data file does not normally have the "DAY" column, i.e., the column with WEEK, SAT, and SUN labels against corresponding records. The following steps are necessary to add this "DAY" column into the data:

- 1) Go into the LOTUS mode, with the floppy disk containing the new file in one of the disk drives;
- 2) If SQUEEZE is on, the user should switch it off by entering these keys together: <cntl> <shift> <1>. Then enter <s>, <s>, <q> consecutively.
- 3) Call the new file onto the LOTUS spreadsheet by executing the fileimport command:

 $/FI$ (filename)

- 4) Turn on SQUEEZE again by entering the same keys as in (2) above.
- 5) Add the DAY' column by inserting a new column and typing in the WEEK, SAT, and SUN labels in their appropriate rows, so that the data look like Figure 11-4.1. Compare this with Figure I-4.6.

## <sup>28</sup> SCRID URRARY

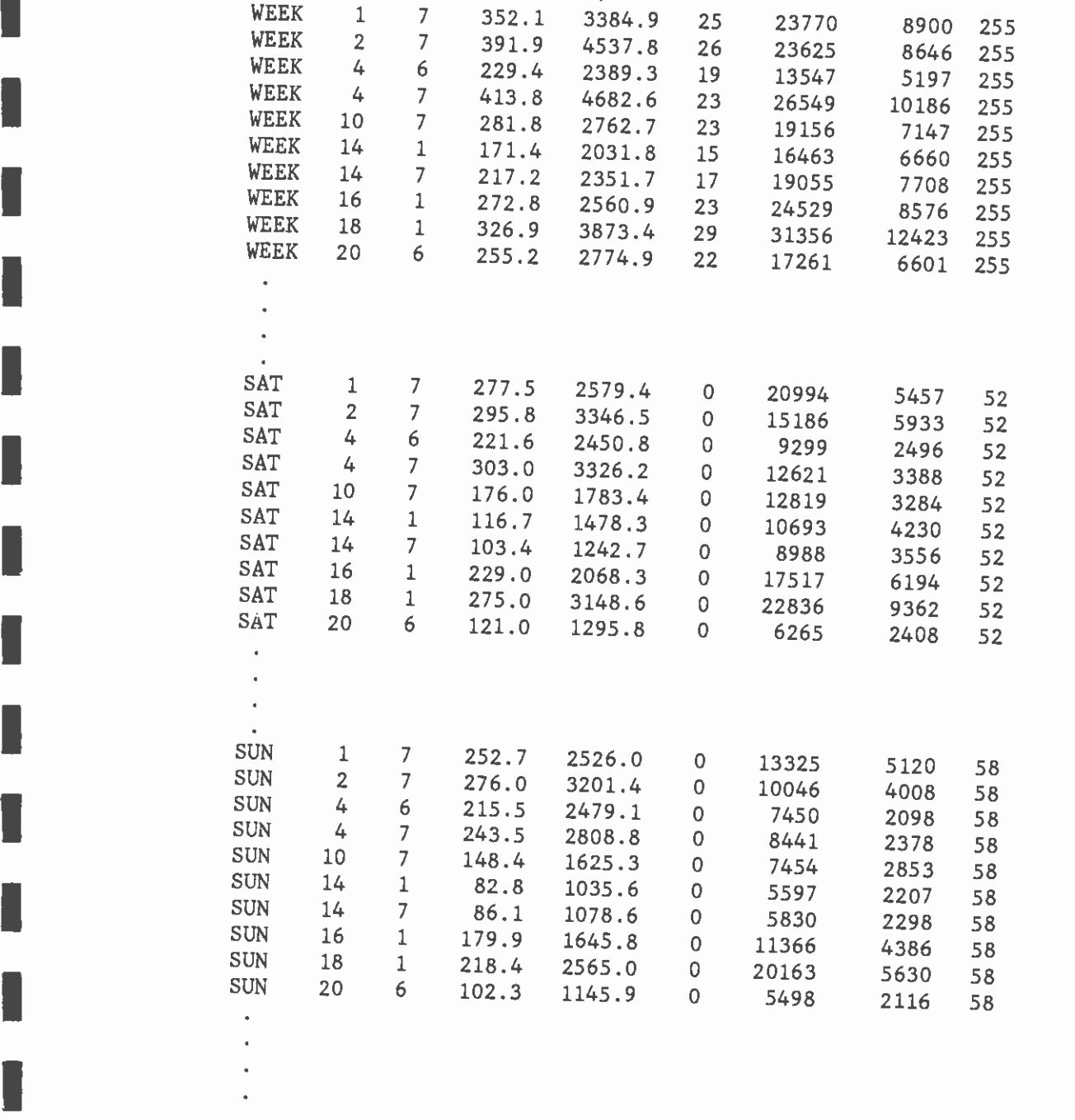

 $\mathbb{R}^{\frac{1}{2}}$ 

 $\frac{1}{4}$ 

**I** and the second second

**I** and the second second the second second second second second second second second second second second second second second second second second second second second second second second second second second second sec

**I** and the second second

**I** and the second second

I

 $FIGURE$   $11-4.1$ THE DOWNLOADED DATAFILE WITH "DAY" COLUMN INSERTED 6) Save the file using the file-save command:

I

**I** and the second second

I

**I** and the second second in the second second second in the second second second in the second second second in  $\mathcal{L}_1$ 

**B** and the second second

**I** and the second second the second second second second second second second second second second second second second second second second second second second second second second second second second second second sec

**B** and the second

**I** and the second second

**I** and the second second

 $\mathbf{I}$ 

**I** and the second

**I** and the second second  $\mathbf{r}$ 

**I** and the second second in the second second second in the second second second in the second second second in  $\mathcal{L}_1$ 

**I** and the second second

I/FSbuscost, where 'buscost' is the new filename.

IMPORTANT: The new edited file should be named 'BUSCOST', because the **I** and the second second  $\mathbf{I}$ program to update the PRIMARY database is written to read this file name.

 $\gamma_{\mu}$ 

 $\bar{\phi}$ 

 $\bar{r}$ 

The file is now ready for copying into the PRIMARY module.

#### 4.1.2 Updating the Primary Module Database

**I** and the second second  $\mathbf{r}$ 

[ii

**Little Control** 

**I** and the second second

**I** and the second second

**I** and the second second

**I** and the second second

**I** and the second second

**I** and the second second Copying the new edited database is an automatic process. The copying is done by selecting Option 4 of the main menu.

Updating the PRIMARY dataset is achieved in the following steps.

- **I** and the second second in the second second second in the second second second in the second second second in  $\mathcal{L}_1$ 1) Cal up the bus-cost program main menu as described in chapter 1.
- **I** and the second second 2) Select option 4 of the main menu.
	- 3) The program will prompt the user to confirm whether the new file has been edited or not. If not, the program will return the user to the main menu.
- **I** and the second second second 4) The program will take a few seconds to copy the new dataset (buscost) into the PRIMARY module. At the end, the program will return the user to the main menu.
- **I** 5) Create new permanent and temporary working files, as explained in Section 4.2 below.

#### $\blacksquare$ 4.2 CREATING NEW PERMANENT AND TEMPORARY DATASETS

**I** and the second second second second second second second second second second second second second second second second second second second second second second second second second second second second second second This is a very short process which involves execution of the following steps twice, once for the permanent dataset and again for the temporary dataset.

- $\blacksquare$ 1) From the main menu, select option 5.
- **I** and the second second in the second second second in the second second second in the second second second in  $\mathcal{L}_1$ 2) Enter 1 to create a permanent dataset, or 0 (zero) to create a temporary dataset.
- **I** and the second second 3) The program will then prompt you to enter the total number of weekdays, Saturdays, and Sundays. Note that this information is pt used anywhere for computation, since each line has its own number of weekdays, Saturdays, and Sundays.
	- 4) The program then creates the dataset and, at the end, brings you back to the main menu.
- 1 5) The above steps are repeated to create the other dataset.

#### 5. CHANGING THE NUMBER OF DAYS

Changing the number of days of operation for a given line or a number of lines can be done by selecting option 2 from the main menu. The following sequence of steps must be executed.

1) Select Option 2 from the Main Menu.

**B**ernard Company

**I** and the second second

**I** and the second second

**I** and the second second

**I** and the second second

**B**ernard Company

**I** and the second second

**I** and the second second

**I** and the second second

- <sup>1</sup>2) Select 1 or 0 (zero) to enter the changes into the permanent or temporary files respectively.
- **I** and the second second 3) At this point, the program will prompt the user to enter the line number and the new number of weekdays, Saturdays, and Sundays. If the change is to be effected for all the lines, then enter 0 (zero) **I** and the second second as the line number. To make changes to only some of the lines, this step has to be repeated once for each line to be changed. The user can change as many lines as he likes.
- **I** and the second 4. If the user enters a line number that does not exist or does not operate on some of the days, he will get an error message. The user will then be prompted to enter the BREAK key and then choose Ito continue or re-enter the line number by entering C or E respectively. Therefore, if the user wants to change the number of days for a line that only operates on weekdays, he will get an error message when the program tries to search for the line for Saturdays and Sundays. In this case, he should just enter BREAK and C to continue. It, on the other hand, he has entered a line number that does not exist, he will have to enter BREAK and E to be able to enter the correct line number.
	- 5) The program will then make the changes into the permanent or temporary dataset, as specified, and will return to the main menu.

#### 6, COSTING LINES AND/OR DIVISIONS

**I** The Theorem is the Theorem in the Theorem is the Theorem in the Theorem is the Theorem in the Theorem is the Theorem in the Theorem is the Theorem in the Theorem is the Theorem in the Theorem is the Theorem in the Theo This chapter describes how to use the Bus Cost model to cost a bus line or a set of lines.

 $\blacksquare$ Option 1: Costina an exlstina bus line or set of bus lines.

I Step 1. Select option.

**I** and the second second

**I** and the second second

**I** and the second second

**I** and the second of the second of the second of the second of the second of the second of the second of the second of the second of the second of the second of the second of the second of the second of the second of the

**I** and the second second

1

 $\blacksquare$ The user should have the main menu screen. The menu should look like figure 11-6.1. You should select option 1 from the main menu to perform the costing of lines and divisions.

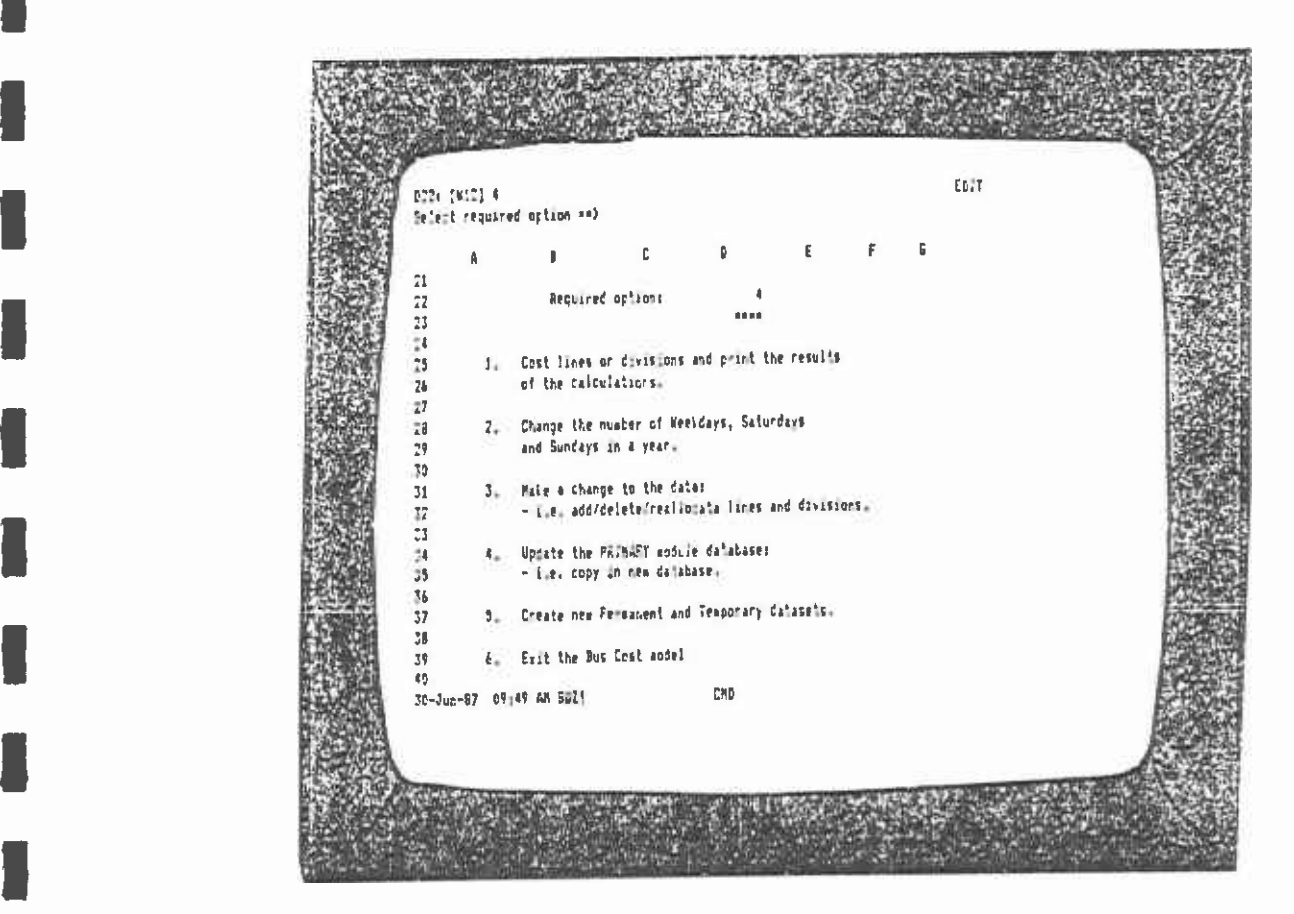

FIGURE 11-6.1 THE MAIN MENU SCREEN
# Step 2. Select use of permanent or temporary files

**I** 

**In** the second contract of the second contract of the second contract of the second contract of the second contract of the second contract of the second contract of the second contract of the second contract of the second

**I** and the second second  $\mathbf{I}$ 

**I** Andrew Marshall

**I** and the second second  $\mathbf{I}$ 

**B** and the second of the second of the second of the second of the second of the second of the second of the second of the second of the second of the second of the second of the second of the second of the second of the

**I** and the second second

**I** and the second second  $\mathbf{I}$ 

**I** and the second second

**I** and the second second

**I** and the second second

**I** and the second second  $\mathbf{r}$ 

**I** and the second second

When the Bus Cost file is loaded and ready for calculation, the next screen will appear (Figure 11-6.2). The prompt on the second top line asks the user if he wishes to use the permanent or temporary data sets. To cost an existing line, the user should use the permanent data set, and so type the number I and press Return. Should an error in the entry process be made in this step, an error message will flash on the top right of the screen. As in step 1, should this occur, just press Return again and then enter the number 1 and press Return again. The LOTUS program will now retrieve the permanent data set and incorporate it into the spreadsheet. This will take a few seconds, and part of the data base can be seen on the screen while this is in progress.

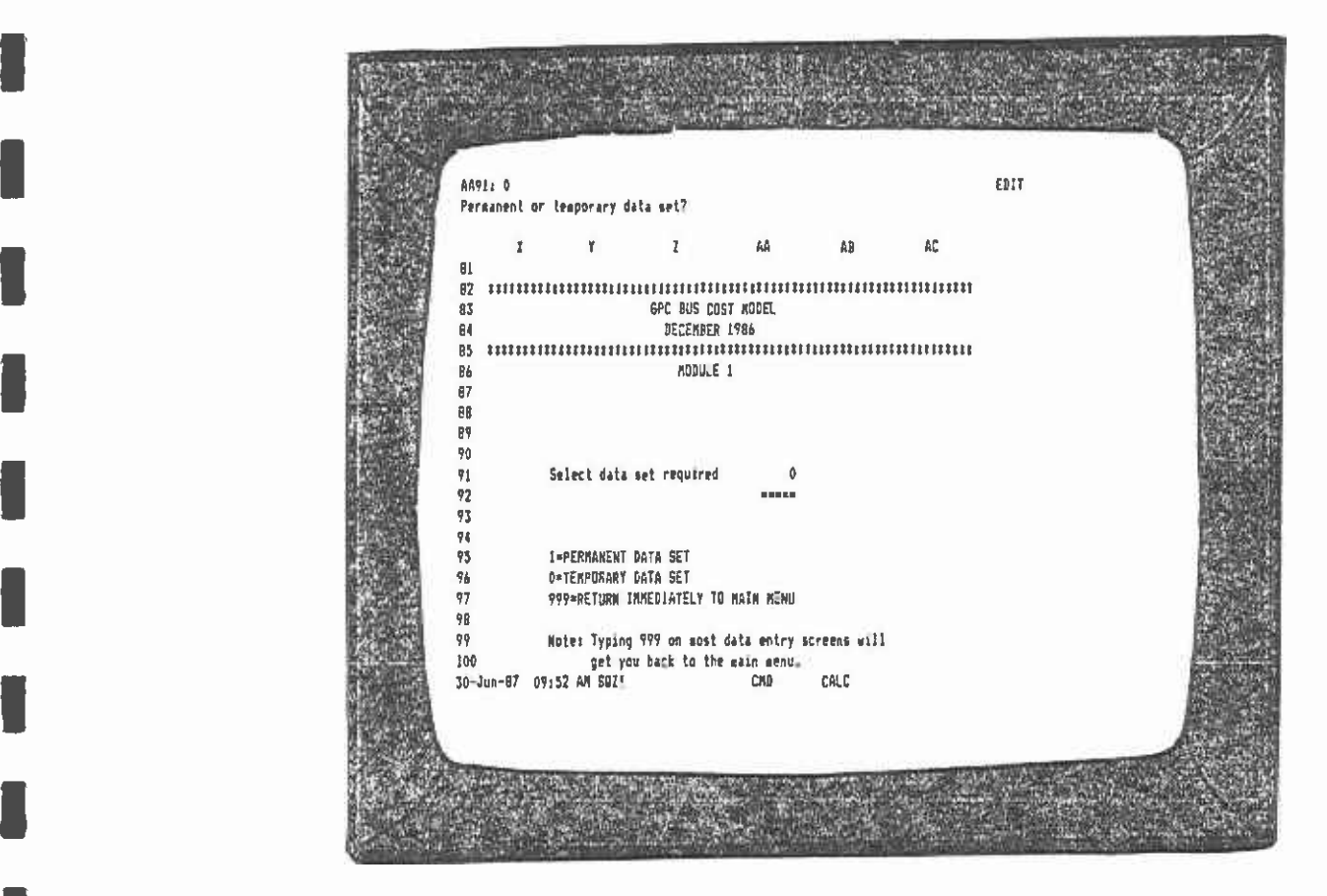

FIGURE 11-6.2

Step 3. Selection of lines or divisions to be costed.

The next screen (Figure II-6.3) asks the user whether he wishes to cost all divisions. If 'yes' is entered, the program would then calculate the cost of running the entire bus system.

To cost a line or set of lines, type the letter N and press return.

 $\mathcal{L}$ 

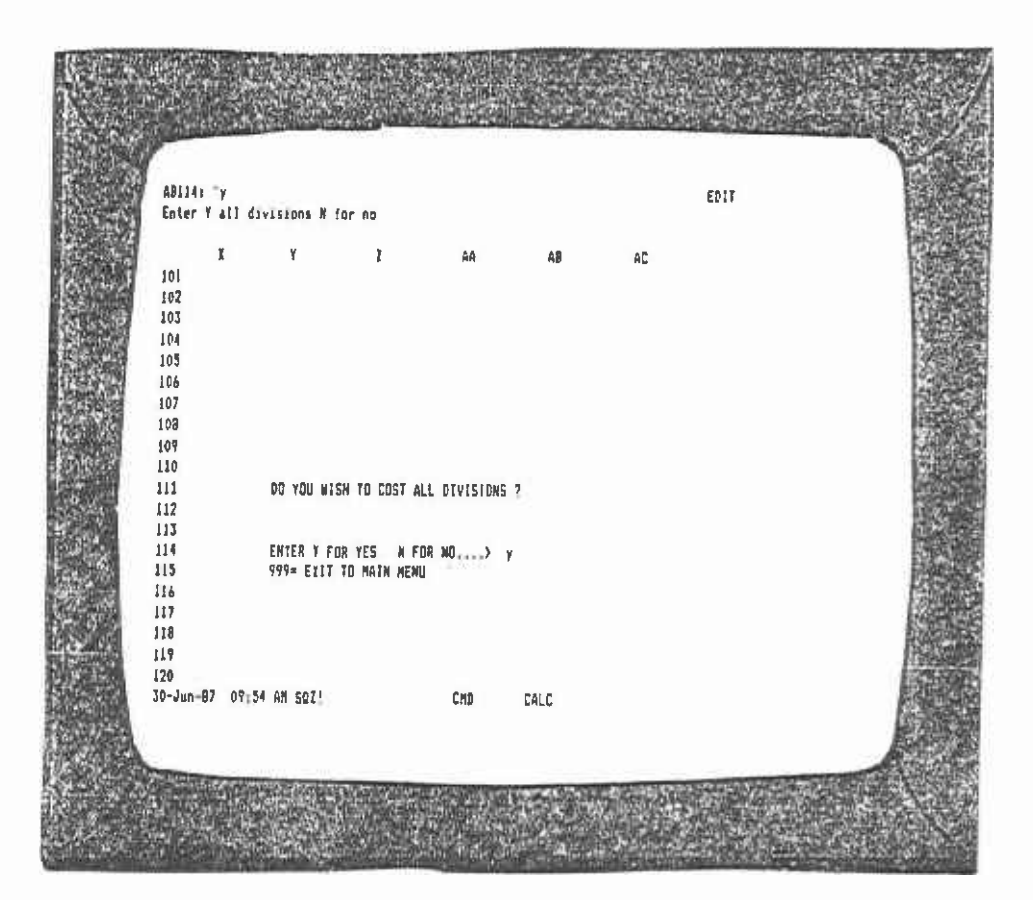

FIGURE II-6.3

 $\cdot$ 

I

 $\sim$ 

 $\bar{z}$ 

**I** Step 4. Costing by line or division.

**I** and the second second  $\mathbf{I}$ 

**1** 

**U** and the second second of

**I** and the second second

**I** and the second second

**D**esser and the second

**I** and the second second

 $\blacksquare$ The program now asks the user whether he wishes to cost a line or set of lines, or a division or set of divisions (see Figure 11-6.4). The entry procedures are similar in both cases.

 $\begin{array}{ccc}\n\bullet & \bullet & \bullet \\
\bullet & \bullet & \bullet\n\end{array}$ In the case of costing divisions, the program would be calculating the cost of operating all bus lines in the division specified. To cost a bus line, the number 0 is entered.

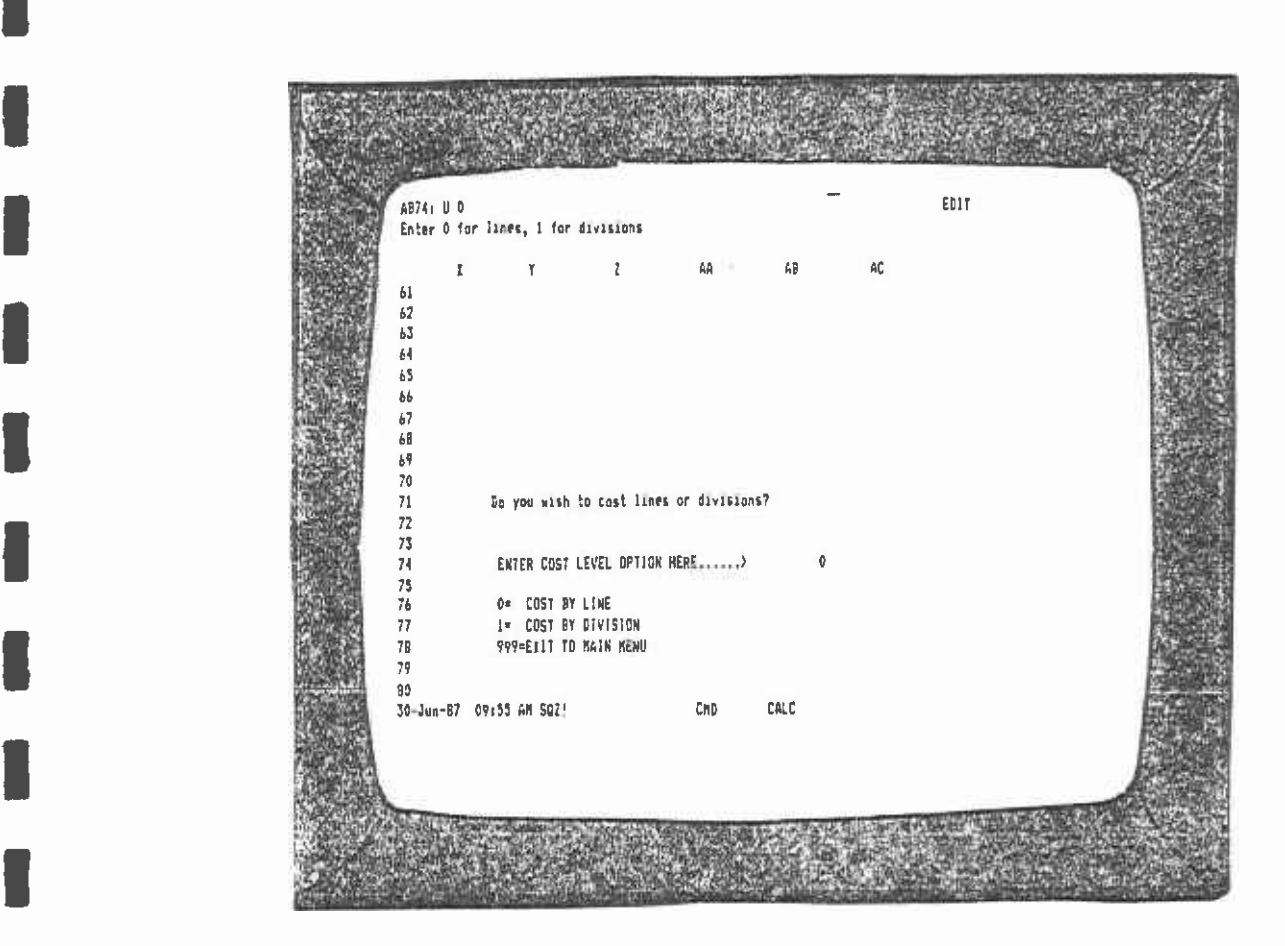

FIGURE 11-6.4

Step 5. Select line or division number.

**I** 

**I** and the second second

**I** I am a shi

**I** and the second second in the second second second in the second second second in the second second second in  $\mathcal{L}_1$ 

**I** and the second second

**I** and the second second  $\mathbf{I}$ 

**I** and the second second  $\mathbf{I}$ 

**I** and the second second

ra de la construcción de la construcción

[j

**11** 11 11 11 11 11 11 11 11 11 11

**11** 12 14 14 15 16 17 17 17

**I** and the second second

The next screen (Figure 11-6.5) requires the user to specify the bus I line number and the day of the week that is required for costing. The user can enter a number under the LINE column. Use the right directional movement key to move the cursor over to the DAY column. In the example, we have selected bus line number 30. We entered the I the example, we have selected bus line number 30. We entered the number 30 and then pressed the right direction key to move over to the DAY column. Since we wanted to cost the bus line for weekdays, **I** Saturdays, and Sundays we entered a \* In the DAY column. If we had wanted to cost weekday service only, we would have typed in WEEK. It is important to enter the DAY in upper case, otherwise the program will not be able to calculate the line costs.

If there are no further lines to be costed, press Return twice.

|          |                         |                    | READY                                            |  |
|----------|-------------------------|--------------------|--------------------------------------------------|--|
|          | AM5: U [W6] 30          |                    | $\mu$                                            |  |
|          |                         |                    | АO                                               |  |
|          | AM                      | AN                 | BUS LIKE ENTRY AREA                              |  |
|          | LINE DAY                |                    |                                                  |  |
| Ņ        | 30 <sub>1</sub>         |                    | To cost a bus lane (or lines) enter the line     |  |
|          | $+ + +$                 | 10.000<br>av.      | number first then use the direction keys         |  |
|          | 188<br>111              | $-11$              | to move over to enter the DAY(MEEK, SAT, SUN).   |  |
|          | $-11$                   | 1888               | To include Weeldays and Saturdays and Sundays    |  |
| 10       | 1.11                    | tick.              | enter a 'I" in the DAY column.                   |  |
| 1t       | $\cdots$                | 111                |                                                  |  |
| 17       | $+11$                   | 111                | You may enter up to 50 bus lines for calculation |  |
| 13       | 1.1                     | $7.44 +$           | of costs.                                        |  |
| 14       | 148                     | 68.8               | Note that you must enter the DAY in CAPITALS!    |  |
| 15       | $\cdots$                | 1.11               | --------                                         |  |
| 14       |                         | 2.78               |                                                  |  |
| 17       | $+14$                   | 1.1                | When you have finished entering the hus line     |  |
| 19       | 1.44                    | <b>BR</b>          | information press return,                        |  |
| 19<br>20 | 1.1.1                   | $-0.1$             |                                                  |  |
| 21       | <b>A 8.9</b><br>$4 + 4$ | <b>111</b><br>1000 |                                                  |  |
| 22       |                         | iis.               |                                                  |  |
| 23       | 1.4.9                   | 44.91              | CALC                                             |  |
|          |                         |                    | CMD<br>30-Jun-87 07:57 AM 507                    |  |
|          |                         |                    |                                                  |  |

FIGURE 11-6.5

38 SCRID. LIBRARY

After entering the line number and day of the week, the next screen (Figure 11-6.6) provides an opportunity to review the selections and make any changes before the costing process begins. When costing only a few lines, this may seem unnecessary. However, if a package of some twenty or so lines is being costed, this review feature can help minimize mistakes. minimize mistakes.<br>Electronic minimize mistakes.

**U** and the second second

**B** and the second

**U** and the second of the second of

**I** 

**I** and the second second

1

**I** 

**I** and the second second  $\mathbf{I}$ 

**I** and the second second  $\mathbf{I}$ 

**I** and the second second

**Little Controller** 

**Little State** 

**Little State** 

<u>Listen van die stel</u>

**Little State** 

**Little Science of the Company** 

|          | AMTS: U [M6] 30 |                         |    |                                                |     |      |                                                      | READY |  |
|----------|-----------------|-------------------------|----|------------------------------------------------|-----|------|------------------------------------------------------|-------|--|
|          |                 |                         | AN |                                                | AD  |      |                                                      |       |  |
| 74       | м<br>LINE DAY   |                         |    |                                                |     |      |                                                      |       |  |
| 75       |                 | 30 B                    |    |                                                |     |      |                                                      |       |  |
| 76       |                 |                         |    |                                                |     |      |                                                      |       |  |
| 77       | $x + 1$<br>488  | r'a m<br>vise:          |    |                                                |     |      |                                                      |       |  |
| 78       |                 |                         |    |                                                |     |      |                                                      |       |  |
| 79       | 10000<br>1.74   | 6.933<br>488            |    |                                                |     |      |                                                      |       |  |
| 80       |                 |                         |    | YOU HAVE SELECTED THESE BUS LINES FOR COSTING. |     |      |                                                      | 10.75 |  |
| B1       | 1.11            | 144.4<br><b>TER</b>     |    |                                                |     |      |                                                      |       |  |
| 67       | 1.64            |                         |    |                                                |     |      | TO RAKE CHANGES TO THE DATA USE THE DIRECTION LEYS   |       |  |
| ß3       | 1888            | <b>B-800</b>            |    |                                                |     |      | TO HOVE ABOUT THE DATA INPUT AREA AND REENTER ANY    |       |  |
|          | $7 + 1$         | $1 + 4$                 |    | LINE NUMBERS AND DAYS.                         |     |      |                                                      |       |  |
| 64       | $+ + +$         | 1.68                    |    |                                                |     |      |                                                      |       |  |
| ß5       | $+ + +$         | 119.                    |    | REMEMBER TO USE CAPITALS FOR THE DAYS.         |     |      |                                                      |       |  |
| 86<br>87 | 14.44           | <b>THE</b>              |    |                                                |     |      |                                                      |       |  |
| ₿Ø       | 1.11<br>888     | 0.11<br>Oriel.          |    |                                                |     |      | WHEN YOU HAVE FINISHED PRESS ENTER TO REGIN COSTING. |       |  |
| 89       |                 |                         |    |                                                |     |      |                                                      |       |  |
| 90       | 144             | $-288$                  |    |                                                |     |      |                                                      |       |  |
| 91       | $-0.00$         | 111                     |    |                                                |     |      |                                                      |       |  |
| 92       | ALC U           | w                       |    |                                                |     |      |                                                      |       |  |
| 93       | 1000            | 111                     |    |                                                |     |      |                                                      |       |  |
|          |                 | 30-Jun-87 09:58 AM SQZ! |    |                                                | CXD | CALC |                                                      |       |  |
|          |                 |                         |    |                                                |     |      |                                                      |       |  |
|          |                 |                         |    |                                                |     |      |                                                      |       |  |
|          |                 |                         |    |                                                |     |      |                                                      |       |  |

FIGURE 11-6.6

Step 6.

This step involves no user input. The screen (Figure II-6.7) simply advises the user that searching the data base may take time. The more lines specified, the longer the search time. Just be patient.

| T160: [X9] |              | Enter range to erase: output                          |   |    |                  |     | ualt |  |
|------------|--------------|-------------------------------------------------------|---|----|------------------|-----|------|--|
|            | $\mathbf{I}$ | ۲                                                     | ı | AA | AB               | AC. |      |  |
| 160        |              |                                                       |   |    |                  |     |      |  |
| $161$      |              |                                                       |   |    | 1111             |     |      |  |
| 162        |              |                                                       |   |    | 11111            |     |      |  |
| 163        |              |                                                       |   |    | 111111           |     |      |  |
| 164        |              |                                                       |   |    |                  |     |      |  |
| 165        |              |                                                       |   |    |                  |     |      |  |
| 16a        |              |                                                       |   |    |                  |     |      |  |
| 167        |              |                                                       |   |    | пишин            |     |      |  |
| 169        |              |                                                       |   |    | $11111111111111$ |     |      |  |
| 169        |              |                                                       |   |    | 1111111111111    |     |      |  |
| 170        |              |                                                       |   |    |                  |     |      |  |
| 171<br>172 |              | PLEASE WAIT A WHILE , THE DATA BASE IS BEING ACCESSED |   |    |                  |     |      |  |
| 173        |              |                                                       |   |    | 11111111111111   |     |      |  |
| 174        |              |                                                       |   |    | 111111111111     |     |      |  |
| 175        |              |                                                       |   |    |                  |     |      |  |
| 176        |              |                                                       |   |    |                  |     |      |  |
| 177        |              |                                                       |   |    | 1111111111       |     |      |  |
| 178        |              |                                                       |   |    | 11111111         |     |      |  |
| 179        |              |                                                       |   |    | 111111           |     |      |  |
|            |              | <b>SQZ!</b>                                           |   |    |                  |     |      |  |
|            |              |                                                       |   |    |                  |     |      |  |
|            |              |                                                       |   |    |                  |     |      |  |
|            |              |                                                       |   |    |                  |     |      |  |
|            |              |                                                       |   |    |                  |     |      |  |

FIGURE  $II-6.7$ 

 $\ddot{\phantom{1}}$ 

Step 7. ChangIng existing levels of service.

 $\blacksquare$ 

**I** and the second second

**I** and the second second  $\mathbf{I}$ 

**I** 

**I** and the second second  $\mathbf{I}$ 

**I** Performance in the second series of the series of the series of the series of the series of the series of the series of the series of the series of the series of the series of the series of the series of the series of At this point in the costing process, the current bus hours, miles, PM Peak Buses, Passengers, and Revenue for the lines you specified have been retrieved from the data base. The next screen (Figure 11-6.8) asks **I**<br>Italian and Italian and Italian and Italian and Italian and Italian and Italian and Italian and Italian and Italian and Italian and Italian and Italian and Italian and Italian and Italian and Italian and Italian and It if the user desires to change the existing level-of-service data. The change is made only in this current calculation and is not saved, nor is the permanent database altered. The prompt on the second line from<br>the top asks the user to enter a Y if he wishes to change the data, or an N if he does not. If Y is entered and return is pressed, the next screen allows the user to modify the level-of-service characteristics or each bus line specified for costing.

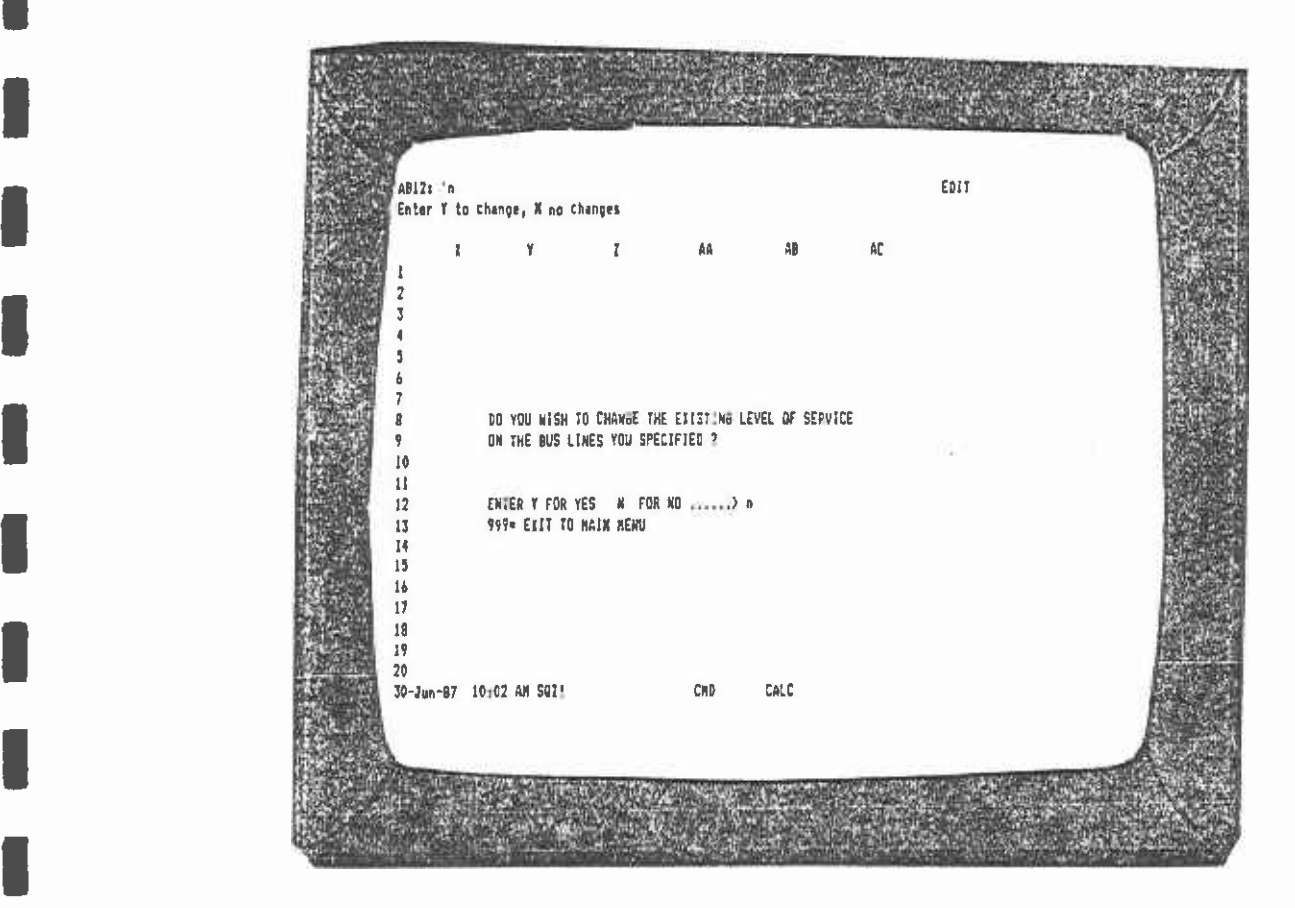

FIGURE 11-6.8

if Y was entered, then the next ecreen will look like Figure 11-6.9. The data for the first line specified Is displayed under annual apply, and then press Return. The program will calculate the daily existing week. First, enter the day of the week to which the changes level-of-service data based on the day of the week specified. The cursor is positioned under New Data. Enter the changes for daily level of service. Use the cursor keys to move up and down the column. When all items have been entered, press return twice to bring up the next set of bus line data (if multiple lines were specified). Otherwise, program to cease modifying the level-of-service data. enter 0 on the last entry line and press Return. This will cause the

**I** and the second second

**I** and the second second  $\mathbf{I}$ 

1

**I** and the second second  $\mathbf{r}$ 

**I** and the second second  $\mathbf{I}$ 

**I** and the second second

**I** and the second second

**I** and the second second  $\mathbf{I}$ 

**D**esser and the second

r I

| AC37: 0    |                         |                                                        |                       |        |             | EDIT |  |
|------------|-------------------------|--------------------------------------------------------|-----------------------|--------|-------------|------|--|
| Which day? |                         |                                                        |                       |        |             |      |  |
|            |                         |                                                        |                       |        |             |      |  |
|            | Y<br>ĭ                  | $\mathbf{I}$                                           | AA                    | AB     | AD.         |      |  |
| 21         |                         |                                                        |                       |        |             |      |  |
| 22         |                         | MODIFY LEVEL OF SERVICE CHARACTERISTICS FOR A BUS LIKE |                       |        |             |      |  |
| 23         |                         |                                                        |                       |        |             |      |  |
| 24         |                         | ARNUAL                                                 | DAILY ENTER !         |        | 順           |      |  |
| 25         |                         |                                                        | EXISTING EXISTING AEN |        | ANNUAL<br>÷ |      |  |
| 26         | <b>MEEK</b>             | KEEK                                                   |                       | DATA 1 |             |      |  |
| 27         | LINE #                  | 30                                                     |                       |        |             |      |  |
| 29         | DIVISION                | $\overline{1}$                                         |                       |        | v           |      |  |
| 29         | <b>HOURS</b>            | $178,903$ $2,104$                                      |                       |        |             |      |  |
| 30         | MILES                   | $1,408,875$ 23,213                                     |                       |        |             |      |  |
| 21         | <b>PEAK BUSES</b>       | - 青青<br>المباري                                        | - 46                  |        |             |      |  |
| 32         |                         | PASSENGERS 10,678,125 223,631                          |                       |        |             |      |  |
| 33         |                         | REVENUE 3,829,335 49,532                               |                       |        |             |      |  |
| 34         |                         |                                                        |                       |        |             |      |  |
| 35         |                         | IS THE LINE DATA FOR A NEEKDAY SATURDAY OR SUNDAY ?    |                       |        |             |      |  |
| 36         |                         | WEEL=1, SAT=2, SUR=3 ENTER HERE                        |                       |        |             |      |  |
| 37         |                         | # ENTER "O" TO FINTSH CHANGING LINE DATA               |                       |        |             |      |  |
| 38<br>39   |                         | 999*EIIT INNEDTATELY TO MAIN MENU                      |                       |        |             |      |  |
| 40         |                         |                                                        |                       |        |             |      |  |
|            | 30-Jun-B7 10:03 AM SBI' |                                                        | CHD                   | CALC   |             |      |  |
|            |                         |                                                        |                       |        |             |      |  |
|            |                         |                                                        |                       |        |             |      |  |
|            |                         |                                                        |                       |        |             |      |  |

FIGURE 11-6.9

Step 8. Printing the output.

The next six screens pertain to printing out the line cost data. The first of these screens (Figure II-6.10) permits the user to view the level-of-service data. Enter SU (screen up) or SD (screen down) to view the data set. The prompt asks for a Y to print the data set, or N to omit printing. Other valid entries are SU or SD to view the data, or 999 to return directly to the main menu.

|                | AB42: U 'n    |                             |              |                                                           |                   |                     |                                                                                                    | EDIT |  |
|----------------|---------------|-----------------------------|--------------|-----------------------------------------------------------|-------------------|---------------------|----------------------------------------------------------------------------------------------------|------|--|
|                |               | Print extracted data set?   |              |                                                           |                   |                     |                                                                                                    |      |  |
|                | X.            | Y                           |              | ı                                                         |                   | ۵B                  | AC.                                                                                                    |      |  |
| 41.            |               |                             |              | Bo you wish to print the extracted data set?              |                   |                     |                                                                                                    |      |  |
| 42.            |               |                             |              | ENTER Y FOR YES, N FOR NO n                               |                   |                     |                                                                                                    |      |  |
| 43             |               |                             |              | 999= ELIT TO MAIN KENU                                    |                   |                     |                                                                                                    |      |  |
|                |               |                             | C            | 44 >>>>>>>> ENTER SD TO PAGE DOWN DATA SU TO PAGE UP<br>ħ | ε.                | F.                  |                                                                                                    |      |  |
| 1              | A.            | B.                          |              | EXTRACTED ANNUAL LINE DATA FOR COSTING TIME:              |                   |                     | 10:01 AM                                                                                                    |      |  |
| 2              |               |                             |              |                                                           |                   |                     |                                                                                                    |      |  |
| ٦              |               | Annual conversion based on: |              |                                                           |                   | 255 NEEKDAYS        |                                                                                                    |      |  |
|                |               |                             |              |                                                           |                   | <b>52 SATURDAYS</b> |                                                                                                    |      |  |
|                |               |                             |              |                                                           |                   | <b>SB SUNDAYS</b>   |                                                                                                    |      |  |
| $\overline{7}$ |               |                             |              |                                                           |                   |                     |                                                                                                    |      |  |
| ß              | DAY           | LINE                        | DIV          | HOURS                                                     |                   |                     | KILES PEAK BUS PASS                                                                                                    |      |  |
| ۰              | NEEK          |                             |              |                                                           |                   |                     | $\begin{array}{ccccccccc} 30 & 1 & 128,903 & 1,408,875 & & & 44 & 10,678,125 \\ 30 & 1 & 110,782 & 1,124,703 & & & 11,007,075 \end{array}$ |      |  |
|                | 10 SAT        |                             |              |                                                           | 110,262 1,124,703 |                     |                                                                                                    |      |  |
|                | <b>II SUA</b> | 30                          | $\mathbf{I}$ |                                                           | 90,219 974,865    |                     | 7,335,075                                                                                                    |      |  |
| 12             |               |                             |              |                                                           |                   |                     |                                                                                                    |      |  |
| 13<br>14       |               |                             |              |                                                           |                   |                     |                                                                                                    |      |  |
| 15             |               |                             |              |                                                           |                   |                     |                                                                                                    |      |  |
|                |               | 30-Jun-57 10:05 AM SQZ!     |              |                                                           | CHD               | CALC                |                                                                                                    |      |  |
|                |               |                             |              |                                                           |                   |                     |                                                                                                    |      |  |
|                |               |                             |              |                                                           |                   |                     |                                                                                                    |      |  |
|                |               |                             |              |                                                           |                   |                     |                                                                                                    |      |  |
|                |               |                             |              |                                                           |                   |                     |                                                                                                    |      |  |
|                |               |                             |              |                                                           |                   |                     |                                                                                                    |      |  |

**FIGURE 11-6.10** 

The next screen (Figure 11-6.11) displays the costs for the bus line that can be allocated to the divisions from which it is operated. This is not the total cost of operation, because the costs allocated to the overall system which cannot be properly broken down are not yet included. Screen 12 presents the marginal costs for the division out of which the bus line operates. It also presents an itemization of the costs attributable to peak service (PM Peak Buses), hours of operation, and miles. At the bottom of the screen, the actual level-of-service data are provided. In the example shown on screen 12, the division **I** and the second second  $\mathbf{I}$ being costed is Division 1, and only 1 bus line is evaluated (bus line 30). On the second line from the top, the prompt asks if the user desires a print of this screen. Enter Y (do) or N (do not) and press **I** I am a short Return. A second prompt is given which asks the user to align the paper and press return to commence printing.

**I** and the second second

**I** and the second second

**I** I am a short

and a series of the series of the series of the series of the series of the series of the series of the series

and a series of the series of the series of the series of the series of the series of the series of the series

u na matsayin na matsayin na matsayin na matsayin na matsayin na matsayin na matsayin na matsayin na matsayin

and a series of the series of the series of the series of the series of the series of the series of the series

**B** and the second second

**U** 

**I** and the second second

**I** and the second second  $\mathbf{I}$ 

**I** and the second second  $\mathbf{I}$ 

**I** and the second second

**Property** 

**I** and the second second

|            |                         | WIPI: U Sussanies for division.)<br>Enter Y to print this screen, else N =>                       |    |              |                   | EDIT |  |
|------------|-------------------------|---------------------------------------------------------------------------------------------------|----|--------------|-------------------|------|--|
|            |                         | n.                                                                                                | P. |              | R                 |      |  |
|            |                         | 191 Summaries for division.) 1 = 1 = 10:06 AM                                                     |    |              |                   |      |  |
|            |                         | 192 LINE MUMBERS 30                                                                               |    |              |                   |      |  |
| 102        |                         |                                                                                                   |    |              |                   |      |  |
| 194        |                         |                                                                                                   |    |              |                   |      |  |
| 195        |                         |                                                                                                   |    |              |                   |      |  |
| 196<br>197 |                         |                                                                                                   |    |              |                   |      |  |
| 198        |                         | ALLOCATED COSTS FOR THE DIVISION                                                                  |    |              |                   |      |  |
|            |                         |                                                                                                   |    |              | ----------------- |      |  |
| 200        | FM PEAK                 |                                                                                                   |    | <b>TOTAL</b> |                   |      |  |
|            |                         | 201 BUSES HOURS MILES COST REVENUE<br>202 \$295,566 \$8,130,704 \$603,714 \$9,229,984 \$9,952,650 |    |              |                   |      |  |
|            |                         |                                                                                                   |    |              |                   |      |  |
| $703 -$    |                         |                                                                                                   |    |              |                   |      |  |
| 205        |                         | 204 MARGINAL COST=TOTAL COST-REVENUE (\$722,666)                                                  |    |              |                   |      |  |
| 206        |                         | LEVEL OF SERVICE DATA FOR DIVISION                                                                |    |              | $\overline{1}$    |      |  |
|            |                         |                                                                                                   |    |              |                   |      |  |
|            |                         | 208 Division peak-buses hours ailes pass                                                          |    |              |                   |      |  |
| 209        |                         |                                                                                                   |    |              |                   |      |  |
| 210        |                         | 1 44 379,384 3,508,443 27,020,775                                                                 |    |              |                   |      |  |
|            | 30-Jun-B7 10-08 AM 5971 |                                                                                                   |    | CHD          | CALC              |      |  |
|            |                         |                                                                                                   |    |              |                   |      |  |
|            |                         |                                                                                                   |    |              |                   |      |  |
|            |                         |                                                                                                   |    |              |                   |      |  |
|            |                         |                                                                                                   |    |              |                   |      |  |

FIGURE 11-6.11

The following screen (Figure 11-6.12) appears similar to the preceding screen. The division cost information is identical, but the prompt on 2 now asks if a printout of the divisional spreadsheet is required. Enter Y or N as in the previous screen and press Return.

**I** and the second second  $\mathbf{I}$ 

**I** I am a short

**I** 

**I** and the second second

**H**erman and the second

**I** and the second second  $\mathbf{I}$ 

**I** and the second second  $\mathbf{r}$ 

**I** and the second second

**I** 

**I** and the second second  $\mathbf{I}$ 

**B** and the second second

**I** and the second second

University of the Contract of

**I** and the second second  $\mathbf{I}$ 

**D**esser and the second

Should a number of bus lines be specified which operate out of more than one division, then Figures 11-6.11 and 11-6.12 would be repeated for each division.

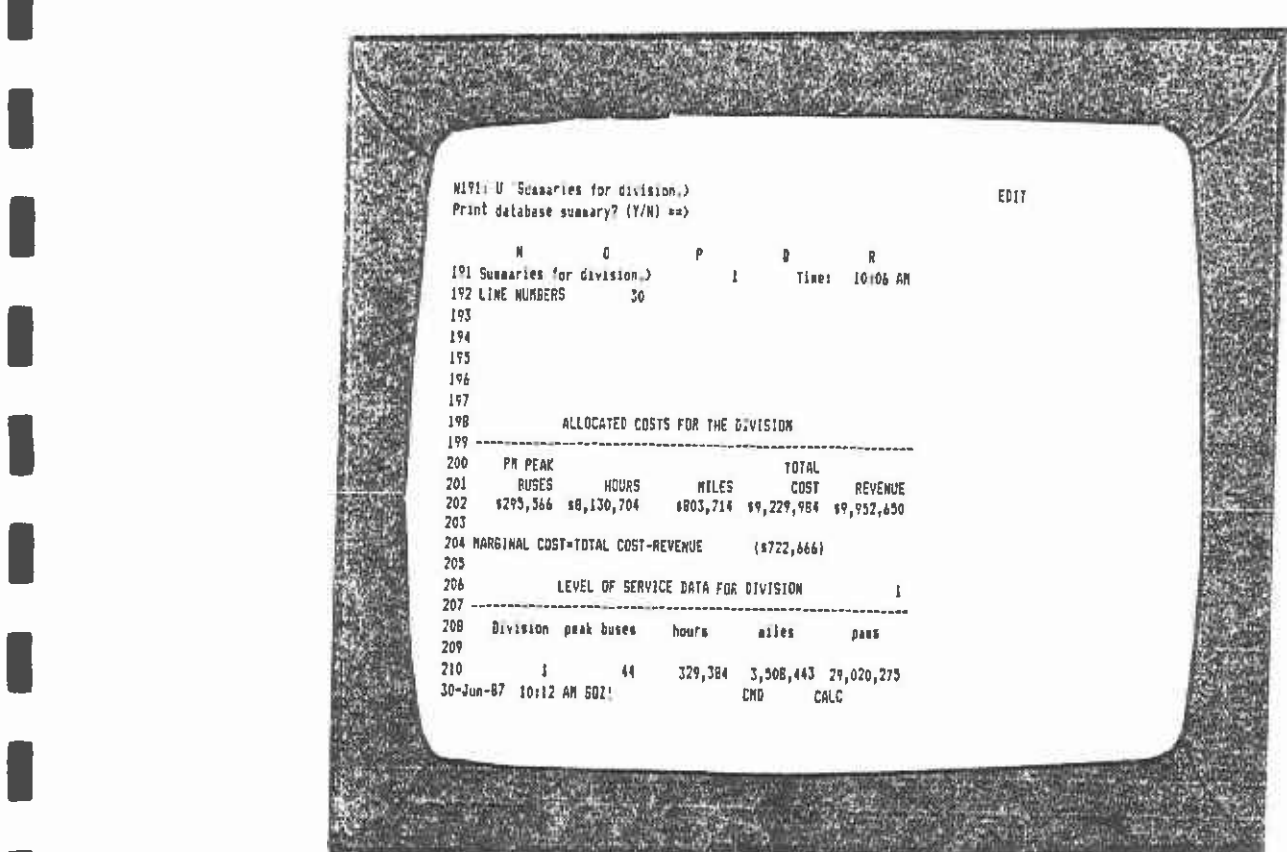

FIGURE 11-6.12

The next screens (Figures II-6.13 and II-6.15) contain the information for the last division that was costed, but prompt the user for <sup>a</sup> prompts are identical to those discussed before. printout of the database, cost summary, and the system calculation. The

<u>Linda and a series of the series of the series of the series of the series of the series of the series of the series of the series of the series of the series of the series of the series of the series of the series of the</u>

**B**ernard Company

**I** 

**I** and the second second

**B**ernard Company

**H**erman and the second

**Harry Communist Communist Communist** 

**I** and the second second  $\mathbf{I}$ 

**H**erman and the second

**I** and the second second  $\mathbf{I}$ 

**I** and the second second

**I** and the second second

**I** and the second second

**U** 

**I** and the second second  $\mathbf{I}$ 

**Harry Communication** 

**I** and the second second

|            |                         | R191: U Sussaries for division.)<br>Print cost details? (Y/W) == >                                |              |              | EDIT |  |
|------------|-------------------------|---------------------------------------------------------------------------------------------------|--------------|--------------|------|--|
|            |                         | n                                                                                                 |              | R            |      |  |
|            |                         |                                                                                                   |              |              |      |  |
|            |                         | 192 LINE MUMBERS 30                                                                               |              |              |      |  |
| 193        |                         |                                                                                                   |              |              |      |  |
| 194<br>195 |                         |                                                                                                   |              |              |      |  |
| 196        |                         |                                                                                                   |              |              |      |  |
| 197        |                         |                                                                                                   |              |              |      |  |
| 19B        |                         | ALLOCATED COSTS FOR THE DIVISION                                                                  |              |              |      |  |
|            | 200 PM PEAK             |                                                                                                   | <b>TOTAL</b> | . <u>.</u>   |      |  |
|            |                         |                                                                                                   |              |              |      |  |
|            |                         | 201 BUSES HOURS RILES COST REVENUE<br>202 \$295,566 \$6,130,704 \$803,714 \$9,229,984 \$9,732,650 |              |              |      |  |
| 203        |                         |                                                                                                   |              |              |      |  |
|            |                         | 204 MARSINAL COST+TOTAL COST-REVENUE (\$722,666)                                                  |              |              |      |  |
| 203        |                         | 206 LEVEL OF SERVICE DATA FOR DIVISION                                                            |              | $\mathbf{I}$ |      |  |
|            |                         | 207 -----------------------------------                                                           |              |              |      |  |
|            |                         | 208 Division peak buses hours ailes pass                                                          |              |              |      |  |
| 209        |                         |                                                                                                   |              |              |      |  |
|            | 30-Jun-87 10:11 AM SQZ! | 210 1 44 329,384 3,508,443 29,020,275                                                             | <b>CHO</b>   | CALC         |      |  |
|            |                         |                                                                                                   |              |              |      |  |

FIGURE 11-6.13

**Rivis U** "Summaries for division.) and the contract of the second result of the second result of the second results of the second results of the second results of the second results of the second results of the second re  $\mathfrak{a}$  $\begin{array}{ccccc}\n\text{N} & 0 & \text{P} & 0 & \text{N} \\
\text{191 Suesaarles for distribution.} & & & 1 & \text{Tiaet} & 0214 \text{ PN} \\
\text{192 The inverse} & & \text{PQ} & & \text{PQ} & & \text{PQ} \\
\text{193 B} & & & & & \text{PQ} & & \text{PQ} \\
\text{194 C} & & & & & \text{PQ} & & \text{PQ} & & \text{PQ} \\
\text{195 C} & & & & & \text{PQ} & & \text{PQ} & & \text{PQ} \\
\text{196 D} & & & & &$ 192 LINE KUMBERS 30 193 194 195 196  $197 -$ ALLOCATED COSTS FOR THE DIVISION 198 TOTAL<br>WILES COST REVEAUE 200 PM PEAK<br>201 BUSES HOURS 201 BUSES HOURS MILES COST REVEMUE<br>202 4293,566 14,233,864 1401,860 14,931,290 13,999,637 703 204 MARGINAL COST\*TUTAL COST-REVENUE (\$1,068,347) ever - Division prak buses - hours - ailes - pass -<br>208 - Division prak buses - hours - ailes - pass 209<br>
210  $\frac{1}{30-3u\alpha-87}$   $\frac{4}{32+18}$   $\frac{41}{25}$   $\frac{172+032}{250}$   $\frac{1}{680}$   $\frac{1}{680}$   $\frac{275}{680}$ <br>  $\frac{3}{30}$   $\frac{3}{30}$ 209

 $E \hat{u}$ lī hiff: U 'Sussaries for division.) Frint system calculations? (Y/N)=) **A** Of P D R<br> **191** Sumearies for dévision.)  $\frac{1}{2}$  Time: 10:06 AM<br>
152 LIME WUMBERS 30 124 193  $196$  $197$ ALLOCATED COSTS FOR THE DIVISION 158 1074L<br>200 PM PEAK – TOURS BILES COST REVENUE<br>202 8295,566 88,130,704 8003,714 89,229,504 89,552,650 203 204 HARGINAL COST=TOTAL COST-REVENUE (1722,666)  $\bar{h}$ 208 Division peak-buses hours ailes pass 

FIGURES II-6.14 & II-6.15

The second-last screen of this module (Figure II-6.16) is important because it contains the total cost information for all lines. It has the total costs allocated to each division specified and the costs that were allocated among all the divisions (systemwide). The last two lines provide the marginal and full cost information for the lines specified.

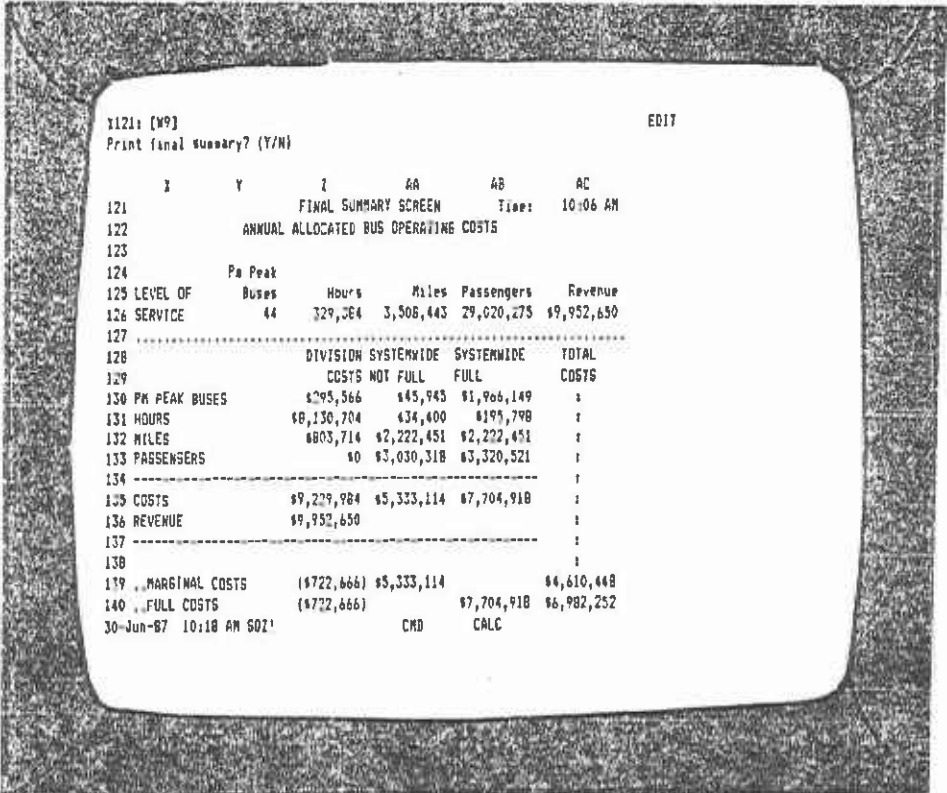

FIGURE 11-6.16

Step 9. Return to main menu or cost another line/division.

**I** and the second second

**U** 

**I** and the second second  $\mathbf{I}$ 

**I** and the second second  $\mathbf{I}$ 

**I** and the second second

**B** and the second

**I** and the second second in the second second second in the second second second in the second second second in  $\mathcal{L}_1$ 

**I** and the second second  $\mathbf{I}$ 

**I** and the second second

**I** and the second second  $\mathbf{I}$ 

**B** and the second of the second of the second of the second of the second of the second of the second of the second of the second of the second of the second of the second of the second of the second of the second of the

**I** and the second second

**I** 

**I** and the second second  $\mathbf{I}$ 

**I** and the second second  $\mathbf{I}$ 

The final screen (Figure 11-6.17) asks the user if he wishes to return to the main menu or continue costing bus lines from the permanent data set.

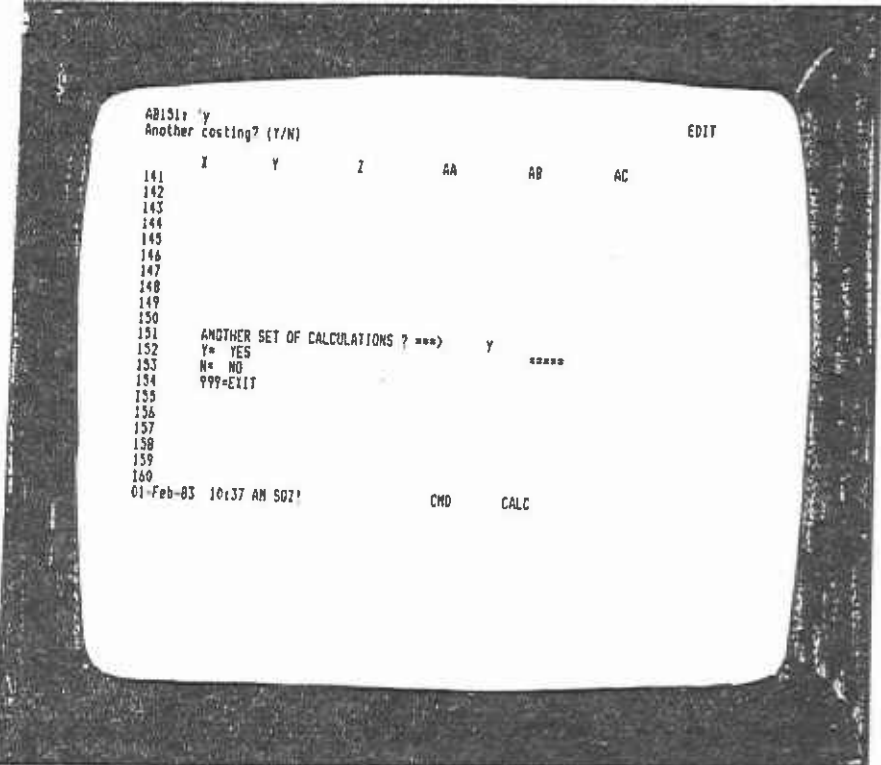

FIGURE 11-6.17

The procedure to cost an existing division or set of divisions is similar to costing bus lines. The screens are almost the same, with a few minor wording changes.

 $\blacksquare$ Steps 1, 2, and 3.

**I** Repeat the procedure exactly as for costing an existing bus line.

Step 4.

**B** and the second of

**I** and the second second

**B** and the second of the second of

**B** and the second second

**I** and the second second

**B** and the second

**B** and the second of

**B** and the second of

**I** and the second second  $\mathbf{I}$ 

**B** and the second of

**U** and the second second

**I** and the second second

**B** and the second

**I** and the second second

**B**ernard Company

**B**ernard Company

**I** and the second second the second second second second second second second second second second second second second second second second second second second second second second second second second second second sec

On this screen (Figure 11-6.18) press the number 1 and then Return in order to cost a division.

 $\mathcal{L}_{\mathcal{L}}$ 

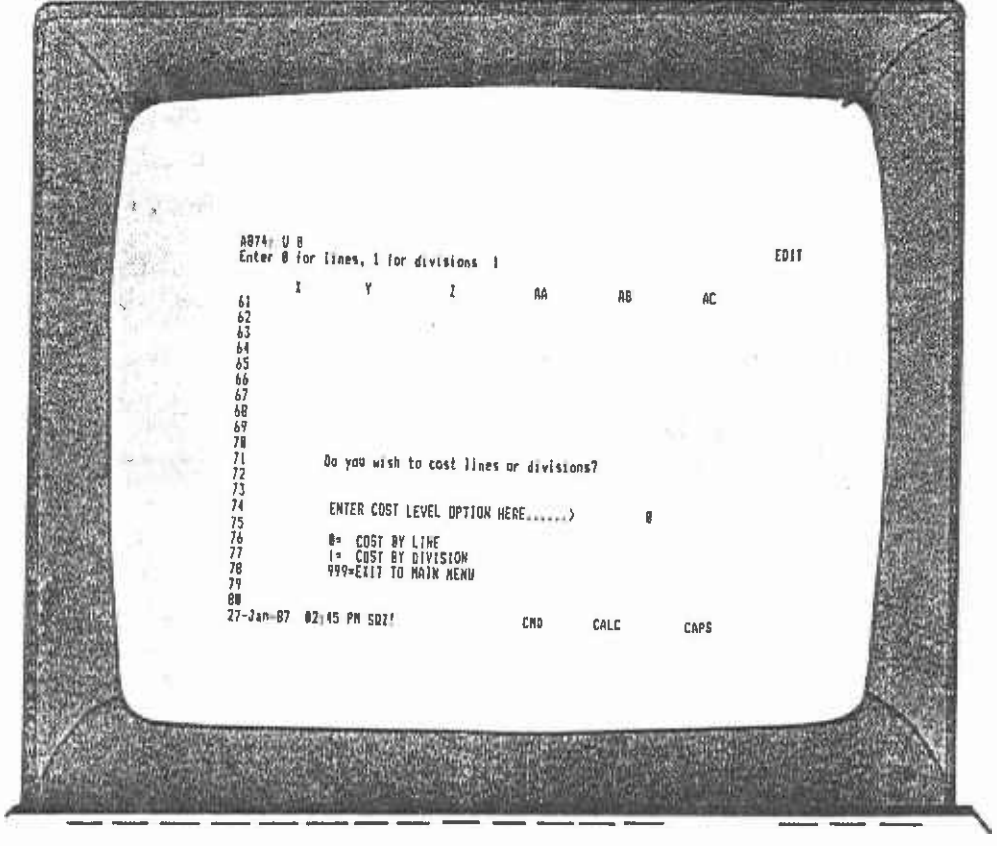

FIGURE 11-6.18

Step 5.

**D** and the second of the second of

I

I

I

**In** the state of the state

**I** and the second second the second second second second the second second second second second second second second second second second second second second second second second second second second second second second

**I** and the second second  $\mathbf{r}$ 

I

**I** and the second second

**I** and the second second

The next screen (FIgure 11-6.19) requires the user to enter the division number and the day of the week that is required for costing. The user can enter division numbers under the DIV column. Use the right directional movement key to move the cursor over to the DAY column and enter the desired day of the week. In this example, the choice is to cost division 1 for weekdays, Saturdays, and Sundays.

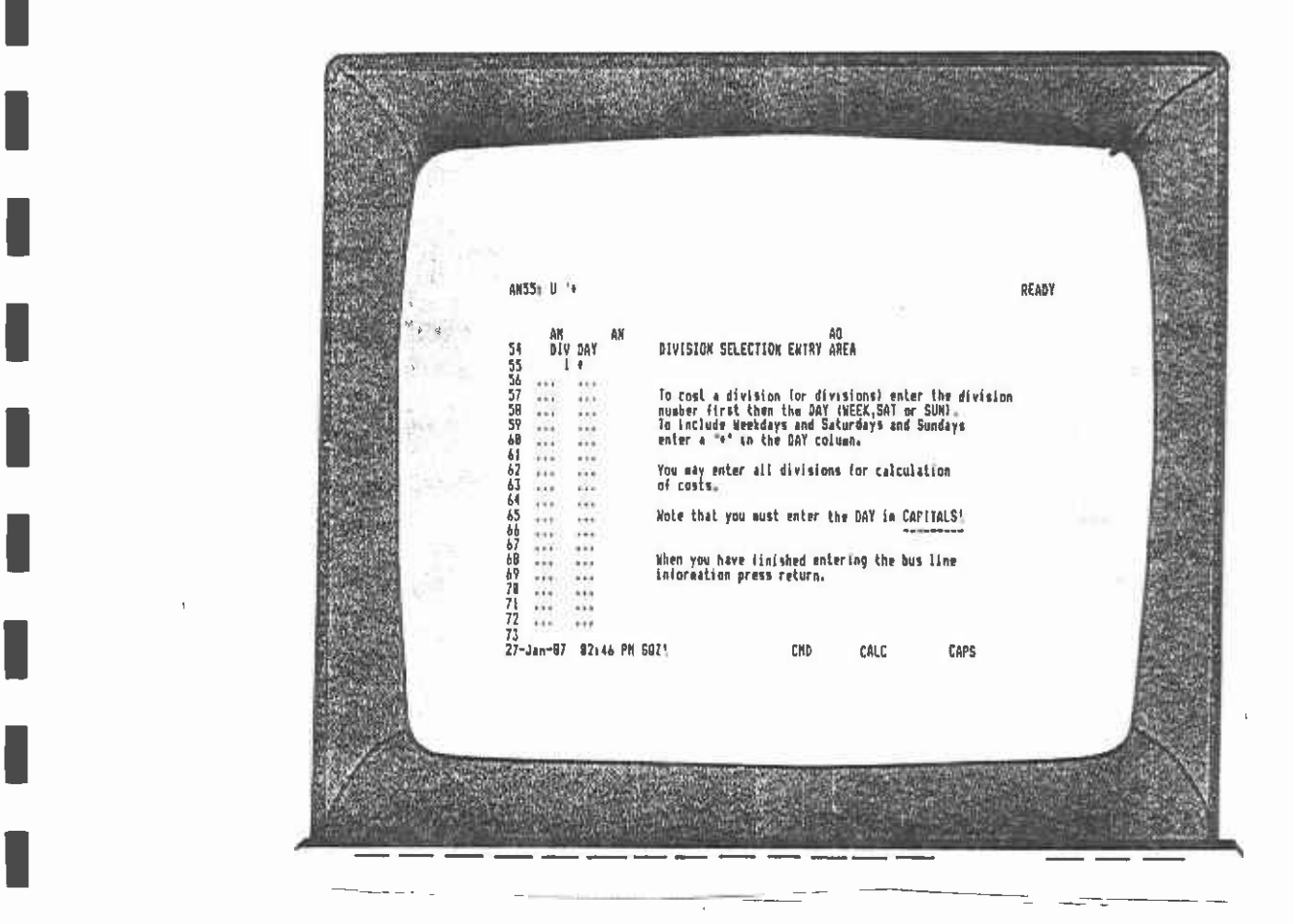

FIGURE 11-6.19

After the division numbers are numbered, the next screen provides a checking facility which is useful If the user has entered several divisions for costing.

Steps 6 and 7.

Same as for costing an existing bus line

If the user decides to change line data, he will be changing the levelof-service data for those bus lines operating out of the divisions the user nominated in step 5. In this case, it is the bus lines running from division 1.

Step 8 and 9.

Same as for costing an existing bus line.

 $\bar{\mathcal{A}}$ 

÷.

 $\ddot{\phantom{a}}$ 

 $\mathfrak{f}^{\pm}$ 

÷.

 $\epsilon_{\rm{in}}$  $\frac{1}{2}$ 

## 7. MODIFYING THE DATABASE

## Option 1: Adding a bus line or lines.

Step 1. Main menu.

**I** and the second second

**I** and the second second

**I** and the second second the second second second second second second second second second second second second second second second second second second second second second second second second second second second sec

**I** and the second second

**I** and the second second in the second second second in the second second second in the second second second in  $\mathcal{L}_1$ 

1

**I** 

**I** and the second second in the second second in the second second second in the second second second in the second second second in the second second second second second second second second second second second second

**I** and the second second in the second second second in the second second second in the second second second in  $\mathcal{L}_1$ 

**I** 

**I** and the second second in the second second second in the second second second in the second second second in  $\mathcal{L}_1$ 

**I** 

1

**I** and the second second in the second second second in the second second second in the second second second in  $\mathcal{L}_1$ 

**I** and the second second in the second second second in the second second second in the second second second in  $\mathcal{L}_1$ 

**I** *I I I* 

[1

If you do not have the main menu up on the screen, go to chapter 1 now.

Step 2. Module 3 optIons.

When the Primary file is loaded and ready for calculation, a screen like Figure 11-7.1 will appear, notifying the user that he is in Module 3 which allows him to change the temporary database by adding, deleting, or reallocating bus lines. Press Return to move on to the menu screen.

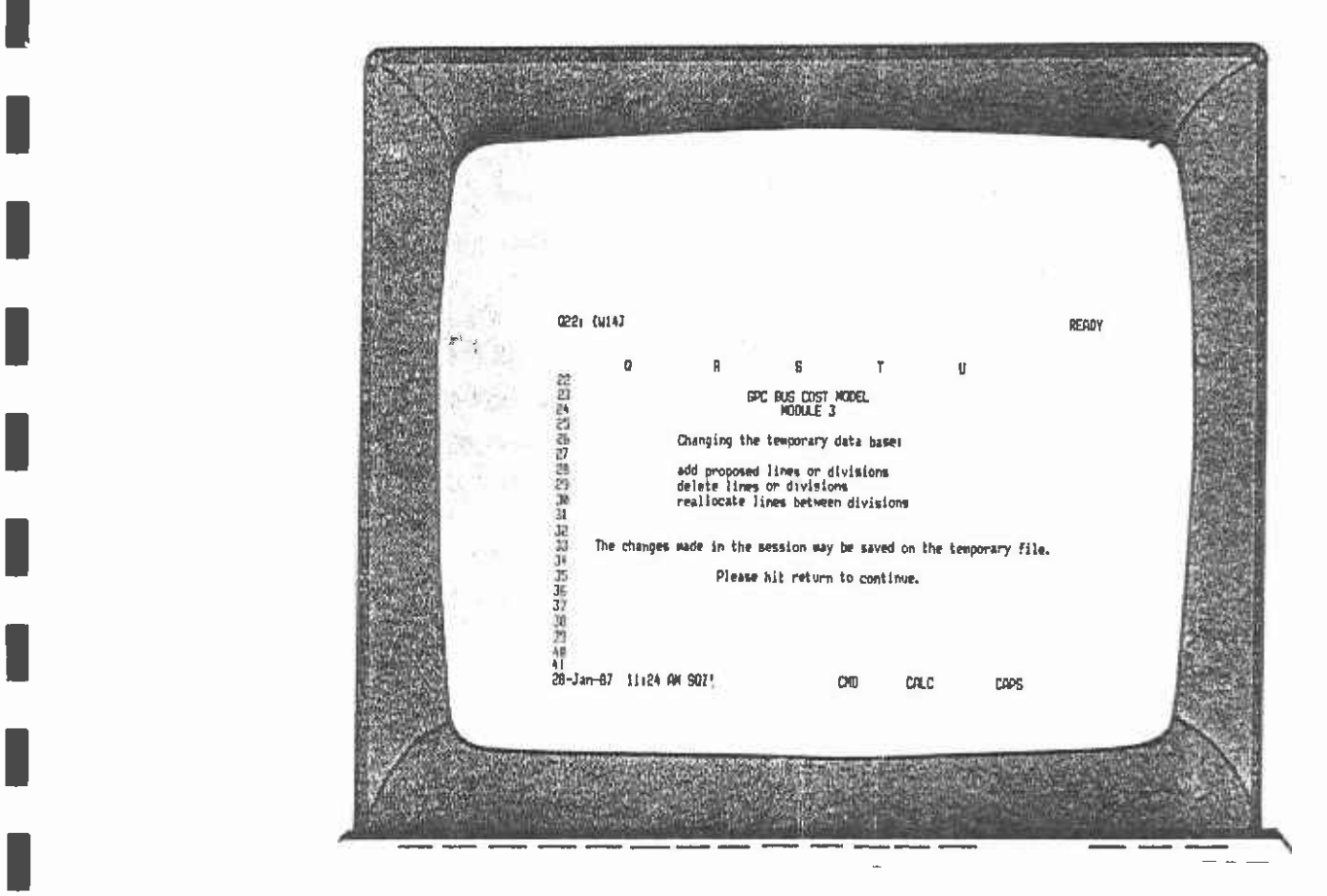

FIGURE 11-7.1

Step 3. Select option.

Figure 11-7.2 has a menu displayed on the second top line. Under this line is a brief description of the menu item. Use the direction keys to review each of the menu selections:

- 1) Add (add a line or division)
- 2) Delete (delete a line or division)
- 3) Reallocate
- 4) Undo

**I** and the second second  $\mathbf{r}$ 

**I** and the second second  $\mathbf{I}$ 

**I** and the second second

**I** and the second second  $\mathbf{I}$ 

1

**I** and the second second  $\mathbf{I}$ 

**I** and the second second  $\mathbf{I}$ 

**B** and the second

**D**iscovered and

**I** and the second second

5) Cost

Since the user wishes to add a line, move the cursor over the menu to ADD and press Return.

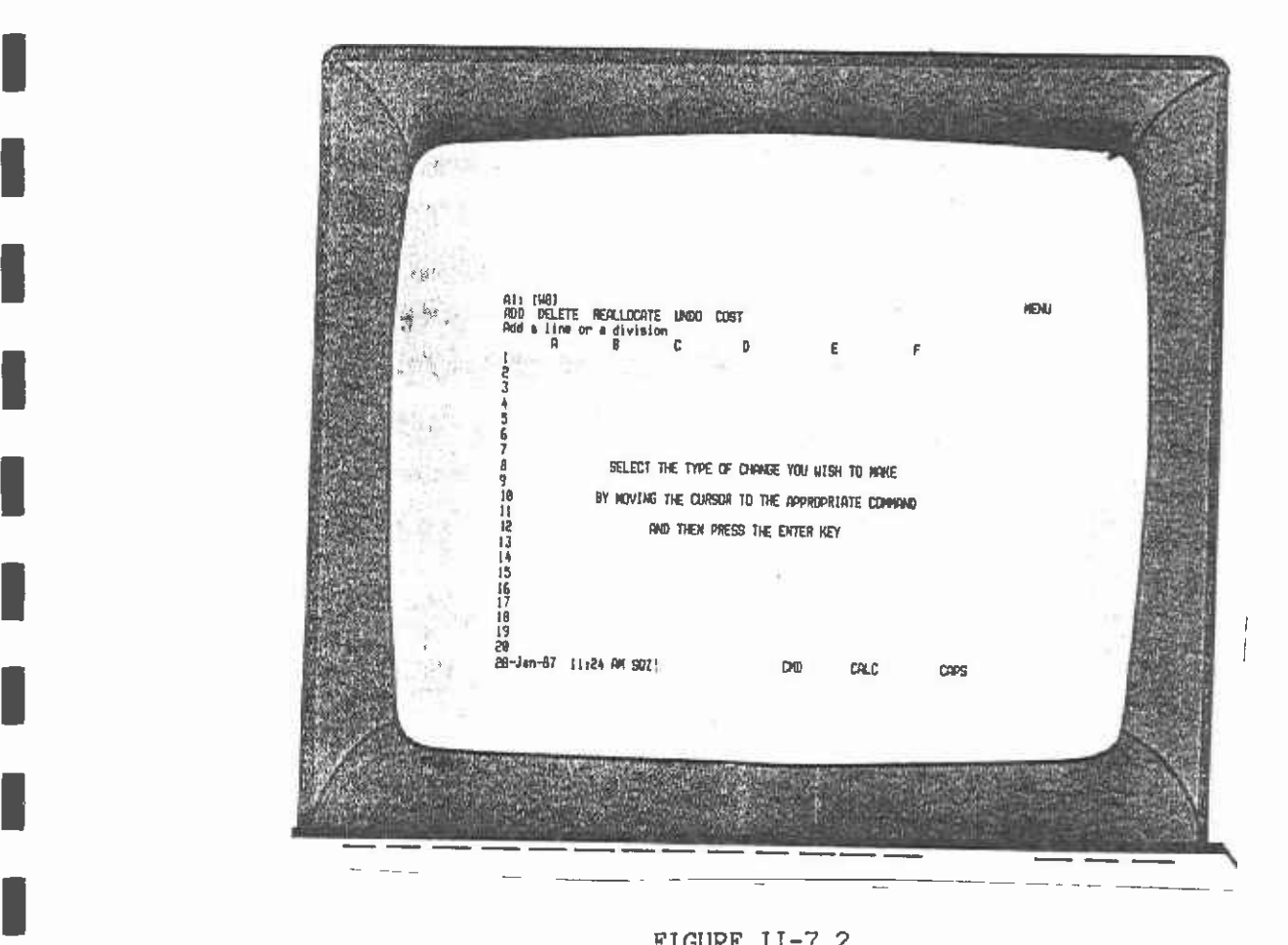

FIGURE 11-7.2

Step 4. Select line or division.

**I** 

**I** 

**I** 

**I** 

**I** and the second second  $\mathbf{I}$ 

**I** and the second second  $\mathbf{I}$ 

**I** and the second second

**I** and the second

**I** and the second

I

11 - Jan Jawa

1919 - Paul Barbara

1

**I** and the second second

**I** and the second second

1

The next screen (Figure 11-7.3) asks whether the user wishes to add a bus line or a division. Both procedures are similar, but since the user wishes to add a line, press Enter, because the cursor should already be resting on LINE. If it is not, move the cursor back to LINE and press Enter.

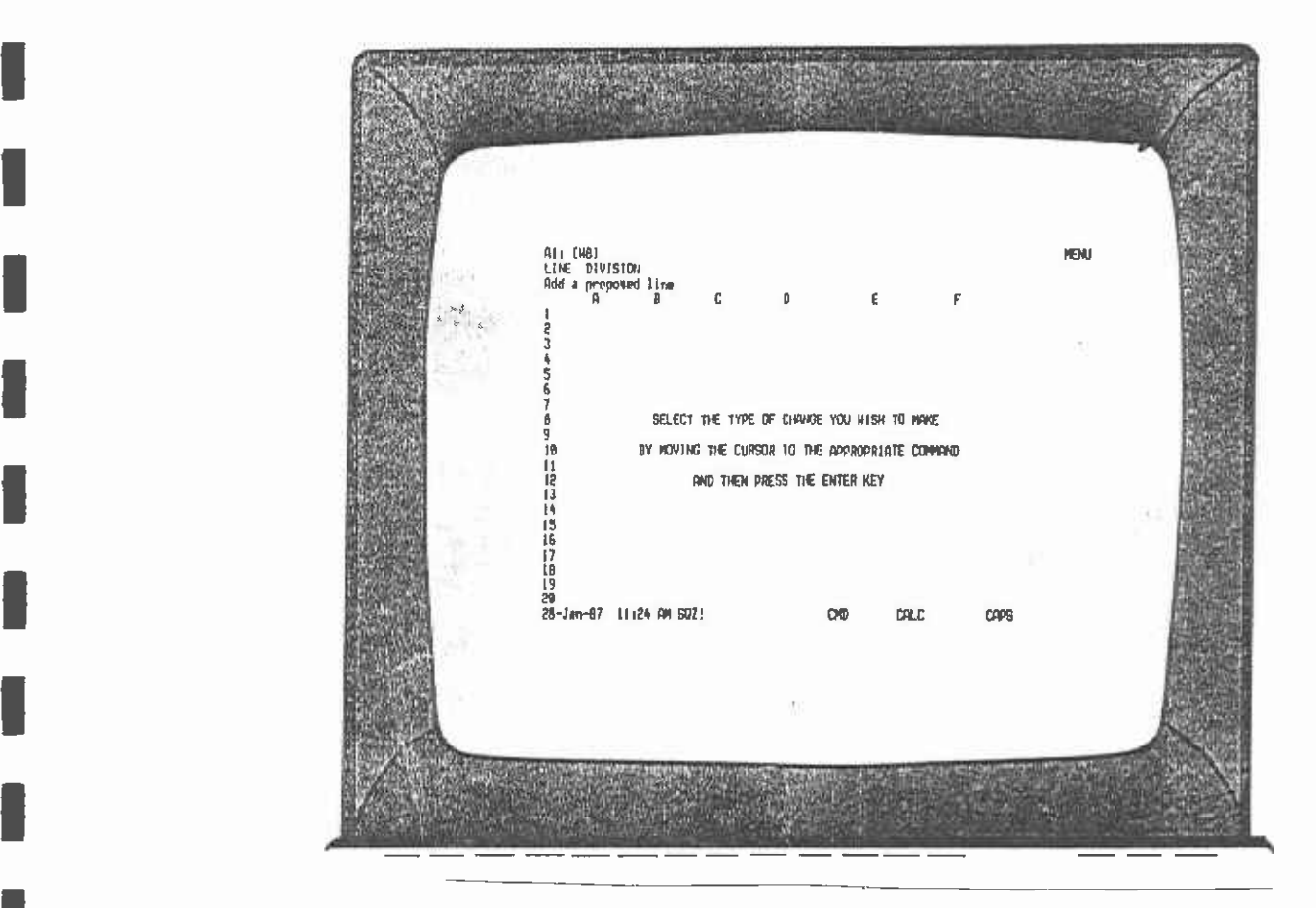

FIGURE 11-7.3

#### Step 5. Data entry.

Figure 11-7.4 is a data entry screen. When the 'ready' sign appears in the top right-hand corner, the user can begin entering daily level-ofservice bus line data. The cursor will be resting to the right of the line number. Enter the number of the new bus line here and press the 'down' arrow key to move to the next item, which is Days. The bus line numbers must be between 800 and 849. In any one run, the user can enter up to fifty new bus lines. Figure II-7.5 shows a completed data entry screen. The annual totals column is calculated by the spreadsheet. The user needs only to enter daily information. Note that the annual totals are based on the daily totals multiplied by the number of days in the year that was entered. If by accident the user enters a line number that is not between 800 and 849, an error message will appear at the bottom of this screen and the user will be required to enter the data again. Be sure to enter the day of the week (WEEK SAT SUN) in upper case letters.

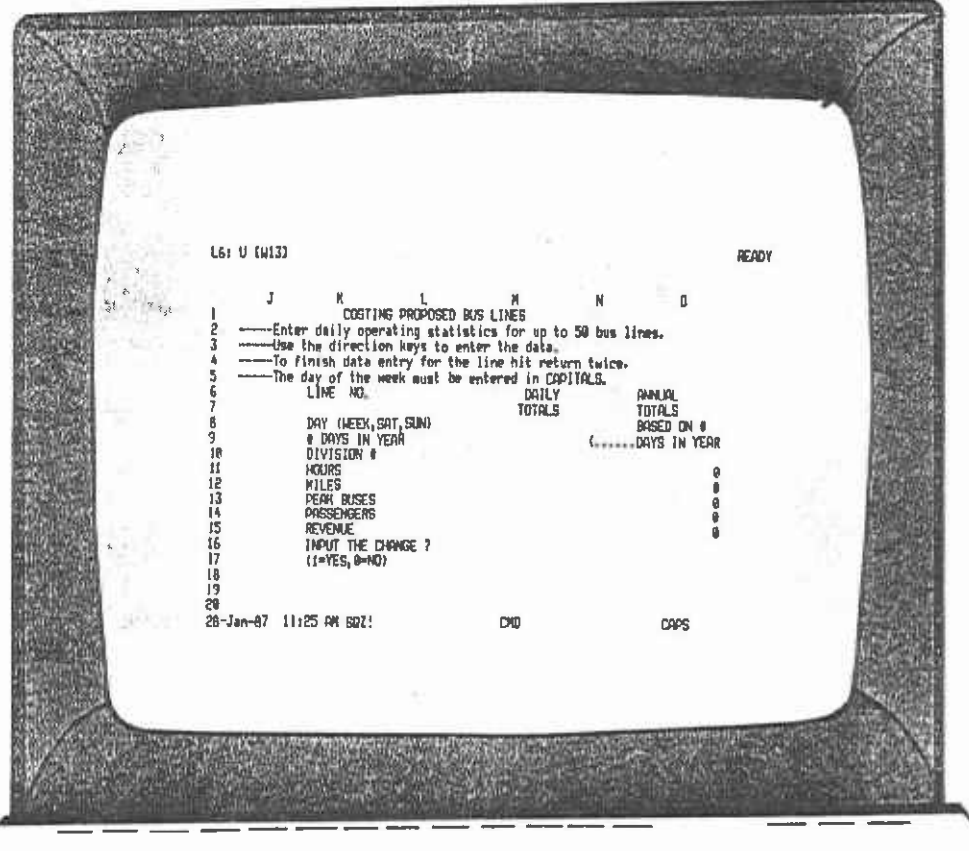

#### FIGURE II-7.4

When the bus line data entry is completed, press Return twice and a prompt will appear at the second top line inquiring whether the user wishes to create another line. If the user wishes merely to cost this one line (801), he enters 0 and presses Return.

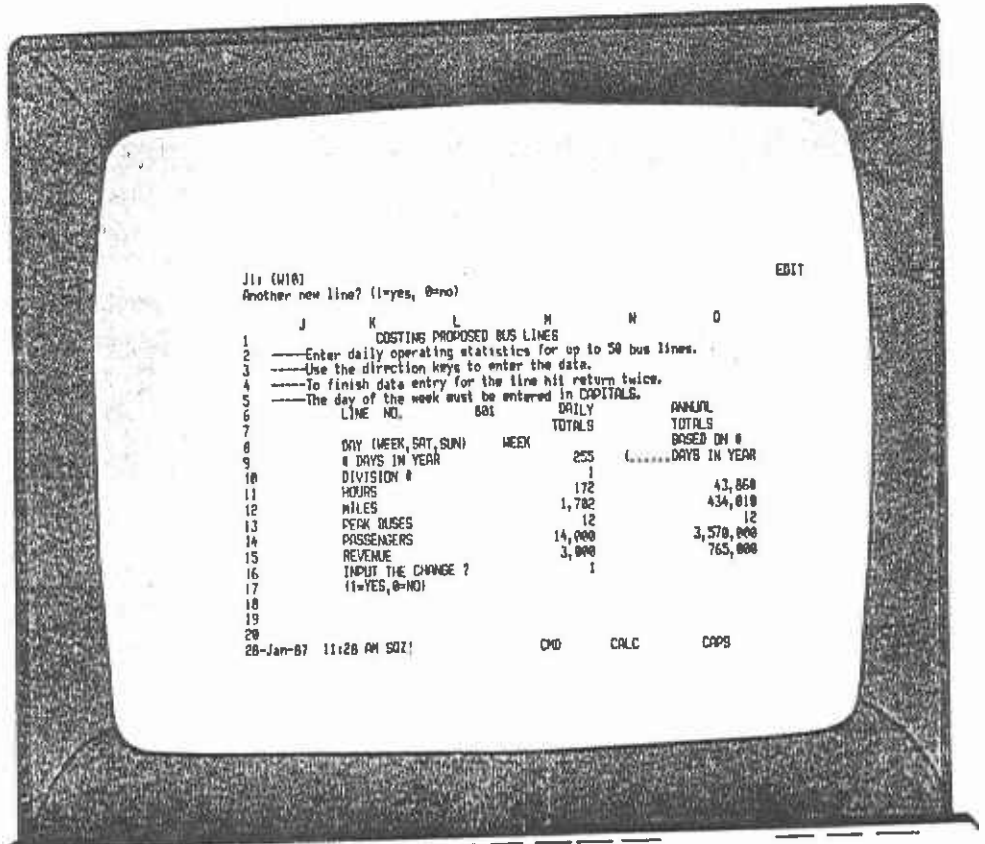

Г

I

ı

ı

FIGURE  $11-7.5$ 

Ξ

 $\hat{\mathcal{N}}$ 

Step 6. Costing the new line or division.

**I** and the second second in the second second second in the second second second in the second second second in  $\mathcal{L}_1$ 

**I** and the second of the second of the second of the second of the second of the second of the second of the second of the second of the second of the second of the second of the second of the second of the second of the

 $\blacksquare$ 

 $\blacksquare$ 

i-i

**I** and the second of the second of the second of the second of the second of the second of the second of the second of the second of the second of the second of the second of the second of the second of the second of the

Figure 11-7.6 is the menu screen and Is identical to Figure 11-7.2. <sup>I</sup>The next step is to cost the bus line that has been created. Move the cursor to the COST menu Item and press Return. To move the cursor, use the directional arrow keys.

It is important to note that the process of costing the bus line includes a file save command at the beginning, which saves the changes made in module 3 on the temporary file. The bus cost spreadsheet can then retrieve this file and the newly created data. If, Instead of doing this, the user chooses to exit from Module 3 by pressing the EXIT item, the changes he had made would not be saved on the temporary file and would be lost.

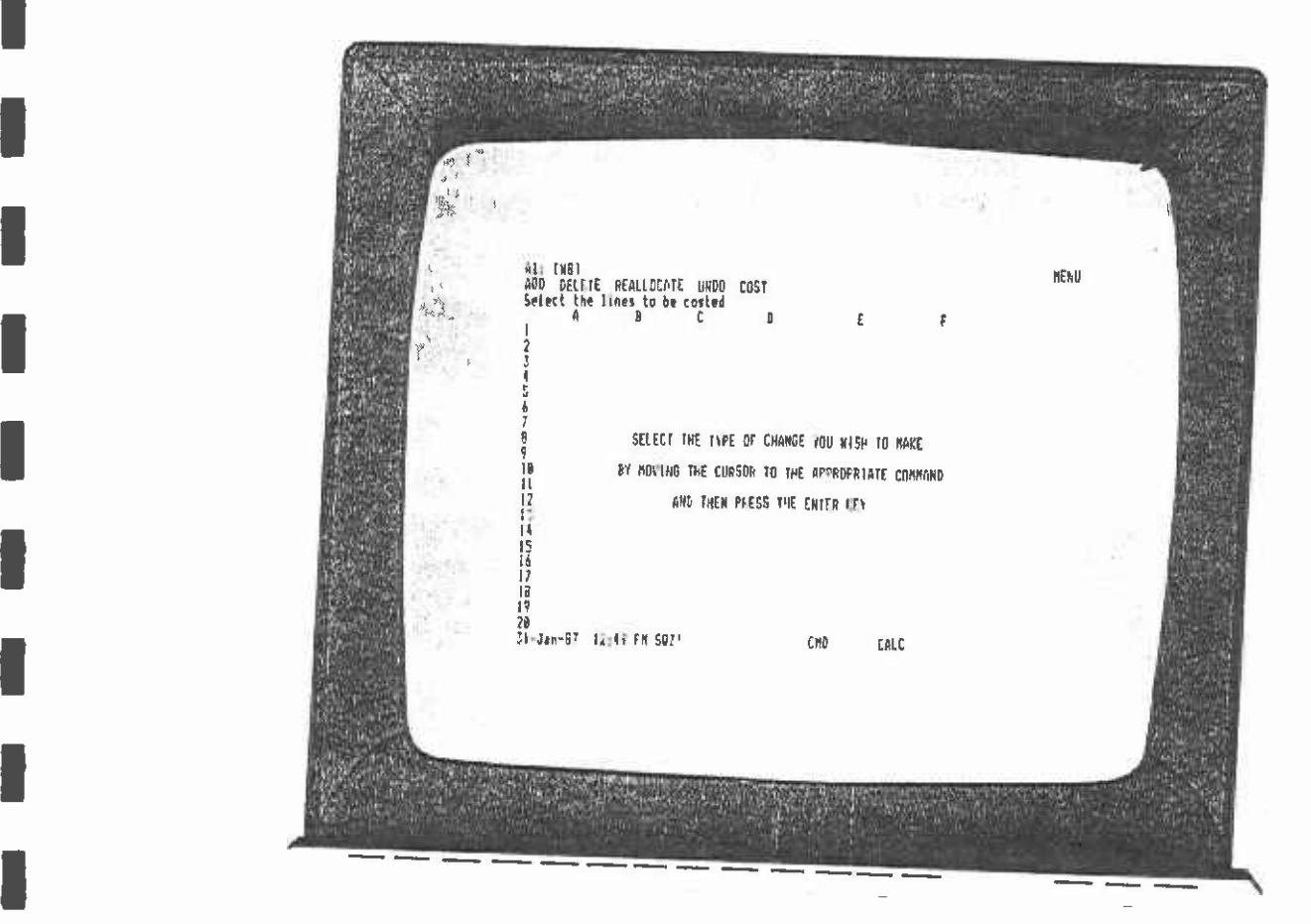

#### FIGURE 11-7.6

Step 7.

The next screen to appear is the beginning of Module 1, the bus cost program. Proceed as for costing an existing line or set of lines. However, remember to select the temporary file in step 2 by typing a 0. Ipreviously created and saved. t step 5, simply enter the line number or numbers that we just

#### **I** and the second second Option 2: Adding a division

 $\blacksquare$ The procedure to add a division is similar to adding a bus line or set of lines. Go to the preceding section on adding a line and repeat the following steps.

**1 1 1 1** Steps 1 to 3.

Repeat as for section 4.3, adding a bus line.

 $\blacksquare$ Step 4

University of the Contract of

**I** and the second second

I

11 - Jan Jawa Barat, Indonesia.<br>1940 - Jan Jawa Barat, Indonesia.<br>1940 - Jan Jawa Barat, Indonesia.

**I** and the second second  $\mathbf{I}$ 

**I** Andrew Construction

Move the cursor in FIgure 11-7.7 to the DIVISION menu item and press Return.

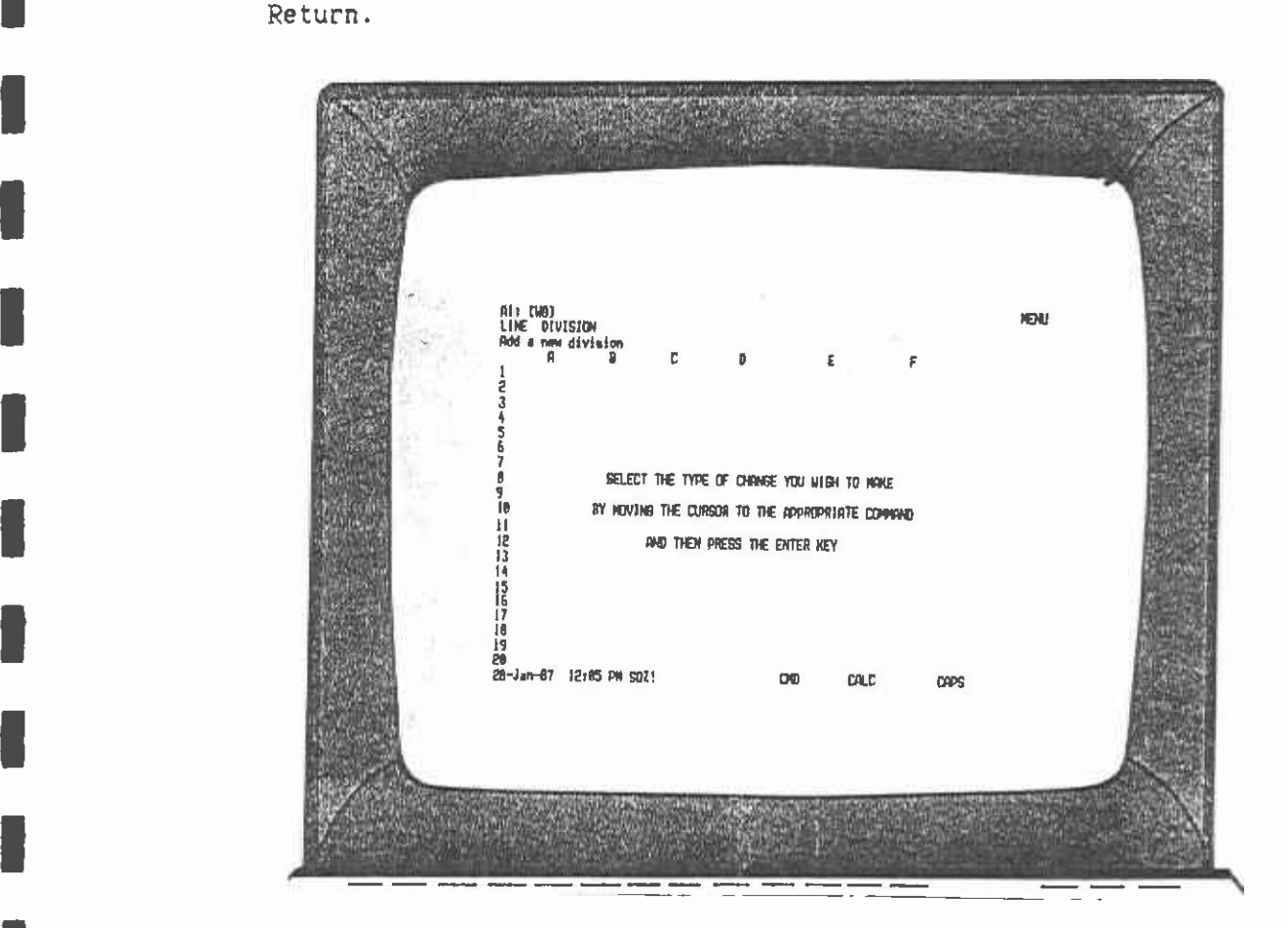

FIGURE 11-7.7

Step 5.

**I** and the second second

The next screen (Figure 11-7.8) is the data entry screen. It is identical to the data entry screen for adding bus lines. However, the program will check to see that the division number you enter does not already exist and that it is less than 21. You can create a new set of bus lines for a new division using this option. Even though the program does not check to make sure the new lines are between 800 and 850, the user must confine himself to this set of numbers. Be sure to enter the day of the week in upper case letters (WEEK SAT SUN).

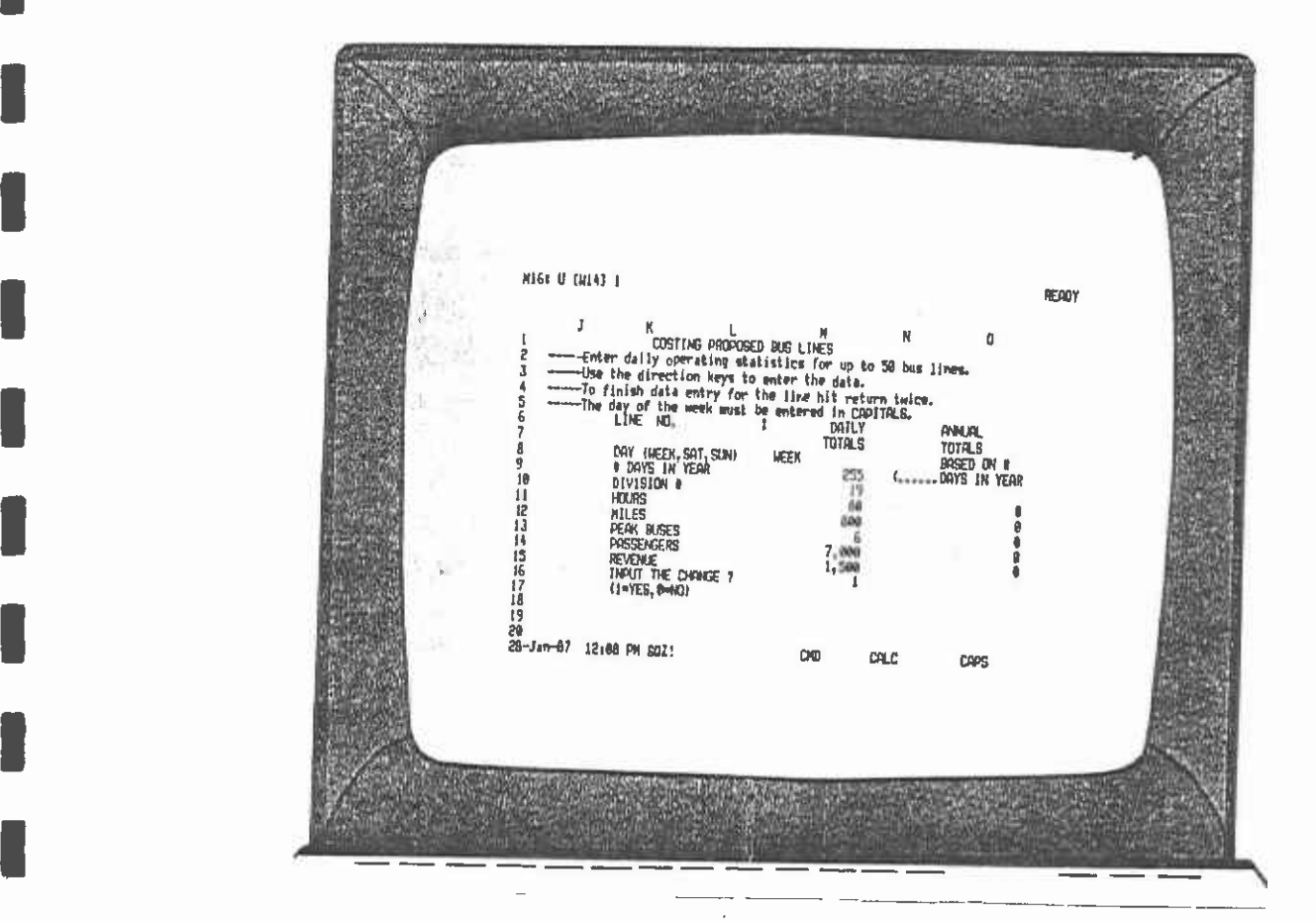

FIGURE 11-7.8

**I** and the second second  $\mathbf{S}$ Steps 6 and 7.

**I** and the second second

**I** and the second second  $\mathbf{r}$ 

**I** and the second second

**B** and the second second

Same as in section 4.3, adding a bus line.

Option 3: Deleting a bus line or set of lines.

Steps 1 and 2.

These are the same as adding a bus line.

Step 3.

**I** and the second second  $\mathbf{I}$ 

**I** and the second second second

**I** and the second second  $\mathbf{r}$ 

**I** 

**U** 

**I** and the second second  $\mathbf{I}$ 

**I** and the second of  $\mathbb{R}$ 

1

**I** and the second second

111 - Jan Jawa Barat, Indonesia (

**I** and the second second

**I** and the second second

**I** and the second second

**I** When the Primary file has been loaded, the menu screen will be displayed. In order to delete a line, move the cursor over to the delete item and press Return.

Step 4.

**I I** The next screen (Figure 11-7.9) displays the top of the database. On the second top line is a prompt which checks to make sure that the user really wants to move into the delete mode.

Enter 1 and press Return to continue.

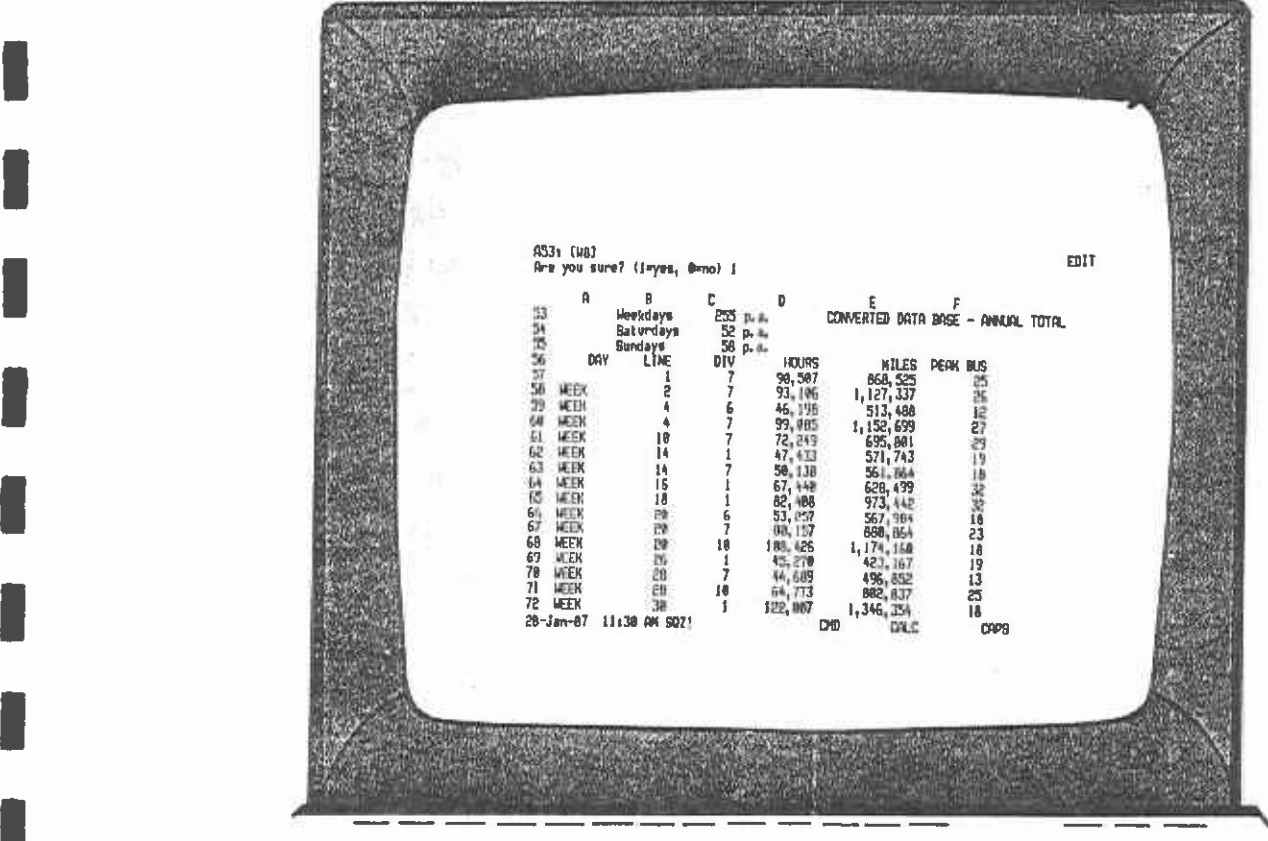

FIGURE 11-7.9

 $\mathcal{L}^{\pm}$ 

 $\vec{V}$ 

÷.

University of the second second second second second second second second second second second second second s Step 5. Enter line number to be deleted.

**I** and the second second

El

**I** and the second second

**I** and the second contract of  $\alpha$  $\overline{\phantom{a}}$ This step has two screens, both of which appear similar but which have different prompts at the top. The first screen (Figure 11-7.10) asks which line the user wishes to delete. Enter the line number and press Return. The cursor then moves to the next input line and asks for the division in which the line Is located. The prompt on the second top line now asks for the division number of the line. Enter the division number and press Return.

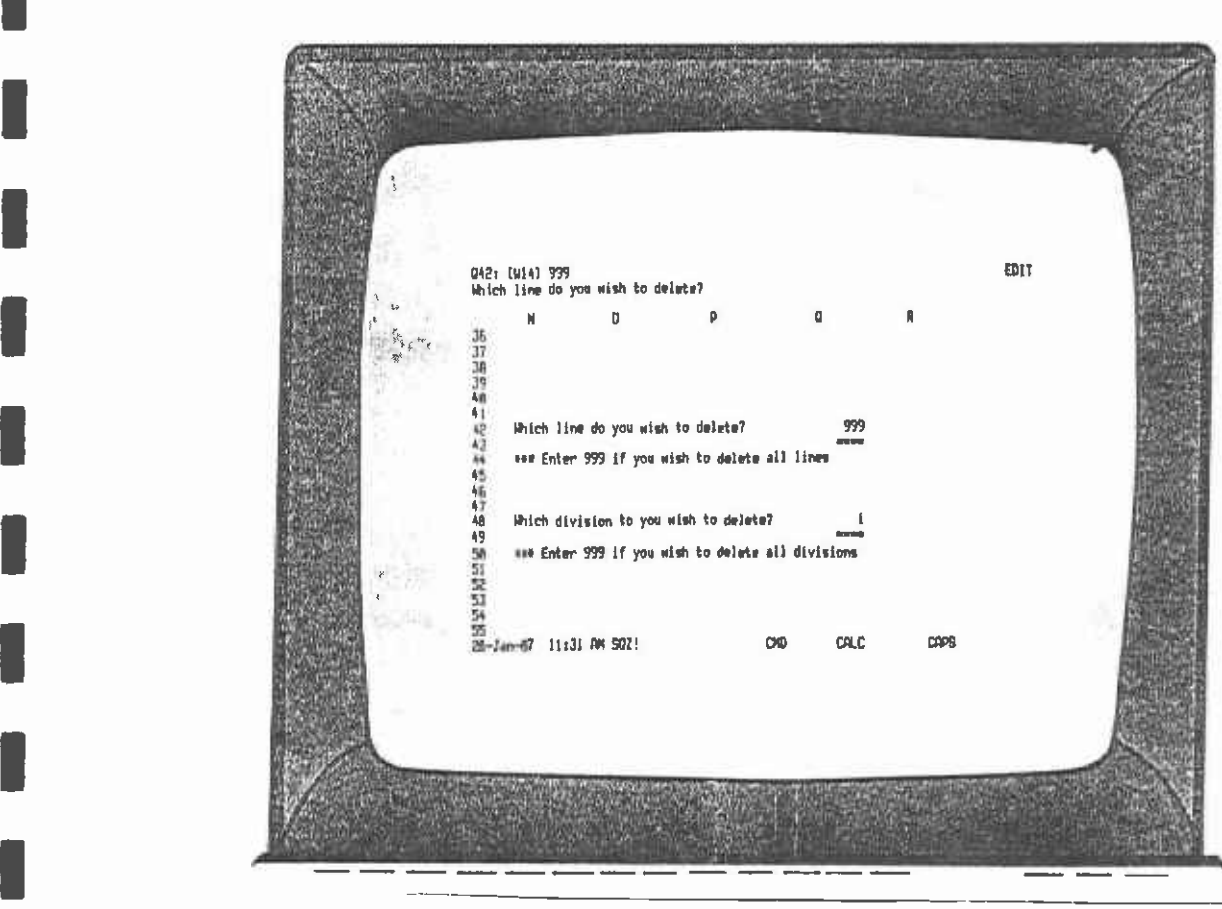

FIGURE 11-7.10

Step 6. Delete another line or Exit

The next screen cycles back to the menu screen. Should you wish to continue deleting lines, simply repeat the process again.

 $\blacksquare$ **I** and the second second After you have finished deleting lines, remember to select the "cost" menu item in order to save the changes you have made on the temporary file.

### Option 4: Deleting a division

**I** and the second second  $\alpha$ The procedure for deleting a division is similar to deleting a bus line or set of lines.

Steps 1 to 4.

Repeat as for deleting a bus line,

Step 5.

**I** and the second second

**I** and the second second

This screen (Figure II-7.11) is the same as the screen for deleting a bus line. Because we wish to.delete a division, we will effectively be deleting all the bus lines operating out of that division. Hence, at the first prompt on this screen, enter the number 999 and press Return. **I** and the set of  $\alpha$ At the next prompt, enter the number of the division you wish to delete and press Return.

**I** and the second second in the second second second in the second second second in the second second second in  $\mathcal{L}_1$ **I** and the second second in the second second second in the second second second in the second second second in  $\mathcal{L}_1$ II a componente della 040a (WE43 7<br>Which division do you wish to delete? 1 EDIT  $\mathbb{I}$ **I** and the second 蔷 湖野砷硅铝钴铬 Which time do you wish to delete? I a strong de ees Enter 999 if you wish to delete all line Which division to you wish to delete? 4035253 ene Enter 999 if you wish to delete all divisions **I** and the second second in the second second second in the second second second in the second second second in  $\mathcal{L}_1$ 95<br>29-Jan-87 - 12:01 PM 5021  $\alpha$ c **I I** 

FIGURE 11-7.11

Step 6.

**I** and the second second  $\mathbf{I}$ 

I

**I** and the second second

**I** and the second second  $\mathbf{r}$ Same as for deleting a bus line.

## Option 5: Reallocating lines between divisions

Steps 1 and 2.

Repeat these steps as for adding a bus line. This will bring you to the tirst menu screen of the Primary file.

University of the second service of the service of the service of the service of the service of the service of Step 3.

**I** and the second second

**D** and the second of the second of the second of the second of the second of the second of the second of the second of the second of the second of the second of the second of the second of the second of the second of the

**I** 

**I** and the second second in the second second second in the second second second in the second second second in  $\mathcal{L}_1$ 

U<sub>ran</sub> Kabupatén Band

**I** and the second second  $\mathbf{I}$ 

**I** and the second second

**I** and the second second  $\mathbf{I}$ 

Select the reallocate function by moving the cursor to this menu item and press Return.

Step 4.

I The next screen (Figure 11-7.12) is a submenu which has two choices: reallocate all of one division to another or reallocate a line of one division to another. If, for example, the user wishes to reallocate a line of a division to another division moves the cursor to the LINE item and presses Return.

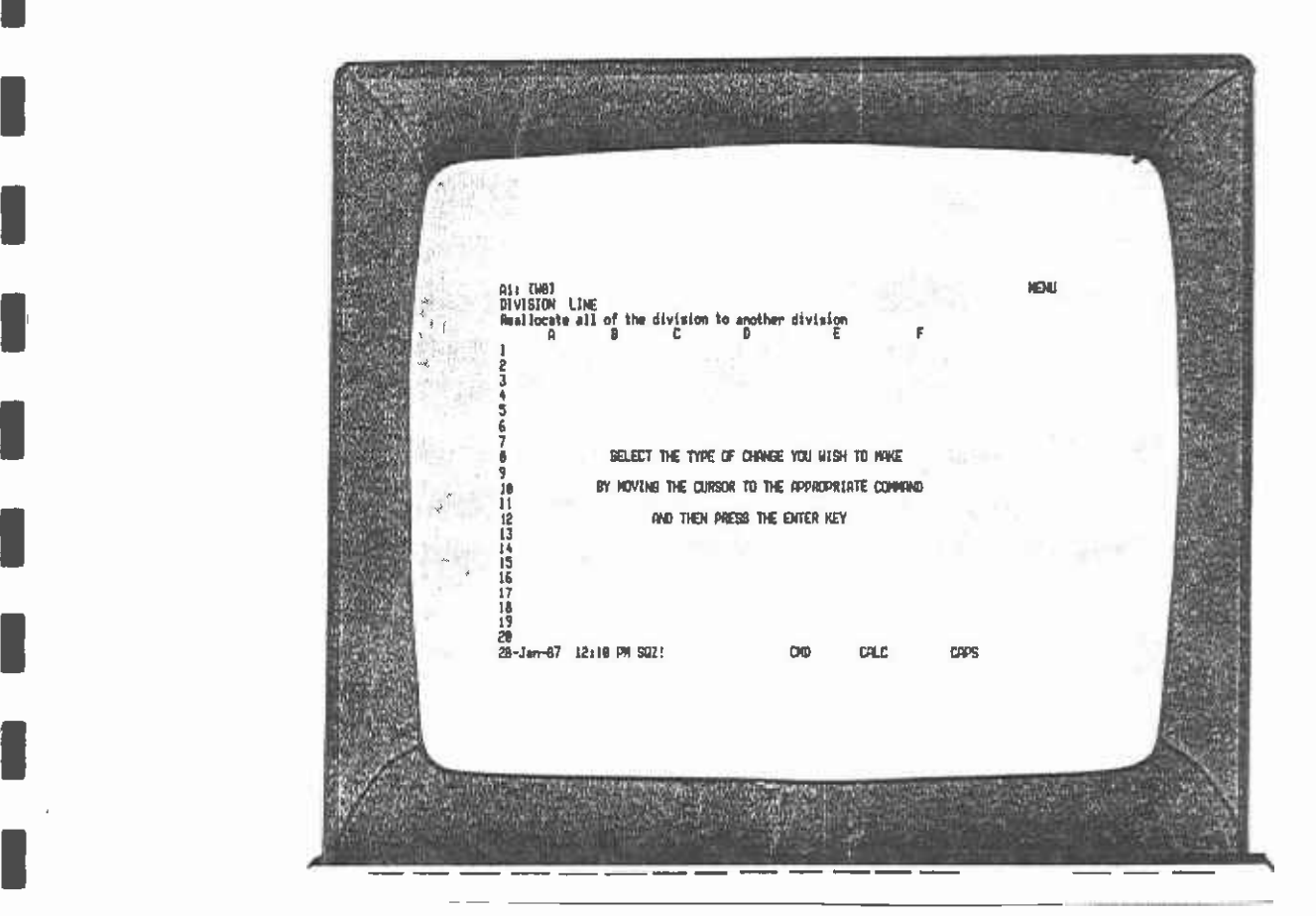

FIGURE 11-7.12

Step 5.

The screen then changes to the first half of the database (Figure II-7.13). The prompt on the second line from the top asks the user to specify the line number he wishes to reallocate. Enter the line number and press Return.

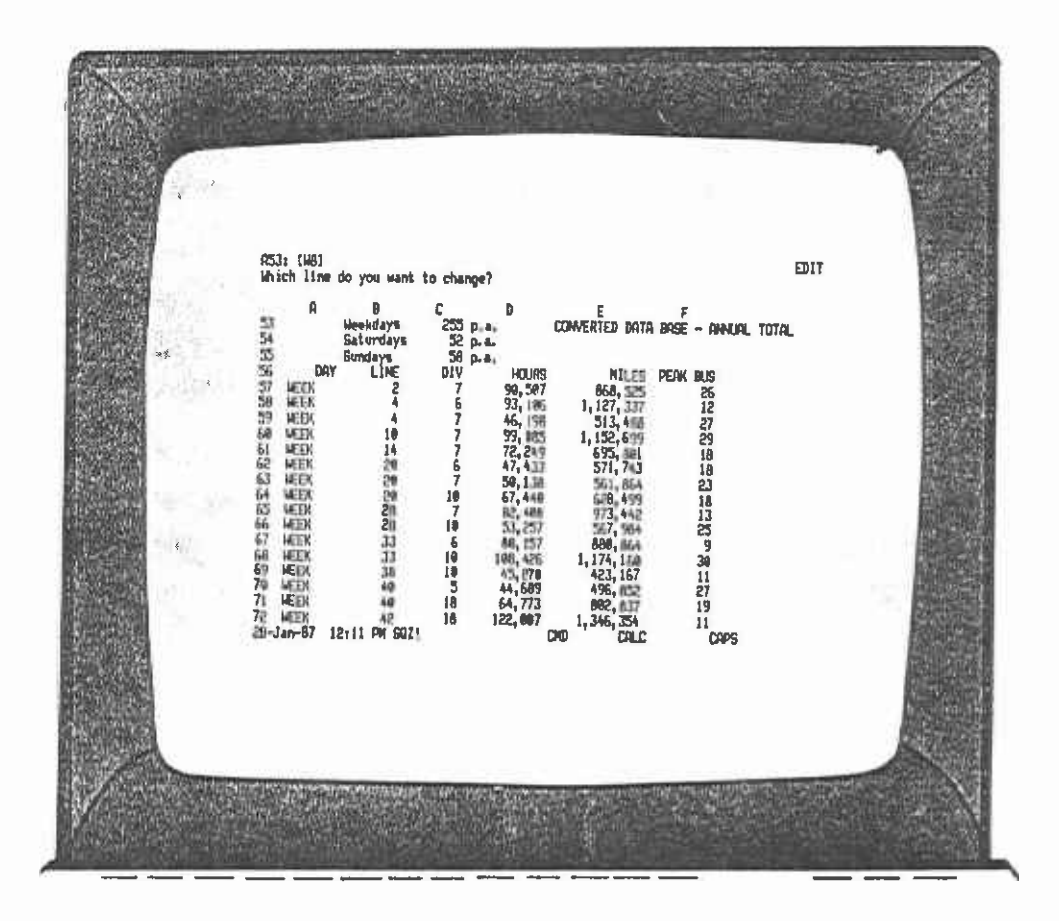

FIGURE 11-7.13

The following screen (Figure II-7.14) asks for the division in which the line number is currently found. Enter the division number and press Return.

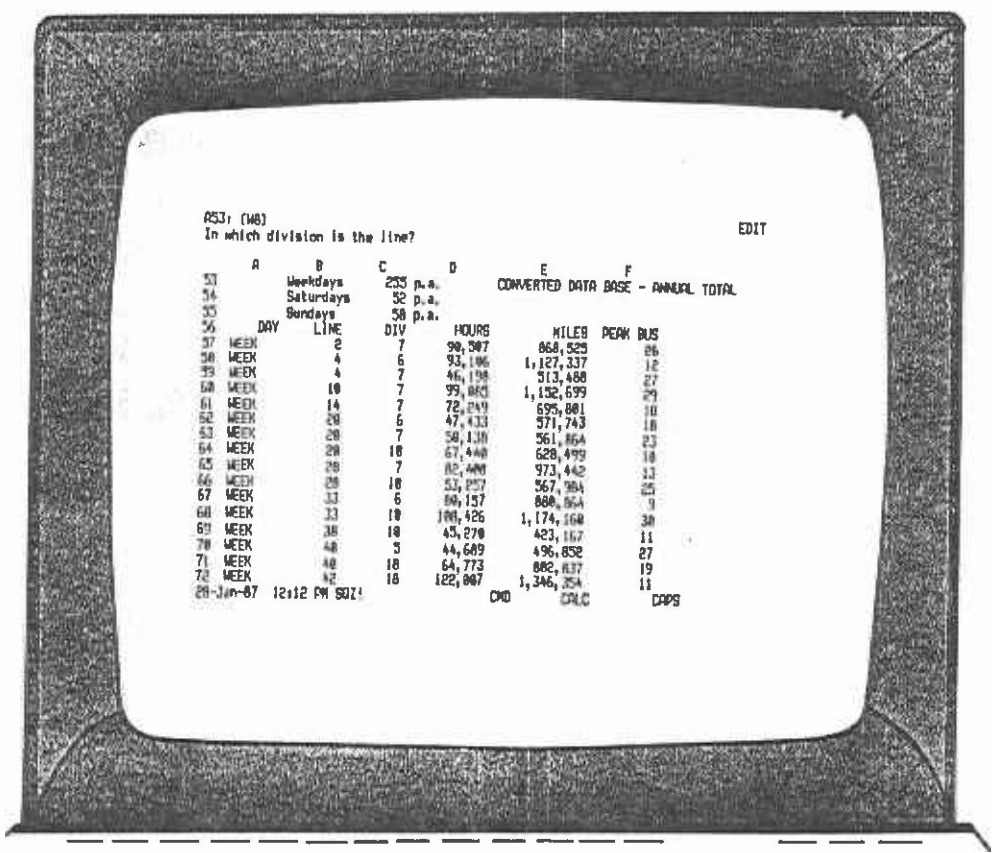

FIGURE  $II-7.14$ 

The final prompt at this step asks to which division the line should be reallocated. Enter the new division number and press Return.

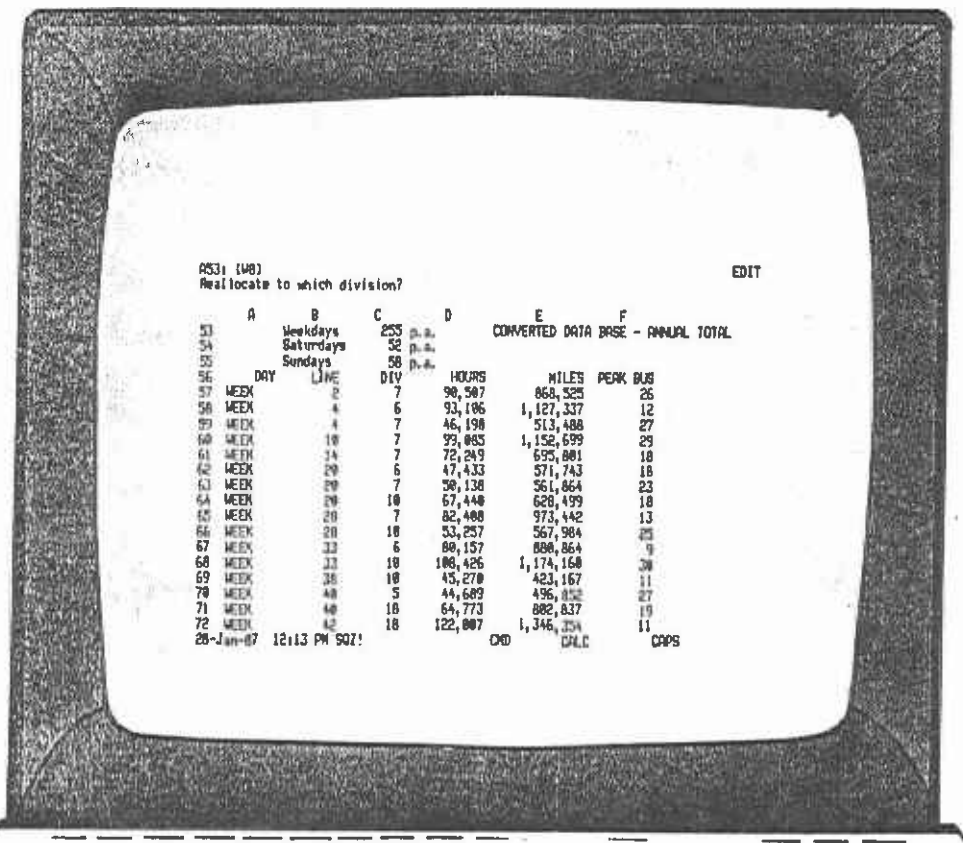

FIGURE II-7.15

Step 6.

**I** and the second second

**I** and the second second

**I** 

**I** 

**I** Andrew March

**I** and the second second

**I** and the second second  $\mathbf{I}$ 

**U** and the second second

**I** and the second second  $\mathbf{I}$ 

**I** and the second second

**I** and the second second  $\mathbf{I}$ 

**I** and the second second  $\mathbf{I}$ 

University of the Sea

**I** and the second second

**I** and the second second  $\mathbf{I}$ 

**I** and the second second  $\mathbf{I}$ 

**I** and the second second

**I** and the second second

**I** and the second second

This screen (Figure 11-7.16) advises the user that the change will take some time. In fact, the change can take up to ten minutes, depending on the speed of the computer. At the bottom of the screen, the user can see the current line number that is being processed and thus get an idea of how far the reallocation process has progressed. The real location process is the most time-consuming function on the Primary menu, because it entails searching through the data base line by line.

mange to copy FROM: 859...R59 p  $\mathbf{a}$ PLEASE BE PATIENT THIS IS A HAJDR CHANGE TO THE DATA BASE AND MILL, TAKE SEVERAL NINUTES TO PROCEES 112345676 27 3, 841, 895

FIGURE 11-7.16

 $\vec{Y}_\alpha$ 

## Option 6: Reallocating divisions

The process is similar to reallocating a line between divisions.

Steps 1 to 3.

Repeat as for reailocating a line between divisions.

Step 4.

Select the DIV menu item in order to shut down a division and reallocate all of the lines.

Steps 5 and 6.

Similar to reallocating a line, except now the user will be specifying which division he wishes to shut down and the division to which the bus lines should be transferred.
#### 8. HOW TO READ AND USE THE SPREADSHEET OUTPUT

In the process of calculating the costs of operation in Module 1, the user has the option to print out various parts of the spreadsheet.This module is the only module which provides a printout option. This chapter describes and explains the contents of the various printouts. It follows the order in which the program offers the option to print the results of the calculations.

Each printout has a banner identifying the month and year in which the current database in use was created. This also corresponds to the date of creation of the bus line schedule file from which the database was developed. The current date and time are also provided on each printout to help with later identification.

#### 8.1 PRINTOUT 1: SUMMARY OF ANNUAL LINE DATA

**I** 

**I** and the second second  $\mathbf{I}$ 

**I** 

**I** and the second second the second second second second second second second second second second second second second second second second second second second second second second second second second second second sec

I

**I** 

**I** and the second second  $\mathbf{I}$ 

**I** and the second second  $\mathbf{I}$ 

I

**I** and the second second  $\mathbf{I}$ 

**I** 

**I** 

**I** and the second second second The first printout (Figure II-8.1) provides a copy of the annual levelof-service data for the bus lines nominated for costing. In this example, bus line number 30 was specified for all days of the week. The printout shows the annual revenue bus hours, miles, passengers, and cash box revenue for the weekday services, Saturdays, and Sundays. The peak buses are not annualized. They represent the scheduled number of buses operating on a weekday afternoon between 3 p.m. and 6 p.m.

> Module 2 provides users with the option of changing the number of weekdays. Saturdays, or Sundays in a year. This flexibility is important because new holidays or special events may change a weekday service into a Saturday or Sunday. Thus, the number of weekdays could be reduced from 255 to 254 or, of course, there may be an increase if some Sundays are treated as Saturdays or weekdays. The annual figures in the database are actually calculated from daily level-of-service data. The original bus line data that were used to create the database were all in daily totals for bus hours, miles, passengers, and revenue. The annual figures are calculated based on the current conversion rates specified in Module 2. These current rates are presented at the head of the database, and the user should check these to make sure that they are appropriate for the exercise in hand.

#### I8.2 PRINTOUT 2: DIVISION COST SUMMARIES

The second printout (Figure 11-8.2) is a summary of the partial cost of operating the bus lines specified. The cost is given by division because the spreadsheet is designed to allocate costs between individual divisions and those costs that are shared by all divisions. In this case, only bus line 30 was specified, and it is operated only out of Division 1. Hence, there is only one division summary printout. However, if more bus lines were specified which operated out of other divisions, then each division would have a similar printout. The line numbers in each division are provided at the top of the

 $\blacksquare$ 

printout just below the division number and time.

**I** and the second second

**I** 

I

I

**I** and the second second  $\mathbf{I}$ 

I

I

**I** and the second second  $\mathbf{I}$ 

University of the Contract of the Contract of the Contract of the Contract of the Contract of the Contract of

**I** and the second second

The costs of operating the bus line (or lines) are given in the middle of the spreadsheet. The total cost (\$4,931,072) consists of cost elements that can be allocated back to the level-of-service variables PM peak buses, hours, and miles of operation. The cost is the incremental cost of operating the bus lines out of the division. Remember that this is a partial cost. because the cost of the system or pooled effect is not yet added nor the costs allocated to other possible divisions. In this example, the marginal cost is in parentheses, indicating that it is negative; that is, revenue exceeds the costs to date.

#### $8.3$ 8.3 PRINTOUT 3: ALLOCATION OF ANNUAL COSTS FOR A DIVISION

This printout is actually a copy of the division cost spreadsheet that calculates the operating costs for divisions. The spreadsheet has three major parts:

1) Allocation of costs to PM peak buses, 2) Al location of costs to bus hours, and 3) Allocation of costs to bus miles.

Each line of the spreadsheet calculates the cost of a budget line item or a group of budget line items. The set of budget line items in the first part of the spreadsheet has been allocated to PM peak buses. This means that these budget items are related to the number of peak buses supplied in a division. In the second part of the spreadsheet each budget line item is related to the bus hours level-of-service measure, and in the third part of the spreadsheet they are related to bus miles.

There are three sorts of relationships; direct, stepwise, and fixed. Direct relationships occur when costs vary proportionately to changes in a level-of-service measure. Stepwise relationships, on the other hand, vary in discrete jumps once thresholds have been exeeded by level-of-service variables. Fixed relationships are constants and do not vary with level-of-service measures. In the division spreadsheet, all the budget line items are stepwise variables. An explanation of each of the columns in the spreadsheet will explain how the stepwise relationship is calculated.

The first column in Figure 11-8.3 refers to type of variable. Each line is a stepwise division-based variable (hence Step D, the D for division). The second column is the fiscal year cost for the line item. The third column FY 1986 BASE is the total level-of-service measure for the system. In the first part of the spreadsheet, 1987 refers to the number of buses in the whole bus system. In the second section (column 3), the 107165000 is the total bus miles run for all the buses in the system. The fourth column, step size, is the increment in the level of service necessary to incur a cost increase (or decrease). Where costs are direct, the step size is one, meaning that costs will be a continuous function of the level-of-service. The step size Is calculated by dividing the annual level-of-service measures for the whole system by the number of employees in the corresponding line item. The number' of steps (column 5) generated is calculated by dividing the total level-of-service measure (say peak buses or annual vehicle hours) by the step size. The sixth column is the step cost. This is determinec by dividing the FY 1986 cost by the FY 1986 BASE. The seventh column. Annual Cost, is the product of the step cost by the number of steps.

To interpret the output, the division costs for bus line 30 can be examined briefly. First, at the top of the spreadsheet, the annual level-of-service data for all the buses specified that run out of division 1 are given. In this case, since only one line is specified, it is the level-of-service data for bus line 30. If more than one bus line was specified, then the total level-of-service measures for those lines operating out of division 1 would be given here. These are then copied to their corresponding sections for the cost calculations. The first budget line in the first section of the spreadsheet (PM peak buses) refers to servicing mechanics in the maintenance operating division of Division i.. In 1986, service mechanics cost about \$10.9 million. The step size is 6. This means that there needs to be a cut of at least 6 peak buses before one service mechanic can be saved. A service mechanic cost \$31,945 in 1986. Since there are, in fact, forty-five peak buses on line 30, cutting all of these would save seven service mechanics (forty-five peak buses/step size of 6), for a total savings of \$223,615 (7\*\$31,945). Each budget line cost item is calculated in the same way, and the total cost of operation for each level-of-- service measure is given in the last row of each section. These totals are then summarized at the bottom of the spreadsheet in the "divisional cost summary."

#### I8.4 PRINTOUT 4: COST DETAILS

**I** and the second second  $\mathbf{I}$ 

I

**I** and the second second

University of the contract of the

**I** and the second second

**I** and the second second  $\mathbf{I}$ 

**I** and the second second in the second second second in the second second second in the second second second in  $\mathcal{L}_1$ 

**I** and the second second  $\mathbf{I}$ 

**I** and the second second

**I** 

University of the Contract of the Contract of the Contract of the Contract of the Contract of the Contract of

The fourth printout (Figure 11-8.4) is a summary of all the division **I** and the second second in the second second second in the second second second in the second second second in  $\mathcal{L}_1$ costs plus the pooled or systemwide costs. In this example, since bus line 30 operates out of Division 1. only the costs for Division 1 are given. After the costs of each division are given, the system costs are presented. These are presented in two forms:

> System-Full System+Ful I

The first, system-full, is the pooled costs (systemwide costs) without the tixed costs or overheads being included. The second, system-full **I** and the second second  $\mathbf{I}$ induces the fixed costs. The marginal cost, \$1 .586 million, is the incremental cost of running the bus line annually. It includes the division and pooled systemwide costs but does not include the overheads or fixed costs. The full-cost line at the bottom is the total cost of running the bus line and includes the bus line's share of the fixed costs.

#### 8.5 PRINTOUT 5: DATABASE SUMMARY BY DIVISION

This printout (Figure 11-8.5) provides a summary of the level-ofservice measures for each division. Each bus line operates out of one or more divisions. The level of service of each bus line is allocated and summed to the division(s) from which it operates. The last line of the printout is the total level-of-service measures for all the bus lines. This total is used to calculate the systemwide costs in the next printout.

### I8.6 PRINTOUT 6: ANNUAL OPERATING COSTS FOR ALL DIVISIONS

I

**I** and the second second

**I** and the second second

**I** and the second of the second of the second of the second of the second of the second of the second of the second of the second of the second of the second of the second of the second of the second of the second of the

**I** and the second second

**I** and the second second  $\mathbf{I}$ 

**I** and the second second  $\mathbf{r}$ 

**I** and the second second

**I** and the second second  $\mathbf{I}$ 

**I** and the second second  $\mathbf{I}$ 

**I** and the second second  $\mathbf{I}$ 

This printout (Figure  $II-8.6$ ) is a copy of the systemwide spreadsheet. Recail that the model calculates the cost of operating buses by allocating the costs back to individual divisions, where possible. However, there are some costs which cannot easily be allocated back to a single division, because they are shared by all divisions. These are joint costs and the systemwide spreadsheet estimates these shared or pooled costs. For example, planning, administration, central stores, central maintenance, and transit police are some functions that are shared by all divisions. Each line of the systemwide spreadsheet calculates the cost of these items. They are calculated in an identical manner to those costs in the division spreadsheet. There are, however, a few differences between the spreadsheets.

The systemwide spreadsheet has four major parts. The first three are identical to the division spreadsheet, but the fourth contains those budget line items that vary with changes in the annual number of passengers, such as timetables and ticket clerks. Another difference is the type of variable (column 1). Most of the variables are stepwise, but notice that the first budget line item in the first part (PM peak buses) is a direct variable. There are also two more direct variables in the third part of the spreadsheet. In the case of the first direct variable, this means that radio supplies vary directly with the number of buses. Each bus needs a radio, so the step size in column 5 is 1. Where variables are stepwise, the step size is greater **I** and the second second second than 1, reflecting the nature of the threshold effects of these variables.

> The systemwide spreadsheet also contains the fixed costs. The fixed costs have been allocated to peak buses, annual bus hours, and annual passengers. The calculation of these costs is straightforward. The cost is estimated as a proportion of the level of service of the bus line to the total level of service for the system. For example, bus line 30 has about 2% of the PM peak buses for the whole system (45/i937). Its share of the total fixed costs for this level-ofservice measure is also 2%(  $45/1987*86714000$ ).

## 8.7 PRINTOUT 7: FINAL SUMMARY SCREEN

The last printout (Figure II-8.7) is a copy of the summary screen. The first line of the table contains the total of level of service that the bus line(s) operates. The next line beneath the level-of-service measures divides the costs between the divisions and the system. The division costs are the sum of all of the division costs. The systernwide costs are presented with both fully allocated and not fully allocated costs. Each of these costs is broken down by the costs attached to the level-of-service variables. The last two lines present the marginal

and full costs for the bus line(s). The two figures at the bottom of the table under the total cost column represent the marginal cost (the top figure) and the full, or total, cost (the bottom figure). The marginal cost does not include the fixed costs. In the economic sense, it represents the cost of running the extra lines and is an incremental cost.

 $\bar{z}$ 

 $\bar{\mathcal{A}}$ 

ä,

I.:.. фú. ing.  $\mathcal{O}^{\mathcal{A}}$  $\frac{1}{2}$  $\mathbb{R}^n_{\frac{1}{n}}$  $\mathbb{S}_1$ II MARTIN SERIKAN SERIKA SERIKA SERIKA SERIKA SERIKA SERIKA SERIKA SERIKA SERIKA SERIKA SERIKA SERIKA SERIKA S<br>IPANG PASA SERIKA SERIKA SERIKA SERIKA SERIKA SERIKA SERIKA SERIKA SERIKA SERIKA SERIKA SERIKA SERIKA SERIKA S DI SANTO LA  $\frac{\partial f_{\alpha}}{\partial \lambda^{\alpha}}$  $\hat{r}$  .  $\epsilon_{AB}$ fi<br>1  $\pm \sqrt{2}$  $\mathcal{I}$  $\lambda$  $\mathbb{C}$  $\bar{\mathcal{A}}$  $\mathbf{r}$  $\mathcal{A}$  $\cdot$  $\bar{a}$ 

 $\bar{z}$ 

 $\mathbb{R}^d$  $\gamma_{\rm{max}}$  $\ddot{\ddot{}}_i$ ÷, 

i; &PC BUS COST MODEL Vi. NOV 86 DATABASE

EXTRACTED ANNUAL LINE DATA FOR COSTING Time: 02:13 PM

IAnnual conversion based on 256 WEEKDAYS 51 SATURDAYS 58 SUNDAYS I. DAY LINE DIV HOURS MILES PEAK-8US PASS TOTREV<br>In the same time div hours miles peak-8us pass totrey WEEK 30 1 129,459 1,402,675 41 12,425,728 4,691,966 SAT 30 1 22,052 224,941 0 2,201,415 619,905 SUN 30 1 20,520 221,734 0 1,668,370 687,764 Figure II- 8.1 GPC BUS COST MODEL VI. NOV 86 DATABASE Summaries far division.) 1 Time; 02:14 PM LINE NUMBERS 30

### ALLOCATED COSTS FOR THE DIVISION

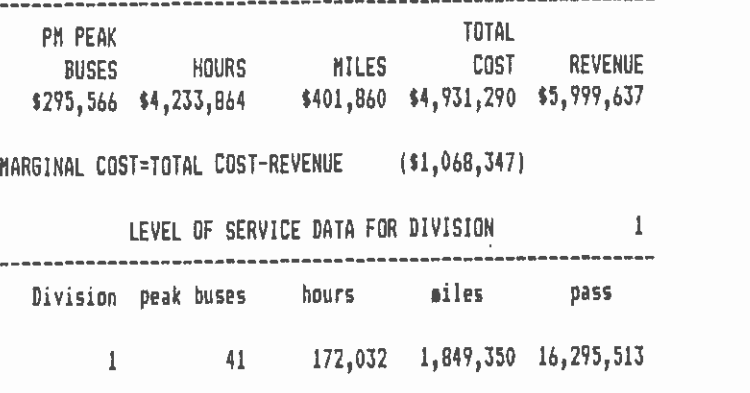

FIGURE II- 8.2

 $\sim$ 

30-Jun-87

30-Jun-87

**I** IGPC BUS COST MODEL VI. NOV 86 DATABASE 30-Jun-87

**I** and the second second

**I** and the second second  $\mathbf{I}$ 

**I** and the second second

I

ALLOCATION OF ANNUAL COSTS FOR A DIVISION TIME: 02:14 PM LEVEL OF SERVICE DATA FOR DIVISION <sup>1</sup>Level of Division peak buses hours miles pass rev **I** Service  $\ldots$  1 41 172,032 1,849,350 16,295,513 5,999,637 DIVISIONAL COST ALLOCATION CALCULATIONS FOR DIVISION NUMBER 1 1. ALLOCATION OF COSTS TO PH PEAK BUSES FOR DIVISION # PM PEAK 41 **BUSES**<br>FY 1986 FY 1986 IFY 1986 FY 1986 Step No. of Step Annual Department Item Type Cost \$ Base Size Steps Cost \$ Cost \$ STEP D 10,944,000 1,987 6 7 31,945 223,615 Maint. Oper.Div. Servicing Mechanics STEP D  $1,913,000$   $1,987$  33 1  $31,771$   $31,771$  Maint. Uper. Div. Servicing Deep Clean STEP D 2,412,000 1,987 33 1 40,180 40,180 Maint. Oper. Div. Wheelchair Naint. Mec. STEP B 1,326,000 1,987 60 0 40,174 0 Maint. Oper. Div. Farebox Haint. Mechan STEP B 723,000 1,987 110 0 40,025 0 Haint. Oper. Div. Special Projects Mech. ISTEP B 9,742,000 1,987 153 0 750,139 0 Transp. Dper. Div. All except Operators STEP B 1,258,000 1,987 153 0 96,867 0 Purchasing Division Storekeepers STEP 0 9,476,000 1,987 153 0 729,657 0 Maint. Oper, Div. Misc.,Supp., Adam., \_\_\_\_\_\_\_\_\_\_\_\_\_\_\_\_\_\_\_\_\_\_\_\_\_\_\_\_\_ 295,566 I I2. ALLOCATION OF COSTS TO BUS HOURS FOR DIVISION **BUS HOURS 172,032** IFy 1986 Fy 1986 Step No. of Step Annual Department Item Type Cost 5 Base Size Steps Cost S Cost \$ IStep 0 172,358,000 7,585,000 853 201 19,383 3,895,983 Transp. Oper. Div. Operators Step 0 14,950,000 7,585,000 053 201 1,681 337,881 Non-Dept. Expenses Workmen's Co.p.--Oper -------------------------------------Total 187,308,000 4,233,864

FIGURE II- 8.3

**III.**<br>International property of the second series of the series of the series of the series of the series of the series BPC BUS COST MODEL Vi. NOV 86 DATABASE

**I** and the second second  $\mathbf{r}$ 

**I** 

**I** and the second second

**I** and the second second in the second second second in the second second second in the second second second in  $\mathcal{L}_1$ 

**I** and the second second  $\mathbf{I}$ 

I

30-Jun-87

**I** and the second second 3. ALLOCATION OF COSTS TO BUS MILES FOR DIVISION miles 1,849,350 Fy 1986 Fy 1986 Step No. of Step Annual Department Item Type Cost \$ Base Size Steps Lost » Cost » -----------------------------10 40,186 401,860 Maint. Oper. Div. Running Repair Ptech. Step D 24,152,000 107,465,000 178,810 0 40,180 0 Maint. Oper. Div. Inspectors Step 0 2,009,000 107,465,000 2,149,300 <sup>0</sup>40,167 0 Maint. Oper. Div. Road Failure Mechanics Step 0 241,000 107,465,000 17,910,833 401,860 Total 26,402,000 I4. ALLOCATION OF COSTS TO PASSENGERS FOR DIVISION \$ Passengers 16,295,513 Fy 1986 Fy 1986 Step No. of Step Annual Type Cost \$ Base Size Steps ∟ost > ∟ost > INO DIVISIONAL COSTS FOR PASSENGERS Total DIVISONAL COST SUMMARY TOTAL COSTS SOURCE \$ VALUE 1. Peak buses 295,566 200 I2. Vehicle hours 4,233,864 3. Vehicle Miles 401,860 4. Passengers 0 IRevenue (5,999,637) ------------------------------------Total Marg Cost (1,068,347) 

FIGURE II- 8.3(CONT)

BUS COST ANALYSIS MODEL **ANALYSIS MODEL Example 20214 PM** SPC 1986

**I** and the second of the second of the second of the second of the second of the second of the second of the second of the second of the second of the second of the second of the second of the second of the second of the

**II** anno **acciona** ANNUAL OPERATING COSTS FOR ALL DIVISIONS FROM LINES SPECIFIED

# TOTAL PEAK BUSES,HOURS,MILES,PASSENGERS,REVENUE FOR ALL DIVISIONS

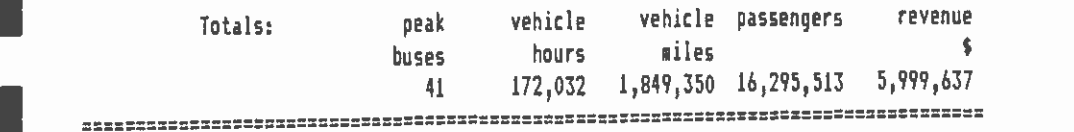

ISYSTEM WIDE COST ALLOCATIONS

1. ALLOCATION OF COSTS TO PM PEAK BUSES FOR ALL DIVISIONS

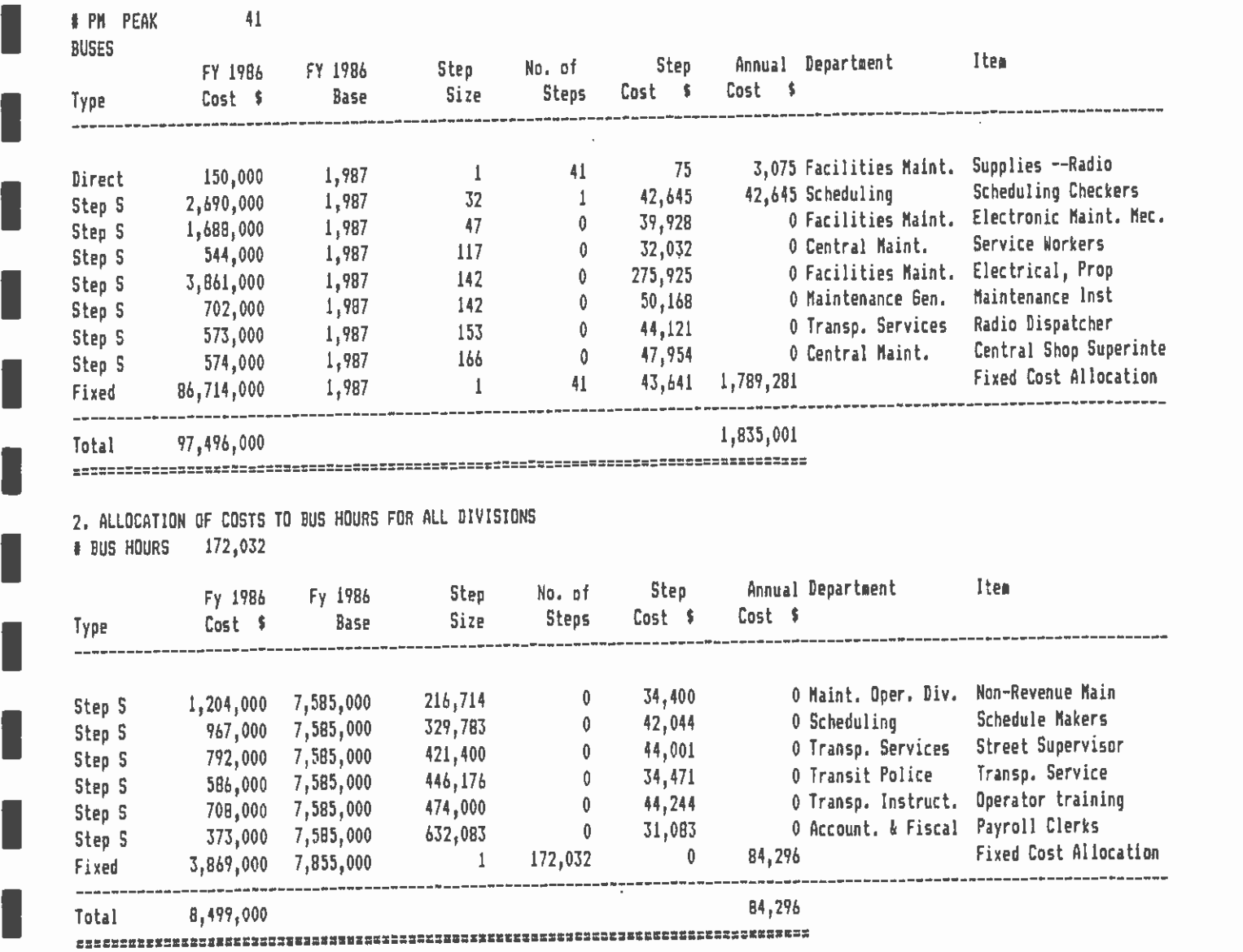

3. ALLOCATION OF COSTS TO BUS MILES FOR ALL DIVISIONS \* BUS MILES 1,849,350

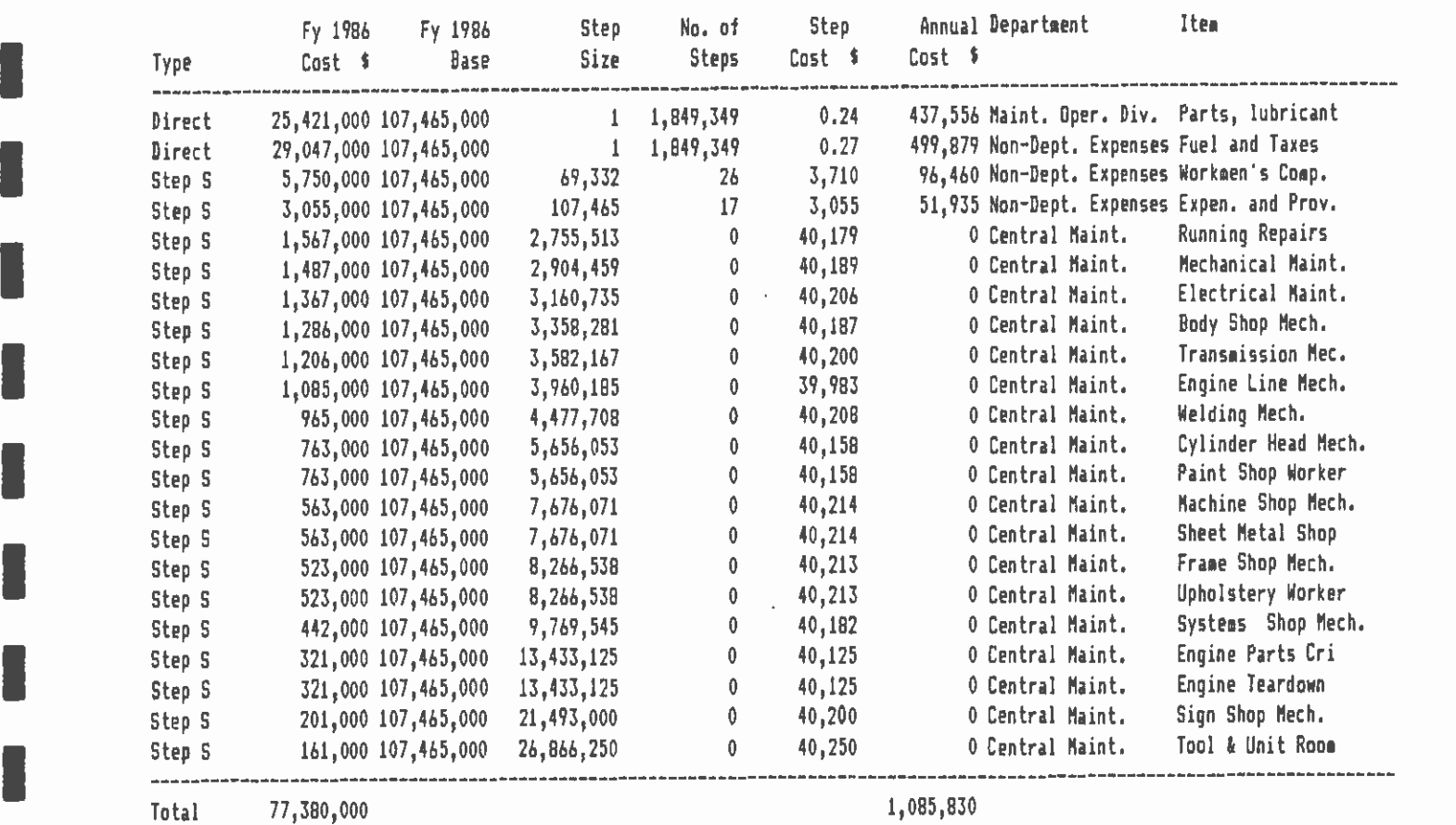

## I 4. ALLOCATION OF COSTS TO PASSENOERS FOR ALL DIVISIONS t Passenger 16,295,513

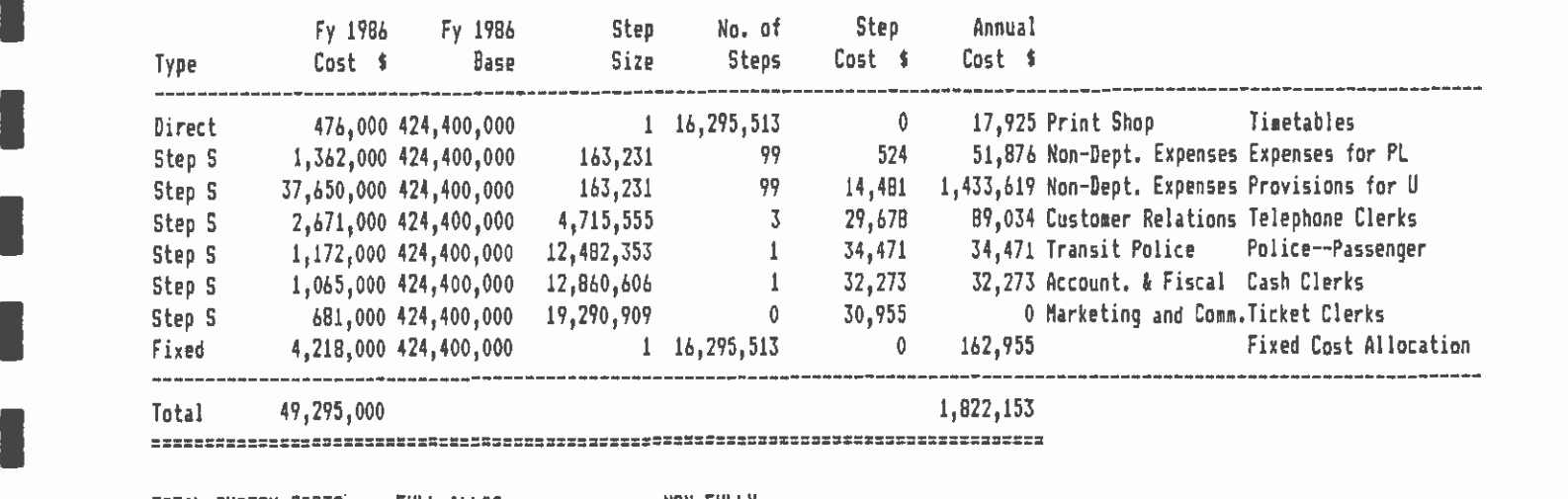

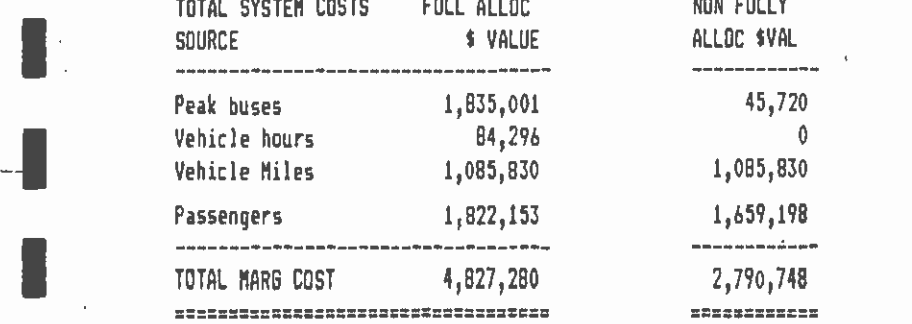

I

**I** and the second second

FIGURE II- 8.4(CONT)

## GPC BUS COST MODEL V1. NOV B6 DATABASE

I

I

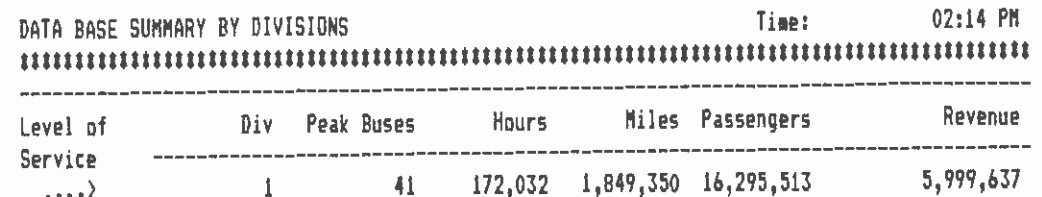

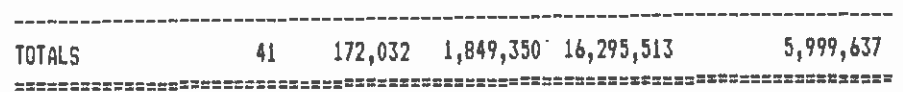

FIGURE II-8.5

 $\begin{array}{c} \overline{1} \\ \overline{1} \end{array}$ 

30-Jun-87

S.C.R.T.D. LIBRARY

 $\bar{z}$ 

 $\bar{z}$ 

**I** and the second second  $\mathbf{I}$ 

**I** and the second second  $\mathbf{I}$ 

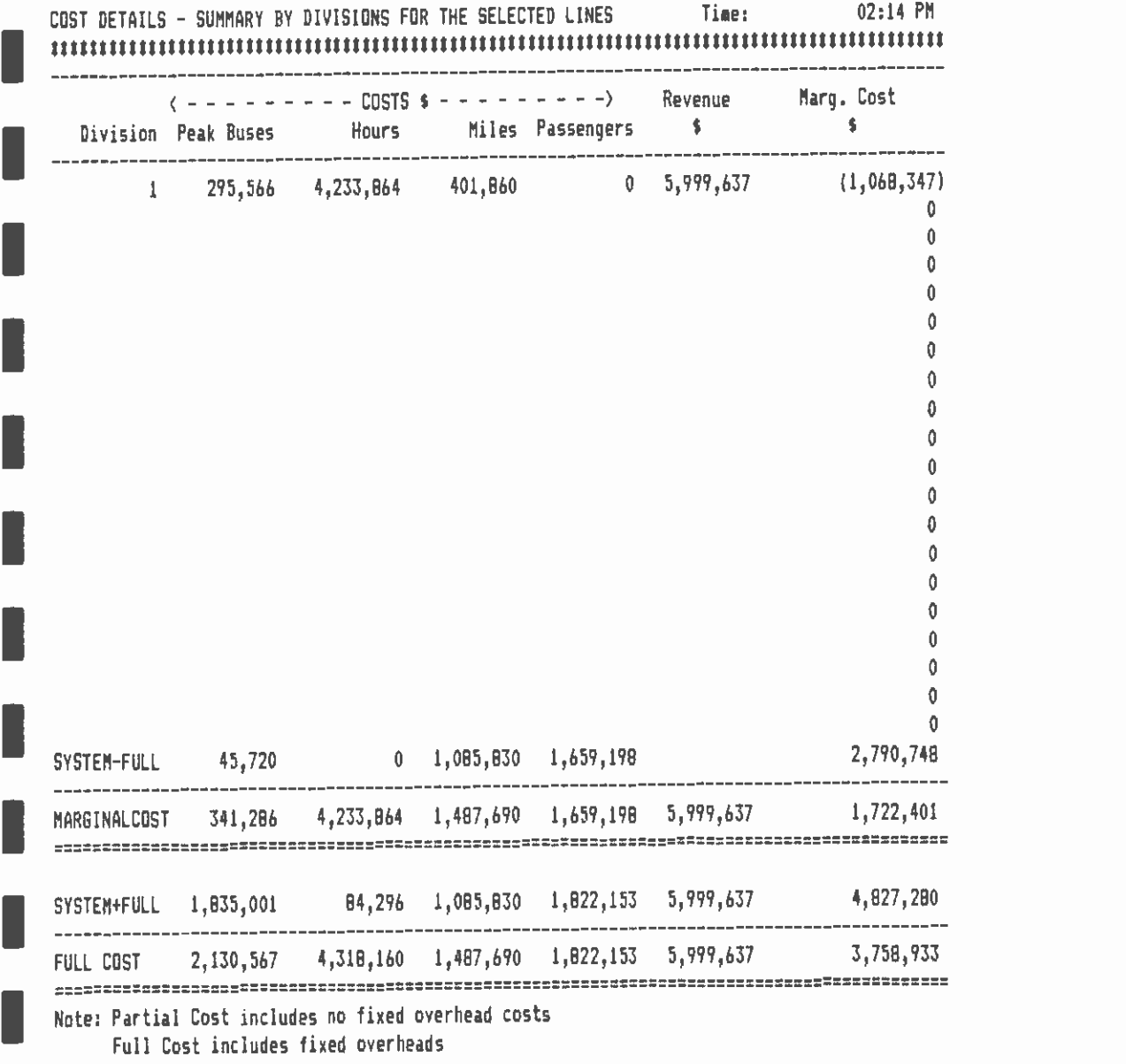

I Note: Partial Cost includes no fixed overhead costs Full Cost includes fixed overheads

I.

**I** and the second second

**I** and the second second  $\mathbf{I}$ 

**B** and the second

FIGURE II- 8.6

## GPC BUS COST MODEL V1. NOV 86 DATABASE 30-Jun-87

**I** and the second second

**I** and the second second

**I** and the second second

**I** and the second second  $\mathbf{I}$ 

**I** and the state of the state

**I** and the second second

**I** and the second second  $\mathbf{I}$ 

**I** and the second second  $\mathbf{I}$ 

**I** and the second second

**I** 

I

FINAL SUMMARY SCREEN Time: 02:14 PM IANNUAL ALLOCATED BUS OPERATING COSTS Pm Peak ILEVEL OF Buses Hours Miles Passengers Revenue SERVICE 41 172,032 1,849,350 16,295,513 \$5,999,637 DIVISION SYSTEMWIDE SYSTEMWIDE TOTAL ICOSTS NOT FULL FULL COSTS PM PEAK BUSES \$295,566 → \$45,720 \$1,835,001 → \$ HOURS \$4,233,864 \$0 \$84,276 \$ MILES \$401,860 \$1,085,830 \$1,085,830 PASSENGERS SO \$0 \$1,059,198 \$1,822,153 \$1,824 \_\_\_\_\_\_\_\_\_\_\_\_ COSTS \$4,931,290 \$2,790,748 \$4,827,280 REVENUE DISPONSIBLE DISPONSIBLE  $\sim 1$ ----------

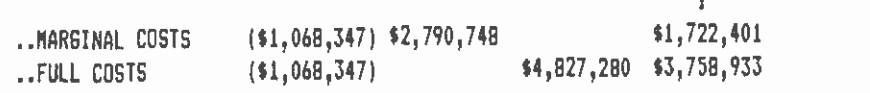

FIGURE II- 8.7

 $\sim$   $\sim$ 

 $\hat{\mathcal{L}}$